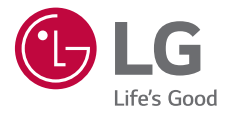

# **USER GUIDE LG-M250K**

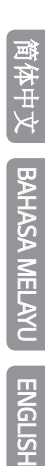

MFL69895501 (1.0) www.lg.com

### <span id="page-1-0"></span>关于本用户指南

 感谢您选择此 LG 产品。初次使用设备之前,请仔细阅读本用户 指南,以确保安全和正确使用。

- 务必使用原裝 LG 配件。提供的物件仅针对本设备设计,可能 与其他设备不兼容。
- 本设备采用触摸屏键盘,不适合视障人士使用。
- 说明基于设备默认设置。
- 设备上的默认应用程序会随时更新,并且对这些应用程序的支 持可能会撤消,恕不另行通知。如果您对设备提供的应用程序 有任何疑问,请联系 LG 服务中心。对于用户安装的应用程 序,请联系相关的服务供应商。
- 修改设备的操作系统,或从非官方来源安装软件可能会损坏设 备以及导致数据损坏或数据丢失。这类操作将违反您的 LG 许 可协议,并使您的保修失效。
- 某些内容和插图可能与您设备上的有所不同(具体视区域、服 务供应商、软件版本或操作系统版本而定),并会随时更改, 恕不另行通知。
- 设备提供的软件、音频、壁纸、图像和其他媒体授权为有限使 用。如果您出于商业或其他目的提取和使用这些材料,则可能 会侵犯版权法。作为用户,您对媒体的非法使用负全责。
- 数据服务(例如收发短信、上传、下载、自动同步和位置服 务等)可能会产生额外的费用。为避免额外的费用,请选择 适合您需要的流量套餐。联系您的服务供应商以获取更多详 细信息。

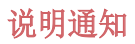

警告:可能会导致用户和第三方受伤的情况。

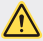

1 小心: 可能会导致轻微人身伤害或设备损坏的情况。

三 注: 注意事项或其他信息。

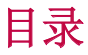

[5 安全及有效使用准则](#page-5-0)

## [01](#page-11-0)

#### [自定义设计功能](#page-11-0)

- [12 广角相机镜头](#page-12-0)
- [13 多任务功能](#page-13-0)
- [15 快速共享](#page-15-0)

## [02](#page-16-0)

#### [基本功能](#page-16-0)

- [17 产品组件和配件](#page-17-0)
- [18 零件概览](#page-18-0)
- [20 打开或关闭电源](#page-20-0)
- [21 安装 SIM 卡和电池](#page-21-0)
- [23 插入储存卡](#page-23-0)
- [24 拔出储存卡](#page-24-0)
- [24 为电池充电](#page-24-0)
- [26 触摸屏](#page-26-0)
- [29 主屏](#page-29-0)
- [36 屏幕锁定](#page-36-0)
- [39 储存卡加密](#page-39-0)
- [40 截屏](#page-40-0)
- [41 输入文字](#page-41-0)
- [46 请勿打扰](#page-46-0)

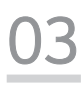

#### [有用的应用程序](#page-47-0)

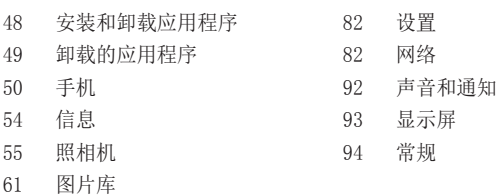

## [05](#page-101-0)

[04](#page-81-0)

[手机设置](#page-81-0)

#### [附录](#page-101-0)

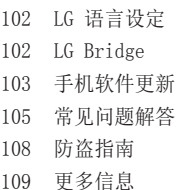

[72 FM 收音机](#page-72-0) [73 录音机](#page-73-0)

[64 音乐](#page-64-0) [65 电子邮件](#page-65-0) [66 日历](#page-66-0) [68 Quick备忘录+](#page-68-0) [70 计算器](#page-70-0) [71 时钟](#page-71-0) [72 下载](#page-72-0) [72 文件管理器](#page-72-0)

- [74 联系人](#page-74-0)
- 
- [76 LG SmartWorld](#page-76-0)
- [76 任务](#page-76-0)
- [77 LG Backup](#page-77-0)
- [78 RemoteCall Service](#page-78-0)
- [78 印象笔记](#page-78-0)
- [78 Facebook](#page-78-0)
- [79 Instagram](#page-79-0)
- [79 Chrome](#page-79-0)
- [79 Google 应用程序](#page-79-0)

### <span id="page-5-0"></span>安全及有效使用准则

请阅读以下简单的准则。违反这些准则可能造成危险或者触犯法律。 如果发生故障,设备内置的软件工具会收集故障记录。此工具仅收集特 定于故障的数据,如信号强度、呼叫突然掉线时的 cell ID position 和加载的应用程序。该记录仅用于帮助确定故障原因。该类记录已加 密,如果您需要将设备退回以进行维修,仅 LG 授权维修中心可查看它 们。

#### 暴露在射频能量之下

无线电波暴露和"特定吸收率"(SAR) 信息。

本设备已设计为遵守适用的无线电波暴露安全要求。此要求基于相关的 科学准则,其中包括为确保所有人员(无论年龄和健康状况)安全而设 计的安全裕量。

- 无线电波暴露准则采用一种称为"特定吸收率 (SAR)"的测量单 位。SAR 测试是在所有用到的频带中以设备的最高认可功率电平进行 发射时使用标准化方法执行的。
- 不同的 LG 设备型号可能有不同的 SAR 能级,但它们均符合相关的 无线电波暴露准则。
- 国际非游离辐射防护委员会 (ICNIRP) 建议的 SAR 上限值为: 每 10 克重的人体组织吸收的能量平均值不超过 2 W/kg。
- 经对该型号装置进行的测试得知,本型号装置在耳边使用的最高 SAR 值为 0.477 W/kg(10克),戴在身体上时,其值为 0.937 W/kg(10克)。
- 本设备在靠近耳朵的正常使用位置使用或放置在距人体至少 5 毫米 的位置时符合 RF 暴露标准。 当使用便携盒、皮带夹或皮套进行身 体佩戴操作时,不得包含金属并且产品应至少距身体 5 毫米。为了 发送数据文件或信息,此设备需要高质量的网络连接。在某些情况 下,数据文件或信息的发送可能被延迟,直到有这样的连接可用。确 保遵照以上间隔距离说明直到完成发送。

#### 产品保养和维护

- 务必使用经核准用于此特定设备型号的正品 LG 电池、充电器和配 件。使用任何其它类型可能导致适用于此设备的许可或保修失效,并 可能造成危险。
- 某些内容和插图可能与您的设备有所差异, 恕不提前通知。
- 不要拆解本机。当需要维修时,请将装置送往合格的服务技术人员 处。
- 保修(由 LG 决定)可能包括使用新的或返修的更换部件或板, 只要 其功能与更换的部件等效。
- 远离诸如电视、收音机或个人计算机之类的电器。
- 远离诸如暖气片或厨灶之类的热源。
- 小心不要让装置摔落。
- 不要让装置受到机械振动或撞击。
- 在任何有特殊条例要求的区域关闭设备。例如,请勿在医院使用该设 备,因为它可能影响敏感的医疗装置。
- 设备充电时,请勿用湿手操作设备。这可能会导致电击或设备严重 受损。
- 请勿在靠近易燃物体的位置充电,因为装置可能因加热而引发火灾。
- 使用干布清洁装置外壳(不要使用如苯、稀释剂或酒精之类的溶剂)。
- 如果本设备置于柔软物体之上,请不要充电。
- 应将设备放在完全通风的位置充电。
- 不要在烟雾或灰尘过多的环境中使用或存放装置。
- 不要将设备放在信用卡或卡式车票旁边,它可能会影响磁条上的信 息。
- 请勿用尖锐物体敲击屏幕,这可能会损坏设备。
- 不要将设备暴露在液体或潮气中。
- 谨慎使用诸如耳机之类的配件。在不必要的情况下,不要触摸天线。
- 请勿使用、触摸或试图取下或修复破碎或破裂的玻璃。由于滥用或误 用造成的玻璃显示屏损坏不在保修范围内。
- 您的设备属于电子设备,正常运行时会产生热量。在缺乏足够通风的 条件下过长时间直接接触皮肤时,可能导致不舒服或轻微灼伤。因 此,在操作的过程中或操作之后立即处理您的装置时,应特别小心。
- 如果设备变湿,请立即拔下其电源插头,并让它完全晾干。请勿试图 使用烤炉、微波炉或电吹风等外部热源加快干燥处理。
- 潮湿设备内的液体会改变设备内产品标签的颜色。由于接触液体而对 本产品造成的损坏不在保修范围内。

#### 有效的设备操作

#### 电子设备

所有设备都可能受到干扰,这种干扰会对性能造成影响。

- 在未经允许的情况下,不得在医疗装置附近使用手机。请咨询您的医 生以确定手机的操作是否会干扰医疗设备的操作。
- 起搏器制造商建议您确保起搏器与其他设备之间至少保持 15 厘米的 距离,以避免干扰起搏器。
- 此设备可能发出一道亮光或闪光。
- 设备可能会对某些助听器造成干扰。
- 微弱的干扰可能会影响电视、收音机、个人计算机等。
- 如果可能, 请在介于 0℃ 与 40℃ 温度之间使用设备。将设备放置 在过低或过高温度的环境下可能会导致损坏、故障,甚至爆炸。

#### 行车安全

查阅有关在驾驶时使用设备的本地法律法规。

- 不要在驾驶时使用手持式设备。
- 将注意力完全集中在驾驶上。
- 如果行驶条件需要,请在拨打或接听电话之前将车辆驶离道路并停 车。
- 射频能量可能影响车辆内的电子系统,例如立体声音响、安全设备 等。
- 当车辆配备气囊时,不要让安装的便携式的无线设备阻挡气囊。这样 做可能因性能不当而导致气囊无法释放或导致严重受伤。
- 如果您在外出时使用耳机收听音乐,请确保将音量设置为合理的音量 级别,以便注意周围的情况。在靠近马路时,尤其要注意这一点。

安全及有效使用准则 7

#### 防止损伤您的听力

 $\overline{\mathbf{r}}$ 

为防止听力可能受损,请勿长时间高音量倾听。

如果您长时间置于高音环境中,那么您的听力可能会遭到伤害。因此, 我们建议您在开机或关机时不要将装置置于耳边。同时,我们还建议您 将音乐和通话音量设置为合理的音量级别。

• 使用耳机时,如果您不能听到附近的人说话,或者坐在您旁边的人能 听到您在听的内容,则将音量调低。

冃 • 耳机声音压力过大可能导致听力受损。

#### 玻璃部分

设备的某些零件由玻璃制成。如果设备跌落到坚硬的表面,或受到非常 大的撞击,玻璃可能会破裂。如果玻璃破碎,请勿触摸或尝试取出玻璃 碎片。停止使用您的设备,直到授权服务供应商为您更换玻璃为止。

#### 爆破区域

请勿在正进行爆破的地区使用设备。请依照有关限制,并遵守任何规章 或规定。

#### 易爆环境

- 请勿在加油站内使用设备。
- 不要在靠近燃料或化学制品处使用装置。
- 不要在放有设备和配件的车厢内运输或存放可燃气体、液体或爆炸 品。

#### 在飞机上

无线设备可能对飞机造成干扰。

- 登机前,请关闭您的设备。
- 未经机务人员允许,在地面停驻时也请勿使用装置。

安全及有效使用准则 8

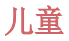

将设备放在儿童接触不到的安全地方。 装置中包含细小零件,如果脱落 可能导致窒息危险。

#### 紧急电话

并非在所有装置网络中均可使用紧急电话。因此, 您不应仅依赖于设备 的紧急呼叫功能。请向本地的服务提供商核准。

#### 电池信息及保养

- 您无需在再次充电前对电池进行完全放电。与其它电池系统不同,本 机电池不具有可能影响电池性能的记忆效应。
- 只能使用 LG 电池和充电器。 LG 充电器设计为最大程度地延长电池 使用寿命。
- 不要拆解电池或将其短路。
- 保持电池的金属触点清洁。
- 当电池不再提供合乎要求的性能时,请更换电池。在需要更换之前, 电池组可以反复充电数百次。
- 如果很长一段时间都没用过电池,请将电池再次进行充电以保持最佳 使用状态。
- 不要将电池充电器暴露在直射阳光下,也不要在诸如浴室之类的高湿 环境中使用。
- 不要将电池存放在过热或过冷的地方,这可能损害电池的性能。
- 如果用不适当类型的电池进行替换,可能有爆炸危险。请按说明处理 用过的电池。
- 如果要更换电池,请将它就近送至 LG Electronics 授权服务点或经 销商处以寻求帮助。
- 充好电后, 请务必将充电器从墙上插座拔下, 以避免不必要的耗电。
- 实际的电池寿命将取决于网络配置、产品设置、使用方式、电池和环 境条件。
- 确保没有细尖的物体,如动物牙齿、指甲等进入装置内触碰电池。这 可能引发火灾。

#### 保护个人信息

- 务必保护您的个人信息,防止数据泄漏或滥用敏感信息。
- 在使用设备时,务必备份重要的数据。LG 不对任何数据丢失负责。
- 在废弃设备时务必备份所有数据并重置设备,防止对敏感信息的任何 滥用。
- 在下载应用程序时,请仔细阅读权限屏幕。
- 在使用对多个功能或您的个人信息具有访问权限的应用程序时请小 心。
- 定期检查您的个人帐户。如果您发现任何滥用您个人信息的迹象,请 要求您的服务提供商删除或更改您的帐户信息。
- 如果您的设备丢失或失窃,请更改您的帐户密码以保护个人信息。
- 请勿使用来源未知的应用程序。

<span id="page-11-0"></span>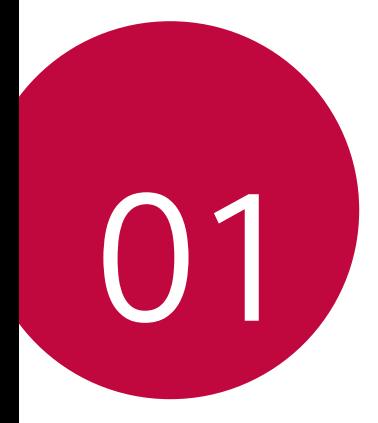

## 自定义设计功能

## <span id="page-12-0"></span>广角相机镜头

您可以通过使用广角前置相机镜头,拍摄或录制比实际视野范围 更宽的照片或视频。

启动照相机应用程序,然后点击 [8] / [8] 在标准和广角间切 换。

#### 前置相机镜头

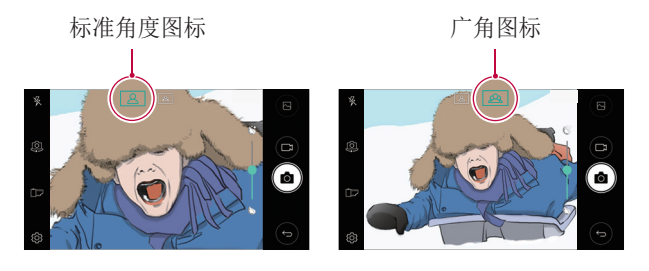

冃 • 有关详细信息,请参阅[启动相机](#page-55-1)。

## <span id="page-13-0"></span>多任务功能

#### 多窗口

您可通过将屏幕分割为多个窗口来同时使用两个应用程序。 在使用应用程序时,通过主页触摸按钮点住 门, 然后从最近使 用的应用程序列表中选择一个应用程序。

- 您可使用同时显示在主屏幕上的两个应用程序。
- 要停止多窗口功能,可点住 吕。

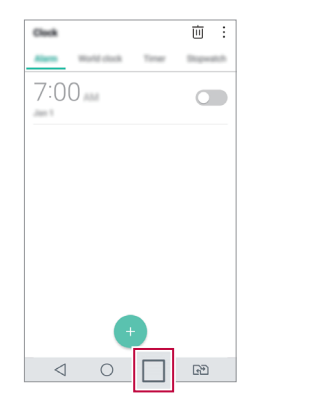

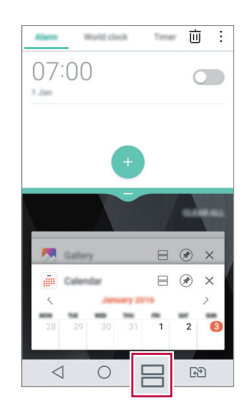

- 您可在支持多窗口功能的应用程序中使用该功能。 冃
	- 某些应用程序不支持多窗口功能,包括下载的应用程序。

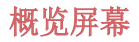

概览屏幕提供您最近使用的应用程序的预览。

要查看最近使用的应用程序的列表,请点击主页上的 门,然后 点击所显示的应用程序。

• 点住应用程序并将其拖动至屏幕的顶部以通过多窗口启动应用 程序。您也可点击每个应用程序顶部的 另。

<span id="page-15-0"></span>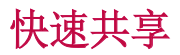

 您可在拍摄照片或录制视频后,在所需的应用程序上立即分享 它。

- 1 点击 〇 > ●, 然后拍摄照片或录制视频。
- 2 点击出现在屏幕上的应用程序图标以使用该应用程序来分享 它。

您也可朝相反方向滑动图标,查看可用来分享照片和视频的 其他应用程序。

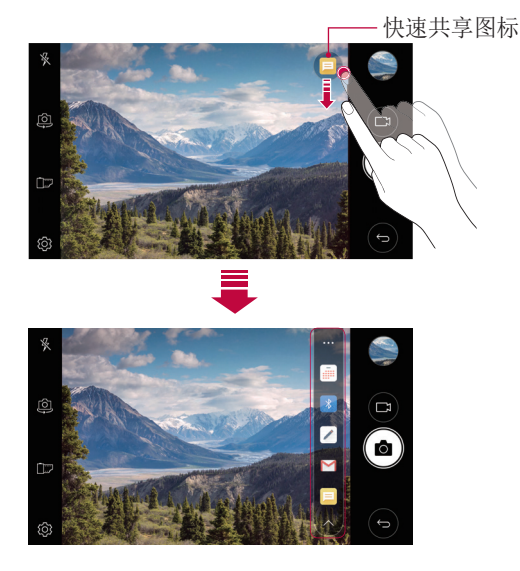

• 快速共享图表显示的应用程序可能变化,具体取决于设备上安 同. 装的应用程序的类型及访问频率。

<span id="page-16-0"></span>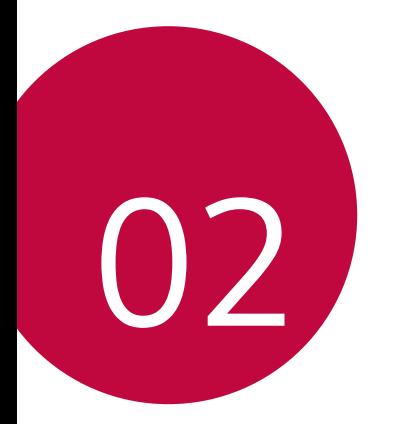

基本功能

## <span id="page-17-0"></span>产品组件和配件

您的设备有以下项目。

- 设备
- 电池
- 立体声耳机
- USB 数据线
- 充电器
- 快速入门指南
- 人 · 上述项目有可能是可选项目。
	- 设备随附的项目和任何可用的配件可能需视地区和服务供应商 而定。
	- 务必使用正品 LG Electronics 配件。使用由其他制造商制造 的配件可能会影响设备的通话性能或导致故障。这种情况可能 无法由 LG 维修服务所承担。
- 如果缺少基本物件,请联系您购买设备的经销商。 冃
	- 若要购买其他基本项目,请联系 LG 客户服务中心。
	- 如需购买可选项目,请联系 LG 客户服务中心了解可以提供商 品的经销商。
	- 产品包装盒中的某些物件可能会随时更改,恕不另行通知。
	- 设备的外观和规格可能会随时更改,恕不另行通知。
	- 设备规格可能会有所不同,具体视区域或服务供应商而定。
	- 请务必使用 LG Electronics 提供的正品配件。使用第三方配 件将可能损坏设备或导致故障。

<span id="page-18-0"></span>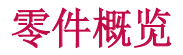

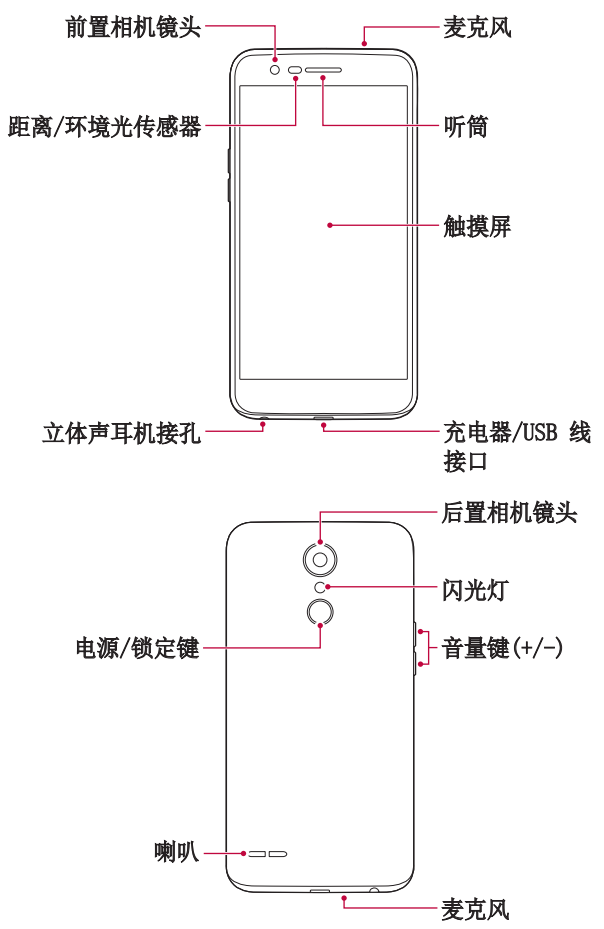

- 距离/环境光传感器
	- 距离传感器:通话期间,当设备接近人体时,接近传感器会 关闭屏幕并禁用触屏功能。当设备位于特定范围以外时,该 传感器会重新打开屏幕并启用触屏功能。
	- 环境光传感器:环境光传感器在开启自动亮度控制模式时分 析环境光强度。
- 音量键
	- 调整铃声、呼叫或通知的音量。
	- 在使用照相机时,轻轻按下音量键可拍摄照片。若要连续拍 摄照片,请按住音量键。
	- 屏幕锁定或关闭时, 按音量减小 (-) 键两次以启动**照相机** 应用程序。按音量增加(+) 键两次以启动**捕获+**。
- 电源/锁定键
	- 当您想要开关屏墓时, 短暂地按一下该键。
	- 当您要选择电源控制选项时,按住该键。
- 三 某些功能可能会限制进入,具体视设备规格而定。
- 请勿将重物放在设备上或坐在设备上。否则可能会损坏触摸 屏。
	- 屏幕保护膜或配件可能会干扰距离传感器。
	- 如果设备被弄湿或在潮湿的地方使用,则触摸屏幕或按钮可能 无法正常操作。

## <span id="page-20-0"></span>打开或关闭电源

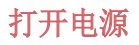

电源关闭时,按住电源/锁定键。

• 初次打开设备时,将进行初始配置。智能手机的初次启动时间 可能比平时更长。

#### 关闭电源

按住电源/锁定键, 然后选择关机。

#### 电源控制选项

点住电源/锁定键,然后选择选项。

- 关机: 关闭设备。
- 重启手机: 重新启动设备。
- 打开飞行模式: 阻止通信相关功能, 包括进行电话呼叫、收发 短信和上网浏览。其他功能仍然可用。

### <span id="page-21-0"></span>安装 SIM 卡和电池

先插入设备服务提供商提供的 SIM 卡, 然后插入随附的电池。

1 要卸下后盖,请用手抓紧设备。如图所示,用另一只手的大 拇指指甲卸下后盖。

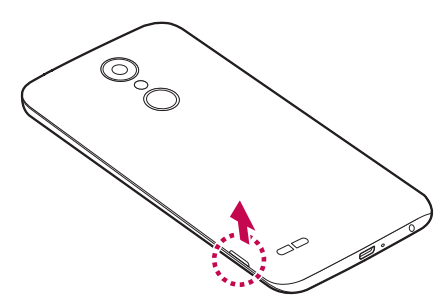

2 将 SIM 卡滑入 SIM 插槽中, 如图所示。确保卡的金色接触 区域朝下。

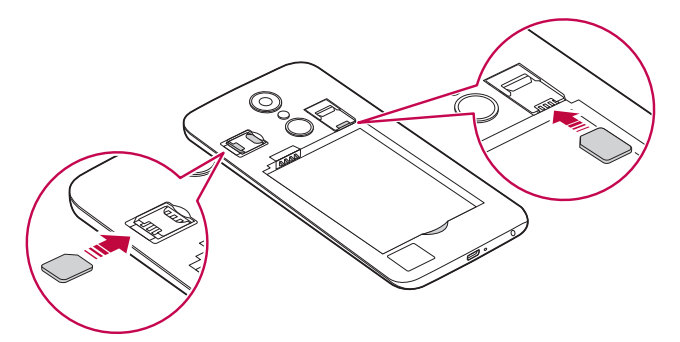

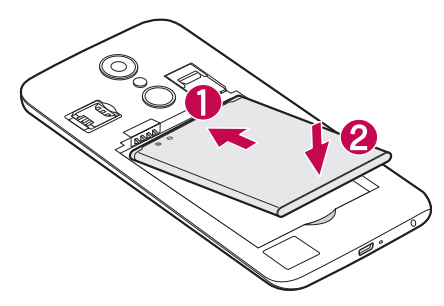

4 要装回设备后盖,请在电池仓上对齐后盖,向下按直至其卡 入到位。

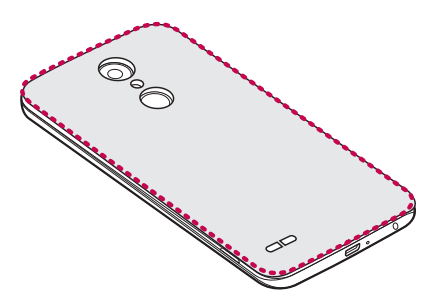

- 本设备仅支持 Nano SIM 卡。
	- 为实现无故障性能,建议将电话与正确类型的 SIM 卡一起使 用。务必使用运营商提供的原厂制造 SIM 卡。

#### 使用 SIM 卡时的注意事项

• 请勿丢失 SIM 卡。LG 对于丢失或转移 SIM 卡导致的损坏和 其他问题概不负责。

<span id="page-23-0"></span>• 插入或拔出 SIM 卡时, 小心不要损坏该卡。

插入储存卡

将储存卡插入设备。

设备最多支持 2 TB 的 microSD 卡。根据存储库制造商和类 型,某些储存卡可能和您的设备不兼容。

1 取下后盖。

2 将金色接触区朝下,插入储存卡。

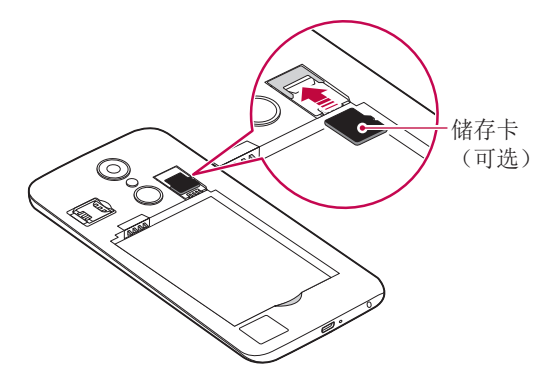

- 3 盖上后盖。
	- 有些储存卡可能无法与此设备完全兼容。如果你使用了不兼容 的卡,可能会损害设备或储存卡,或破坏其中存储的数据。

三 • 频繁写入和删除数据可能缩短储存卡的使用寿命。

## <span id="page-24-0"></span>拔出储存卡

先卸载储存卡,然后再将其移出,以确保安全。

#### 1 点击  $\bigcap$  > 设置 > 常规 > 存储 >  $\triangle$ 。

2 拆下背盖并拉出储存卡。

• 当设备正在传送或存取信息时,请勿拔出储存卡。这可能会导  $\bigwedge$ 致数据丢失或损坏,或者可能毁坏储存卡或设备。LG 对滥用 或不合理使用储存卡造成的损失(包括数据丢失)概不负责。

## 为电池充电

使用设备之前,请将电池充满电。

将充电数据线的一端连接到充电器,而另一端插入手机端口,然 后将充电器插入电源插座。

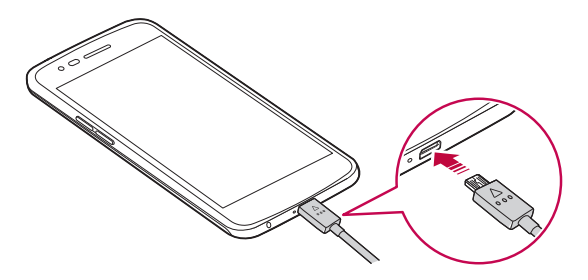

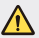

• 务必使用设备附带的 USB 数据线。

- 确保使用经 LG 认证的充电器、电池和充电数据线。用第三方 充电器对电池充电将可能导致电池爆炸或损坏设备。
- 在设备充电时使用设备将可能导致电击。若要使用设备,请停 止对它充电。
- 设备充满电后,从电源插座中拔下充电器。这可避免不必要的 功耗。
	- 对电池充电的另一种途径是在设备与台式机或笔记型电脑之间 连接 USB 数据线。此方式可能会比常用的电池充电方式花费 更长时间。
	- 请勿使用无法保持额定电压的 USB 集线器为电池充电。充电 可能会失败或意外停止。

#### 使用设备时的注意事项

- 更换电池时,应格外小心以确保不会有异物或水进入设备。
- 确保设备内部不会接触金属物体或水。
- 确保使用设备自带的 USB 数据线,不要在您的设备上使用第 三方 USB 数据线或充电器。LG 有限保修未涵盖第三方配件 的使用。
- 不遵守本指南内的指示以及使用不当都有可能损坏设备。

#### 有效地使用电池

如果您一直同时连续运行许多应用程序和功能,则电池的使用时 间可能会减少。

取消后台操作可延长电池使用时间。

若要最大限度地减少电池消耗,请遵循以下提示:

- 不使用时关闭蓝牙™ 或 WLAN 网络功能。
- 尽可能将屏幕待机时间缩短。
- 最大限度地降低屏幕亮度。
- 不使用设备时设置屏幕锁定。
- 查看电池使用详细信息并关闭消耗电量的所有下载的应用程 序。

<span id="page-26-0"></span>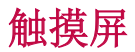

您可以通过使用触摸屏手势自行熟悉如何控制设备。

#### 点击

用您的指尖轻轻点击以选择或运行应用程序或选项。

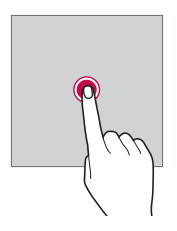

#### 点住

点住数秒以显示具有可用选项的菜单。

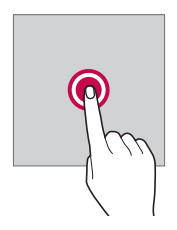

#### 双击

快速点击两次以放大或缩小图片。

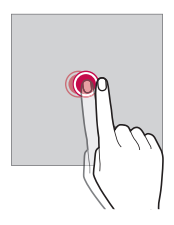

#### 拖动

触摸项目,例如应用程序或窗口小部件,然后以受控动作将您的 手指移动至另一个位置。您可以使用此手势来移动一个项目。

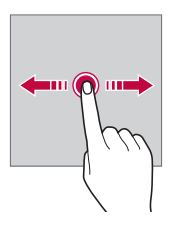

#### 滑动

用您的手指触摸屏幕,并没有停顿地快速移动它。您可使用该手 势在列表、网页、相片、屏幕等中滚动。

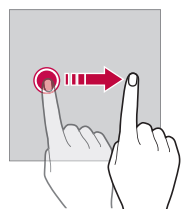

#### 捏合与张开

 将两根手指捏合以缩小,例如图片或地图。要放大,请张开手 指。

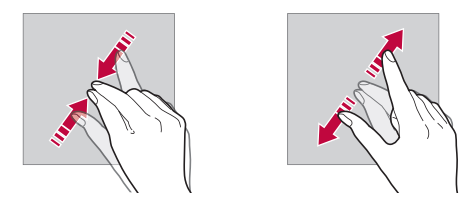

- 切勿计触摸屏遭受过度的物理撞击。您将可能损坏触摸传感 Æ 器。
- 如果在磁性、金属或导电材料附近使用设备,则可能会发生触 冃 摸屏故障。
	- 如果在明亮光线(如阳光直射)下使用设备,可能会看不见屏 幕,具体视您的位置而定。请在阴凉的位置或环境光线不太明 亮但亮度足以阅读书籍的位置使用设备。
	- 请勿过度用力按压屏幕。
	- 用指尖轻轻点击所需的选项。
	- 如果在戴手套时或用指甲尖端点击,触摸控制可能无法正常 操作。
	- 如果屏幕潮湿,触摸控制可能无法正常操作。
	- 如果将屏幕保护膜或购自在线或线下商店的配件连接到设备, 触摸屏可能无法正常工作。

<span id="page-29-0"></span>主屏

#### 主屏幕概览

 主屏幕是进入设备上各种功能和应用程序的起点。在屏幕上点击 以直接转至主屏幕。

您可以在主屏幕管理所有应用和窗口小部件。向左或向右滑动接 口以快速查看所有安装的应用程序。

如需搜索应用程序,请使用 Google 搜索。

#### 主屏幕布局

可以查看主屏幕上的所有应用程序并管理窗口小部件和文件夹。

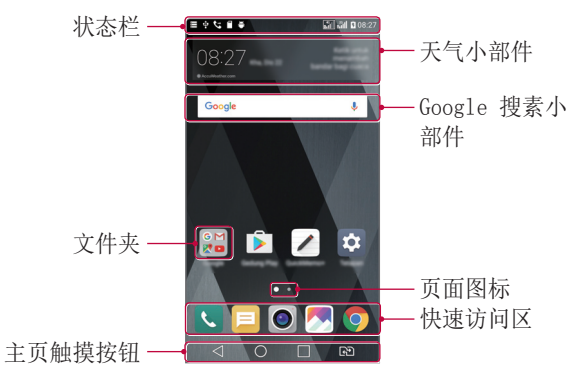

三 • 主屏幕可能会有所不同,具体视服务供应商或软件版本而定。

- 状态栏: 查看状态图标、时间和电池电量。
- 天气小部件: 杳看特定区域的天气和时间信息。
- Google 搜素小部件: 通过输入、说出或写下的关键字, 执行 Google 搜索。
- 文件夹: 按您的喜好创建文件夹来对应用程序进行分组。
- 页面图标: 显示主屏幕画布总数。点击所需的页面图标, 转到 所选的页面。将突出显示反映当前画布的图标。
- 快速访问区: 将主要应用程序固定在屏幕底部, 以便可从任意 主屏幕画布进入。

#### • 主页触摸按钮

- < : 返回到上一屏幕。关闭键盘或弹出窗口。
- $\bigcap$ : 点击以转至主屏幕。要启动 Google 搜索, 请点住。
- $\Box$ : 点击该项可查看最近使用的应用程序列表或从该列表运 行应用程序。要删除所有最近使用的应用程序,点击全部清 除。要通过多窗口功能同时使用两个应用程序,可在使用应 用程序时点住图标。
- <br : 选择您要使用的 SIM 卡。点住配置双 SIM 卡设置。

#### 编辑主页触摸按钮

您可以重新排列主页触摸按钮或将常用功能添加到主页触摸按钮 区域。

点击 〇 > 设置 > 显示屏 > 主页触摸按钮 > 按钮组合, 然后 自定义设置。

• 已经提供了包括 Quick 多任务、通知和捕获+ 在内的多项功 能。最多可以添加五个项目。

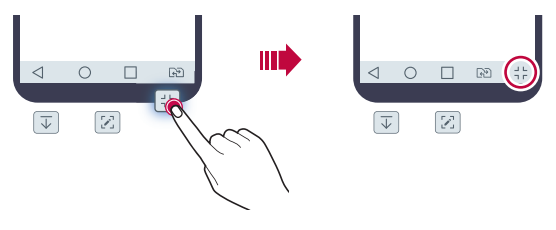

#### 状态图标

 当有未读消息、日历事件或闹钟的通知时,状态栏将显示相应 的通知图标。通过查看状态栏中显示的通知图标,检查设备的 状态。

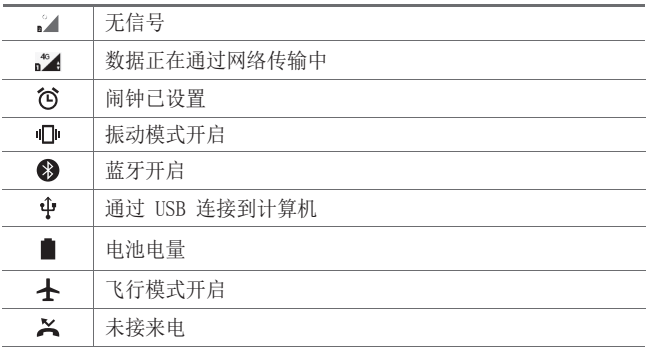

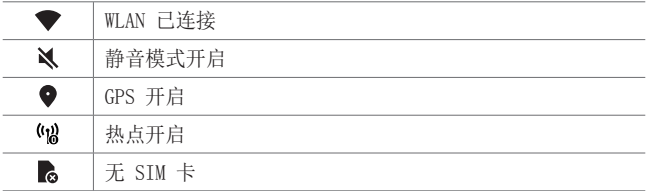

• 某些图标可能会显示不同或可能根本未显示,具体视设备状态 冃 而定。根据您使用设备的实际环境参阅图标。

• 显示的图标可能会有所不同,具体视区域或服务供应商而定。

#### 通知面板

通过在主屏幕上向下拖动状态栏,您可以打开通知面板。

- 要打开快速访问图标列表,可向下拖动通知面板或点击 ~。
- 要重新排列、添加或删除图标,可点击**编辑**。
- 如果您点住图标,将显示相应功能的设置屏幕。

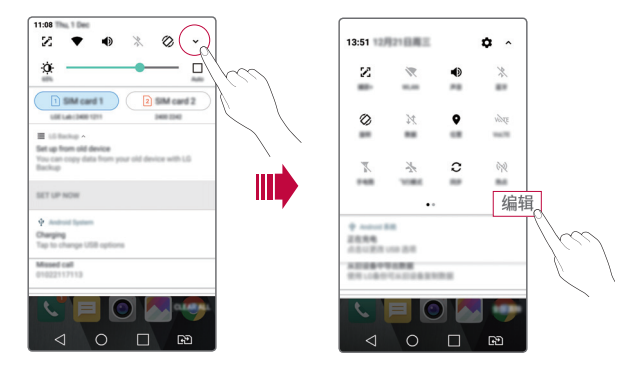

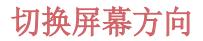

您可以将屏幕方向设置为根据设备物理方向自动切换。 在通知面板中,从快速访问图标列表点击旋转。 也可以点击 〇 > 设置 > 显示屏然后启用自动旋转屏幕。

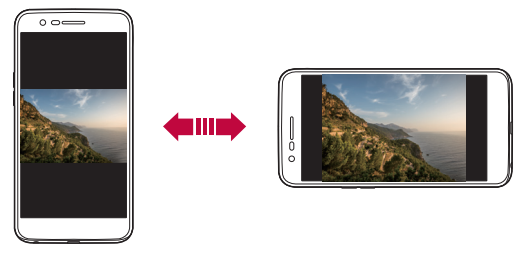

编辑主屏幕

在主屏幕中,点住空白处,然后从下面选择所需的操作。

- 若要重新排列主屏幕画布,请点住一个画布,然后将其拖到 其他位置。
- 要将小组件添加至主屏幕,可点住主屏幕的空白处,然后选择 窗口小部件。
- 要更换主题,可点住主屏幕的空白处,然后选择主题。 或者,点击 〇 > 设置 > 显示屏 > 主题,然后选择要应用 至设备的主题。
- 要配置主屏幕设置,可点住主屏幕的空白处,然后选择主屏幕 设置。请参阅[主屏幕设置](#page-35-0)以了解详细信息。
- 要查看或重新安装卸载的应用程序,可点住主屏幕的空白处, 然后选择**[卸载的应用程序](#page-49-1)**。请参阅*卸载的应用程序*以了解详 细信息。

#### 查看背景主题

 您可以通过隐藏主屏幕中的应用程序和窗口小部件只查看背景 图像。

在主屏幕上同时张开两根手指。

• 若要返回到显示应用程序和窗口小部件的原始屏幕,请在主屏 幕中捏合您的手指或点击<

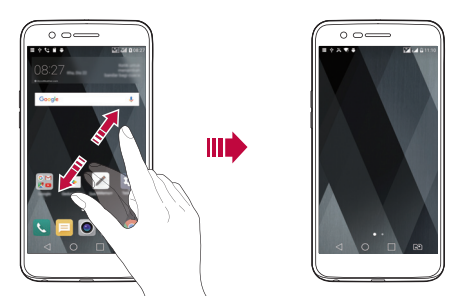

#### 在主屏幕中移动应用程序

在主屏幕中,点住一个应用程序,然后将其拖到其他位置。

- 若要在主屏幕底部保留常用的应用程序,请点住一个应用程 序, 然后将其拖到底部的快速访问区。
- 若要从快速访问区域中删除图标,请将该图标拖到主屏幕。

#### 从主屏幕使用文件夹

#### 创建文件夹

 在主屏幕中,点住一个应用程序,然后将其拖到另一个应用程 序上。

• 此时将创建一个新文件夹,并且应用程序将添加到该文件夹。

#### 编辑文件夹

在主屏幕中,点击一个文件夹,然后执行以下操作。

- 若要编辑文件夹名称和颜色,请点击文件夹名称。
- 要添加应用程序,可点住应用程序,然后将其拖动至文件夹上 方后释放。
- 若要从文件夹删除应用程序,请点住该应用程序,然后将其拖 到文件夹以外。
- 您也可在文件夹中点击 + 之后添加或删除应用程序。

#### <span id="page-35-0"></span>主屏幕设置

您可以自定义主屏幕设置。

- 1 点击 〇 > 设置 > 显示屏 > 主屏。
- 2 自定义以下设置:
	- 洗择主页: 洗择主屏幕模式。
	- 壁纸: 更改主屏幕背景壁纸。
	- 屏幕点击效果: 洗择主屏幕画布切换时要应用的效果。
	- 应用程序: 设置应用程序在主屏幕上如何分类。
	- 网格: 更改主屏幕的应用程序排列模式。
	- 隱藏应用: 选择您要在主屏幕上隐藏的应用程序。
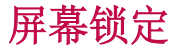

#### 屏幕锁定概览

如果按下电源/锁定键,您的设备屏幕将自行关闭并被锁定。设 备处于空闲状态一段指定的时间后也将进行此操作。

如果在未设置屏幕锁定时按下电源/锁定键,主屏幕将立即显 示。

若要确保安全并阻止不必要地进入设备,请设置屏幕锁定。

• 屏幕锁定会阻止设备屏幕上不必要的触摸输入和降低电池消 耗。我们建议您在不使用设备时启动屏幕锁定功能。

#### 配置屏幕锁定设置

配置屏幕锁定设置有以下几个可用的选项。

- 1 点击 〇 > 设置 > 显示屏 > 锁定屏幕 > 选择屏幕锁定, 然 后选择您首选的方式。
- 2 自定义以下设置:
	- 无:停用屏幕锁定功能。
	- 滑动: 在屏幕上滑动以将屏幕解锁。
	- 轻敲解码: 按一定模式点击屏幕上空格以为屏幕解锁。
	- 图案: 绘制图案以将屏幕解锁。
	- PIN:输入数字密码以将屏幕解锁。
	- 率码: 输入字母数字密码以将屏幕解锁。
	- 如果您不当地尝试解锁设备 5 次,屏幕会锁定 30 秒。

### 安全启动设置

如果您选择轻敲解码、图案、PIN 或密码作为屏幕锁定方式,可 以将设备配置为在任何时候被打开时都处于锁定状态,由此保护 数据。

- 在解锁设备之前,除了紧急呼叫之外,所有功能都不可用。
- 如果您忘记了自己的解密密码,将无法恢复加密的数据和个 人信息。

锁定屏幕设置

您可以自定义以下的锁定屏幕设置。

- $1$  点击  $\bigcap$  > 设置 > 显示屏 > 锁定屏幕。
- 2 自定义以下设置:
	- 选择屏幕锁定方式。
	- Smart Lock: 洗择您所信任的项目, 以便在其中一个发生 时, 设备可自动解锁。
	- 壁纸: 更改锁定屏幕背景壁纸。
	- 时钟, 洗择要显示在锁定屏幕上的时钟显示类型。
	- 快捷方式: 通过在屏幕上拖动应用程序快捷方式, 添加应 用程序快捷方式并从锁定屏幕直接进入应用程序。
	- 手机手失时的联系人信息: 在锁定屏幕上显示紧急联系人 信息。
	- **锁定计时器** · 设定设备自动锁定的待机时间。
	- 电源按钮立即锁定: 按下电源/锁定键时立即锁定屏幕。

• 可用的设置项可能会有所不同,具体视所选屏幕锁定方式而 定。

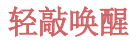

通过双击屏幕,您可以开关屏幕。

- 此选项仅在 LG 提供的主屏幕上可用。在自定义启动程序或用 户安装的主屏幕上,该功能可能无法正常操作。
	- 点击屏幕时,请使用指尖。不要使用指甲。
	- 要使用 轻敲唤醒 功能,请确保距离/环境光传感器没有被贴 纸或其他异物挡住。

#### 打开屏幕

双击屏幕中间。

• 点击屏幕顶部或底部将可能降低识别率。

#### 关闭屏幕

 双击主屏幕中的空白处。 或者,双击状态栏的空白处。

### 轻敲解码

您可以创建自己的轻敲解码来为屏幕解锁。当屏幕关闭时, 您可 以按指定顺序轻触屏幕直接访问主屏幕。

- 三 您可以将轻敲解码与 轻敲唤醒 功能一起使用。
	- 点击屏幕时,确保使用指尖。

### 创建轻敲解码

- 1 点击 〇 > 设置 > 显示屏 > 锁定屏幕 > 选择屏幕锁定 > 轻 敲解码。
- 2 以您选择的模式点击方块,以创建一个轻敲解码,然后点击 下一步。
- 3 再次输入创建的轻敲解码进行验证,然后点击确认。

#### 用轻敲解码为屏幕解锁

输入您创建的轻敲解码以为屏幕解锁。

屏幕关闭时, 在触摸屏中输入您的轻敲解码。

• 还可在锁定屏幕开启时输入轻敲解码。

# 储存卡加密

 您可以加密和保护储存卡中保存的数据。储存卡中的加密数据无 法从其他设备进入。

#### 1 点击  $\bigcap$  > 设置 > 常规 > 安全性 > 加密 SD 卡存储。

- 2 阅读屏幕上的储存卡加密概览, 然后点击**继续**继续。
- 3 选择一个选项,然后点击现在加密。
	- 新文件加密: 仅加密在加密之后保存在储存卡上的数据。
	- 完全加密, 加密当前保存在储存卡上的所有数据。
	- 排除媒体文件: 加密所有文件, 音乐、照片和视频等媒体 文件除外。
- 若要加密储存卡,请确保使用 PIN 或密码设置屏幕锁定。
	- 一旦储存卡加密启动,某些功能将不可使用。
	- 如果在加密正在进行时关闭电源,则加密过程将失败,并且某 些数据可能会损坏。因此,请务必在开始加密前检查电池电量 是否充足。
	- 加密的文件只能从加密文件的设备进入。
	- 加密的储存卡无法在其他 LG 设备中使用。若要在其他移动设 备中使用加密的储存卡,请格式化该卡。
	- 您甚至可以在设备没有安装储存卡的情况下启动储存卡加密。 加密后安装的所有储存卡都将自动加密。

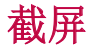

您可以在查看当前屏幕时进行屏幕截图。

#### 通过快捷方式

同时按住电源/锁定键和音量减小 (-) 键至少两秒钟。

• 您可从 图片库 下的 Screenshots 文件夹杳看屏幕截图。

#### 通过捕获+

在您要截屏的屏幕中,向下拖动状态栏,然后点击

- 屏幕关闭或锁定时, 通过按音量增加 (+) 键两次, 您可以访 冃 问捕获+。要使用该功能,点击 ○ > 设置 > 常规,并打开 快捷键。
	- 欲知有关详细信息,请参阅[在屏幕截图上书写备忘录](#page-69-0)。

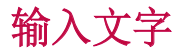

### 使用智能键盘

您可以使用智能键盘来输入和编辑文字。

通过智能键盘,您可以在键入的同时查看文本,无需在屏幕和传 统键盘之间交替。此功能可让您在键入时轻易找出和更正错误。

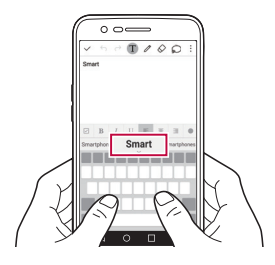

### 移动光标

 您可以通过智能键盘将光标移至所需的确切位置。在键入文本 时,点住空格键然后向左或向右拖动。

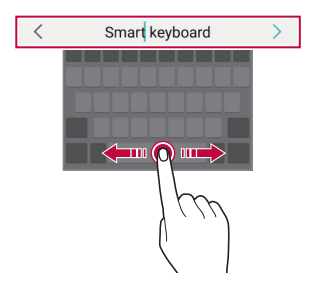

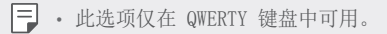

### 建议的字词

智能键盘会自动分析您的使用模式,以在您键入时建议常用的字 词。您使用设备的时间越长,建议越精确。

 输入文本,然后点击建议的字词或轻轻向上拖动空格键的左侧或 右侧。

• 此时将自动输入所选的字词。您无需手动字入字词的每个字 符。

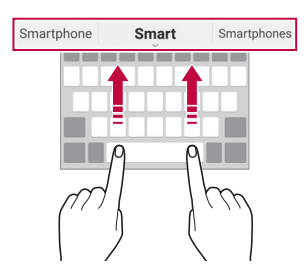

### 更改 QWERTY 键盘布局

您可以在键盘底部的行中添加、删除或重新排列按键。

- 1 点击 〇 > 设置 > 常规 > 语言和键盘 > LG 键盘 > 键盘高 度和布局 > QWERTY 布局。 或者, 在键盘中点击 。", 然后点击键盘高度和布局 >  $QWERTY$  布局。
- 2 点击底部行中的一个按键,然后将其拖到其他位置。

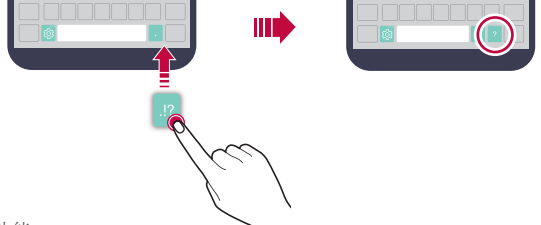

- 此选项仅在 QWERTY、QWERTZ 和 AZERTY 键盘中可用。
	- 某些语言可能不支持此功能。

### 自定义键盘高度

 您可以自定义键盘高度,从而最大限度地提高输入时手部的舒 适度。

1 点击 〇 > 设置 > 常规 > 语言和键盘 > LG 键盘 > 键盘高 度和布局 > 键盘高度。

或者, 在键盘中点击 。。", 然后点击键盘高度和布局 > 键盘 高度。

2 调整键盘高度。

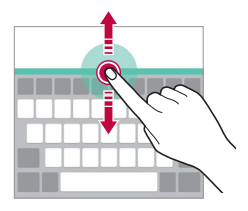

### 选择横向键盘模式

**您可以从几个洗**项中<del>洗</del>择横向键盘模式。

1 点击 〇 > 设置 > 常规 > 语言和键盘 > LG 键盘 > 键盘高 度和布局 > 横向键盘类型。

或者, 在键盘中点击 。。", 然后点击键盘高度和布局 > 横向 键盘类型。

2 选择一种键盘模式。

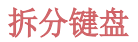

屏幕处于横向模式时,您可以将键盘对半拆分,然后将两块放在 屏幕两侧。

#### 点击 〇 > 设置 > 常规 > 语言和键盘 > LG 键盘 > 键盘高度 和布局 > 分离键盘。

或者, 在键盘中点击 %", 然后点击键盘高度和布局 > 分离键 盘。

• 将设备旋转至横向模式以将键盘分割到两侧。若要合并或分离 键盘,请在键盘上捏合或张开您的手指。

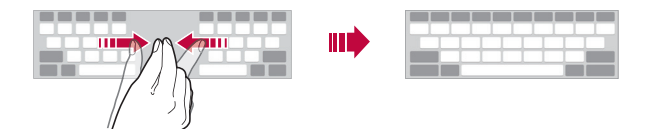

### 单手操作模式

您可以将键盘移至屏幕的一侧,以便能够单手使用键盘。

1 点击 〇 > 设置 > 常规 > 语言和键盘 > LG 键盘 > 键盘高 度和布局 > 单手操作。

或者, 在键盘中点击 感, 然后点击键盘高度和布局 > 单手 操作。

2 按下键盘旁边显示的箭头,以向所需的方向移动键盘。

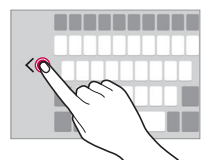

### 使用语音输入文字

在键盘中,点住 。,然后选择 1。

- 若要最大限度地提高语音命令识别效果,请清晰地讲话。
	- 若要使用您的声音输入文本,请确保您的设备已连接到网络。
	- 如需选择语音识别的语言,请点击语音识别屏幕上的立>语 言。
	- 该功能可能不受支持,或支持语言可能因服务地区而有所不 同。

### 向键盘添加语言

您可将其他语言用于键盘输入。

- 1 点击 〇 > 设置 > 常规 > 语言和键盘 > LG 键盘 > 选择语 言。
- 2 选择您需要使用的语言。

### 复制和粘贴

您可以从应用程序剪切或复制文本,然后粘贴文本到相同的应用 程序中。或者,您可以运行其他应用程序,然后将文本粘贴在程 序内。

- 1 点住您要复制或剪切的文字周围。
- 2 拖动 △ / 以指定要复制或剪切的区域。
- 3 选择剪切或复制。
	- 剪切或复制的文字将自动添加到剪贴板。
- 4 点住文字输入窗口, 然后选择粘贴。

三 • 如果没有已复制或已剪切的项目, 将不会显示粘贴选项。

### 剪切任务栏

 如果您复制或剪切了图像或文字,该内容会自动保存到剪贴板, 并可随时粘贴到任意空白处。

- 1 在键盘中,点住 。",然后选择 日。 或者,点住文字输入窗口,然后选择剪切任务栏。
- 2 从剪贴板选择一个项目并进行粘贴。
	- 最多可将 20 个项目保存到剪贴板。
	- 点击 锁定已保存项目以防删除,即使超过最大数量也不 会删除。最多可以锁定十个项目。要删除锁定的项目,请 首先进行解锁。
	- 点击 以删除保存到剪贴板的项目。

日 • 某些下载的应用程序可能不支持剪切任务栏。

# 请勿打扰

您可以限制或将通知静音,以在特定时间段避免打扰。

- 1 点击 〇 > 设置 > 声音和通知 > 请勿打扰, 然后拖动 以将其激活。
- 2 点击声音和振动并选择您要的模式:
	- 仅优先级: 接收所选应用程序的声音或振动通知。即便已 打开仅优先级,警报仍响起。
	- 全部静音: 禁用声音和振动。

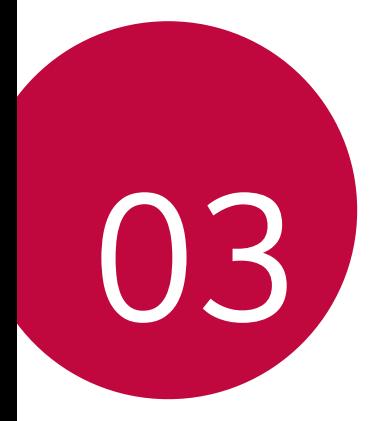

# 有用的应用程序

# 安装和卸载应用程序

### 安装应用程序

进入应用程序商店以搜索和下载应用程序。

- 可以使用 SmartWorld、 Play 商店或服务供应商提供的应用 商店。
- 某些应用程序储存可能需要您创建帐户并登录。 冃
	- 某些应用程序可能会收取费用。
	- 如果您使用移动数据,可能会根据您购买的价格配套收取数 据流量费用。
	- SmartWorld 功能可能不受支持, 视区域或服务供应商而定。

### 卸载应用程序

从设备卸载不再使用的应用程序。

### 用点住手势卸载

 在主屏幕中,点住要卸载的应用程序,然后将其拖到屏幕顶部的 卸载上。

您也可点住应用程序,然后点击 & 所附的应用程序或窗口小部 件进行卸载。

• 从现在起计算,如如果应用程序的卸载时间未超过 24 小时, 则 您可以对其重新安装请参阅[卸载的应用程序](#page-49-0)以了解详细信息。

#### 使用设置菜单卸载

#### 点击 〇 > 设置 > 常规 > 应用程序, 洗择一个应用程序, 然后 点击卸载。

#### 从应用程序商店中卸载应用程序

要卸载一个应用程序,请进入您下载该应用程序的应用程序商 店, 然后卸载。

三 • 用户无法卸载某些应用程序。

# <span id="page-49-0"></span>卸载的应用程序

您可以在主屏幕上查看未安装的应用程序。您还可以重新安装自 现在起卸载时间未超过 24 小时的应用程序。

- 1 点击 〇 > 卸载的应用程序。
- 2 启动预期功能:
	- · 重新安装选定应用程序。
	- 而: 从设备中永久移除未安装应用程序。
	- 已卸载的应用程序将在卸载 24 小时后自动移除。如果您想重 新安装已卸载的应用程序,您必须从应用程序商店中重新将其 下载。
		- 该功能只可在默认主屏幕上启动。如果您在使用 EasyHome 屏 幕或其他启动栏时卸载了应用程序,则这些程序将立即且永久 地从设备中移除。

# 手机

### 语音通话

 使用可用方法拨打电话:例如手动输入电话号码,并从联系人列 表或最近通话列表拨打电话。

#### 从键盘拨打电话

1 点击  $\bigcap$  > <br > 拨号。

- 2 使用您所选择的方法拨打电话:
	- 输入一个电话号码,然后点击 .
	- 点住一个快速拨号号码。
	- 在联系人列表中占击联系人姓名的首字母搜索联系人, 然 后点击 &。
	- 若要在拨打国际长途时输入"+",请点住数字 0。
		- 欲知有关如何将电话号码添加到快速拨号列表的详细信息,请 参阅[添加联系人](#page-74-0)。

### 从联系人列表拨打电话

#### 1 点击 〇 > ■ > 联系人。

2 从联系人列表中选择一个联系人, 然后点击 &。

### 接听电话

若要接听电话,请将 <> 拖到来电屏幕的圆圈以外。

- 连接立体声耳机后,您可以使用耳机上的呼叫/结束按钮来拨 打电话。
- 若要结束通话, 只需按电源/锁定键, 点击 〇 > 设置 > 网 络 > 通话 > 常用 > 接听和结束呼叫, 然后打开使用电源键 结束呼叫。

### 拒绝来电

若要拒绝来电,请在来电屏幕上拖动 。

- 若要发送拒绝消息, 请在屏幕上拖动拒绝消息洗项 间。
- 要添加或编辑拒绝消息,点击 〇 > 设置 > 网络 > 通话 > 常用 > 拦截来电和拒绝信息 > 用消息拒绝。
- 如有来电,请按下音量增大 (+)、音量减小 (-) 键或电源/锁 定键以禁止铃音或振动,保留呼叫。

### 查看未接来电

如有未接来电,则屏幕顶部的状态栏显示 ×。 若要查看未接来电的详细信息,请向下拖动状态栏。或者,点击 ○ > ■ > 通话记录。

### 通话时可进入的功能

通话时, 你可以占击屏墓上的按钮来进入各种功能;

- 联系人: 在通话过程中杳看联系人列表。
- 结束:结束通话。
- 拨号键盘: 显示或隐藏拨号键盘。
- 扬声器: 打开免提功能。
- 静音: 将您的语音功能静音以使对方无法听到您的声音。
- · **蓝牙**: 将通话切换到已经配对并连接的蓝牙设备。
- :: 访问更多通话选项。

• 可用设置项可能会有所不同,具体视区域或服务供应商而定。

#### 进行三方通话

您可以在通话时拨打另一个联系人的电话。

- 1 通话期间,点击:>添加通话。
- 2 输入一个电话号码, 然后点击 ●。
	- 两个呼叫屏幕同时显示,并且第一个呼叫处于保留状态。
- 3 若要启动电话会议, 请点击合并通话。
	- 每次通话都可能会收取费用。请咨询服务供应商了解更多信 息。

### 查看通话记录

要查看最近的通话记录,请点击 〇 > 、通话记录。您之后 可以使用以下功能:

- 若要查看详细的通话记录,请选择一个联系人。若要拨打所选 联系人的电话,请点击 。。
- · 若要删除通话记录, 请点击: > 全部删除。
- 显示的通话持续时间可能与话费不同。请咨询服务供应商了解 更多信息。

### 配置通话选项

您可以配置多个通话选项。

1 点击 〇 > <br > 拨号或通话记录。

2 点击: > 通话设置, 然后配置选项以适应您的首选项。

信息

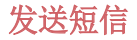

**您可以通过消息应用程序来创建并发送短信给您的联系人。** 

• 在国外发送短信可能会产生额外的费用。请咨询服务供应商了 解更多信息。

- 1 点击 〇 > 曰。
- 2 点击 ●。
- 3 指定收件人并创建一条短信。
	- 若要附加文件,请点击
	- 若要进入可选的菜单项, 请点击:
- 4 点击发送以发送短信。

### 阅读短信

您可以查看按联系人排序的交换信息。

- 1 点击  $\bigcap$  >  $\Box$ 。
- 2 从短信列表中选择一个联系人。

#### 配置收发短信设置

您可以更改收发短信设置以适应您的首选项。

- 1 点击 〇 > 曰。
- 2 在消息列表中点击 : > 设置。

# 照相机

## 启动相机

您可以拍摄照片或录制视频以留住值得纪念的时刻。

点击  $\bigcap$  > ⊙.

- 拍摄照片或录制视频之前,请用柔软的布擦拭相机镜头。 冃
	- 切勿用手指或其他异物弄脏相机镜头。
	- 如果电池电量低于 5%,则为电池充电,然后再使用照相机。
	- 本用户指南中包括的图像可能与实际设备不同。
	- 照片/视频可从图片库进行查看或编辑。欲知有关详细信息, 请参阅[图片库预览](#page-61-0)。

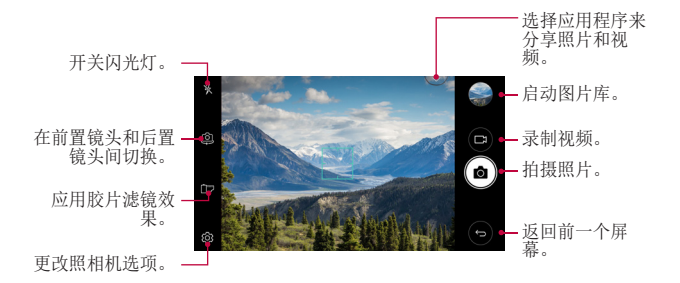

### 拍摄照片

- 1 点击拍摄对象以使相机对焦。
- 2 点击 以拍摄照片。
	- 您也可按下音量减小 (-) 或音量增大 (+) 键来拍摄照 片。

有用的应用程序 あいしん しんしゃ しんしゃ ちょうしょう ちょうしゅう ちょうしゅう ちょうしゅう

• 屏幕关闭或锁定时,通过按音量减小 (-) 键两次启动照相 机。要激活此功能,请点击 〇 > 设置 > 常规 > 快捷 键。

### 录制视频

- 1 点击拍摄对象以使相机对焦。
- 2 点击 门。
	- 若要在录制视频时候同时拍摄照片, 请点击 foj。
	- 若要暂停视频录制,请点击 11。若要恢复视频录制,请点 击 。
- 3 点击 □ 以结束视频录制。

### <span id="page-56-0"></span>自定义照相机选项

您可以自定义各种照相机选项以适应您的首选项。

在屏幕上点击 念。

• 可用选项有所不同,具体视所选相机镜头(前置或后置相机镜 头)和所选照相机模式而定。

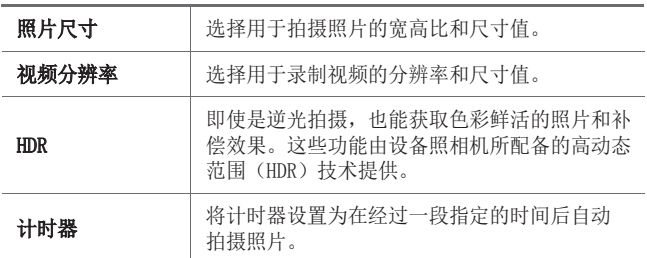

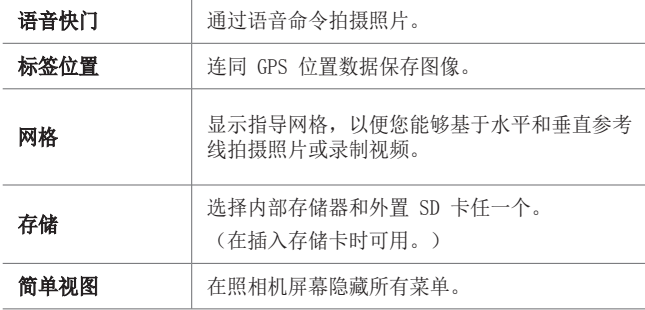

#### 前置摄像头的其他选项

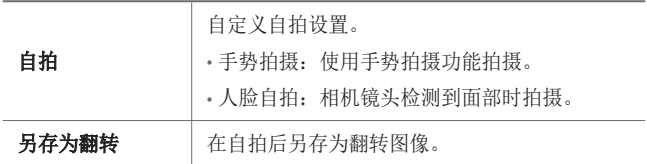

### 连拍

 您可以连续拍摄照片以制作活动图像。 在相机屏幕中,点触并按住 foj。

• 按住 fo 的同时快速连续拍摄。

• 最多可连续拍摄 30 张照片。

### 简单视图

点击 © > 简单视图, 以隐藏在相机屏幕上的菜单。点击 门 可 显示它们。

### AE/AF lock

您可以通过点触并按住相机屏幕来修复当前曝光级别和对焦位 置。 要关闭该功能,可点击屏幕上的空白处。

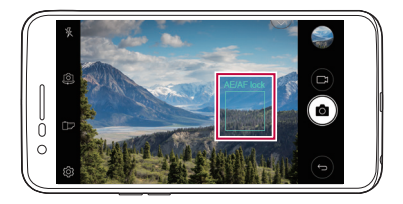

### 在相机镜头之间切换

您可以在前置相机镜头和后置相机镜头之间切换以适应您的环 境。

在照相机屏幕上点击 或以任何方向拖动屏幕,在前置及后置 相机镜头之间切换。

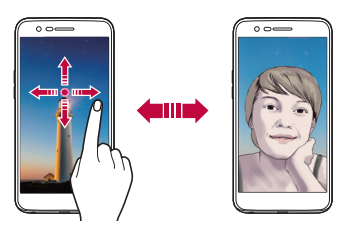

冃 • 使用前置相机镜头自拍。有关详细信息,请参阅[自拍](#page-59-0)。

### 在标准和广角相机之间切换

对前置相机镜头进行标准和广角切换,按照您的喜好拍照或录制 视频。

• 点击 [8]/ [8] 在标准和广角相机镜头之间切换。

### 放大或缩小

可以在拍摄照片或录制视频时使用照相机屏幕上的放大或缩小 功能。

• 在照相机屏幕中, 捏合或张开两个手指以放大或缩小, 然后使 用显示的 +/- 滑块。

冃 • 在自拍模式下使用前置相机镜头时,缩放功能不可用。

### <span id="page-59-0"></span>自拍

您可以使用前置相机镜头在屏幕中查看自己的面部和自拍。

### 手势拍摄

 您可以使用手势自拍。 对前置相机镜头显示您的手掌,然后握紧拳头。 您也可握拳然后朝向前置相机镜头打开拳头。

• 三秒内将拍摄照片。

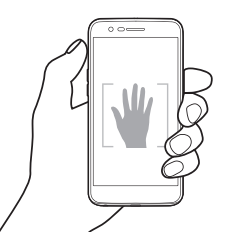

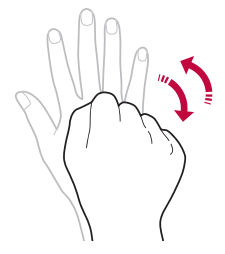

- 三 要使用该功能,可切换至前置相机镜头模式,然后点击 33> 自拍 手势拍摄。
	- 确保您的手掌和拳头在参考线范围内,以便让相机镜头能够检 测到。
	- 该功能可能在使用某些照相机功能时不可用。

### 人脸自拍

您可以使用脸部侦测特性来简单而方便地进行自拍。您可以设置 设备让前置相机镜头在您看着屏幕时会侦测您的脸部并自动拍下 自拍照片。

• 白色的引导框会在检测到您的面部时出现。如果引导框中的物 体停止移动,引导框颜色会变蓝,然后照相机会拍摄照片。

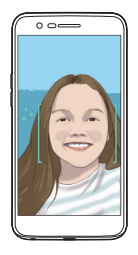

三. 点击 63> 自拍 > 人脸自拍来启用人脸自拍功能。

#### 间隔拍摄

您可以一定间隔自拍。

使用前置照相机时,点住 foj。或者,对相机镜头显示您的手 堂, 然后快速握紧拳头两次。

• 在三秒的时间延迟后,以2秒的间隔拍摄四张照片。

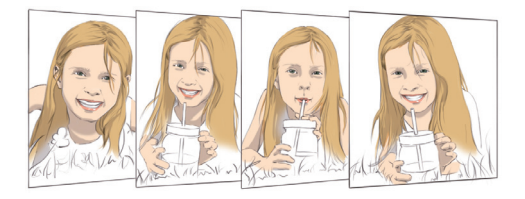

### 另存为翻转

在用前置相机镜头拍摄照片之前,点击 © > 另存为翻转。图像 会水平翻转。

• 在使用前置照相机时,您可在照相机设置中更改自拍方式。请 参阅[自定义照相机选项](#page-56-0)以了解详细信息。

# 图片库

### <span id="page-61-0"></span>图片库预览

您可以查看并管理设备上保存的照片和视频。

- 1 点击 〇 > 风。
	- 保存的照片和视频将按文件夹分类显示。
- 2 点击文件夹选择文件。
	- 在全屏模式下查看所选的文件。
	- 在查看照片时,向左或向右滑动可查看上一张或下一张照 片。
	- 在查看视频时,向左或向右滑动可将视频后退或快进。
- 某些文件格式可能不受支持,具体视安装的软件而定。 冃
	- 由于编码原因,某些文件可能无法打开。
	- 超出大小限制的文件可能会导致错误。

# 查看照片

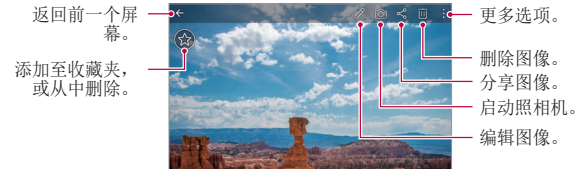

• 要显示菜单项目,请轻轻点击屏幕。要隐藏菜单项目,请再次 点击屏幕。

### 编辑照片

- 1 查看照片时, 请点击  $\mathscr{P}$ 。
- 2 使用各种效果和工具来编辑照片。
- 3 点击、ノ以应用更改。
- 4 点击保存以保存更改。
	- 更改以覆盖初始文件。
	- 若要将编辑的照片保存为另一个文件, 请点击 : > 保存 副本。

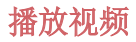

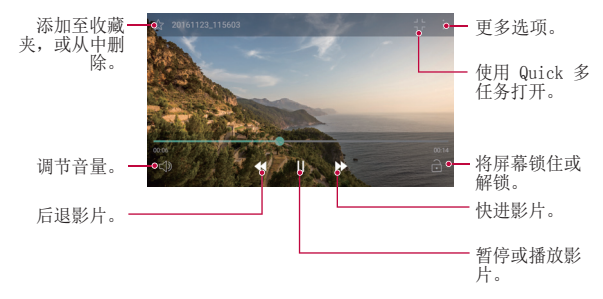

- 若要调节音量,请向上或向下拖动视频屏幕的右侧。 冃
	- 若要调节屏幕亮度,请向上或向下拖动视频屏幕的左侧。

### 删除文件

您可以使用以下选项删除文件:

- 从文件列表点住一个文件, 然后点击删除。
- 在文件列表中点击 并删除需要删除的文件。
- 删除的文件会自动移动至**已删除**, 并且可在 7 日内恢复到图 片库。
- 在图片库上, 点击 => 已删除。点击 岗 完全删除文件。在 该情况下无法恢复文件。

### 共享文件

您可以使用以下选项共享文件:

- · 在查看照片或视频时,可以点击 <2, 然后按您需要的方法共 享文件。
- 从文件列表点击 < 以选择文件, 然后使用所需的方式共享 文件。

有用的应用程序 有限的 医心包的 医心包的 医心包的 化二十四烷 的复数人名 化二十四烷 医心包 医心包 化二十四烷 医心包 医心包 医心包 医心包 化二十四烷 化二十四烷 化二十四烷 化二十四烷 化二十四烷 化二十四烷 化二十四烷 化二十四烷 化二十四烷 化二十四烷 化二十四烷 化二十四烷 化二十四烷 化二十四烷 化二十四烷 化二十四烷 化二十四烷 化二十四烷 化二十四烷 化二十四烷 化二十四烷 化二十四烷 化二十四烷 化二十四烷 化二十

音乐

您可播放和管理歌曲或音乐专辑。

- 1 点击  $\bigcap$  > LG > 音乐。
- 2 选择一个类别。
- 3 选择一个音乐文件。

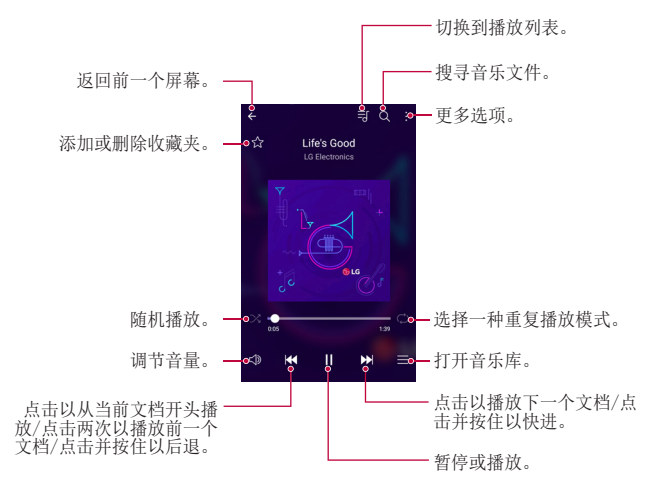

- 某些文件格式可能不受支持,具体视安装的软件而定。 冃
	- 超出大小限制的文件可能会导致错误。
	- 音乐文件可能受到国际版权所有者或版权法的保护。您可能必 须获得法律许可,然后才能复制音乐文件。若要下载或复制音 乐文件,请首先杳看相关国家/地区的版权法。

# 电子邮件

### 电子邮件概览

您可以将电子邮件帐户注册到设备,然后即可从您的设备检查并 发送电子邮件。

• 如果您使用移动数据,可能会根据您购买的套餐收取数据流量 费用。请咨询服务供应商了解更多信息。

### 注册电子邮件帐户

初次使用电子邮件应用程序时,请注册您的电子邮件帐户。

- 1 点击 〇 > 电子邮件。
- 2 选择一个电子邮件服务供应商。
- 3 输入您的电子邮件地址和密码,然后点击下一步以注册您的 帐户。
	- 若要手动登录电子邮件帐户或登录列表中未找到的电子邮 件帐户,请点击手动设置。

### 管理电子邮件帐户

若要杳看或编辑您的电子邮件帐户设置,请点击:> 设置。

- 若要添加帐户, 请点击**添加帐户**。
- 要删除帐户,请点击:>删除帐户。

### 打开另一个电子邮件帐户

如果登录了多个电子邮件帐户,并且您想要杳看另一个帐户,请 点击 ==, 然后从帐户列表中选择另一个帐户。

### 检查电子邮件

- $1$ 点击  $=$ , 然后选择一个邮箱。
- 2 从电子邮件列表中选择一封电子邮件。
	- 此时,将显示电子邮件消息。

### 发送电子邮件

- 1 点击 ●。
- 2 输入收件人的电子邮件地址。
- 3 输入主题和消息。
	- 若要附加文件,请点击 。
	- 若要讲入可洗的菜单项, 请占击:。
- 4 点击 >> 以发送电子邮件。

# 日历

### 日历概览

您可以使用日历来管理事件和任务。

### 添加事件

- 1 点击 〇 > 日历。
- 2 选择一个日期, 然后点击 ●。
- 3 输入事件详细信息,然后点击保存。
	- 如果您从日历中点击一个日期,而该日期包含事件,此时 将出现一个显示事件列表的弹出窗口。从弹出窗口中点击 一个事件来查看事件详细信息。

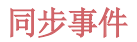

#### 点击:>需同步的日历,然后选择要同步的日历。

• 当从设备保存您的事件至您的 Google 帐户时,事件也将自动 与 Google 日历同步。随后,您可以将其他设备与 Google 日 历同步以便这些设备拥有您的设备一样的事件,从而让您可以 在其他设备上管理这些事件。

### 事件口袋

您可以使用事件口袋来创建事件。

点击 以打开事件口袋,然后将内容拖到日历中的某一日期。

- $\bigcap$ : 管理图像、文字、备忘录和临时保存的事件。您还可以 共享来自其他应用程序的文字、图像和备忘录,并将这些内 容保存到口袋。如果您在创建事件时点击袋,事件将临时保 存到口袋。
- ©: 管理没有截止日期的任务, 如事件。

# Quick备忘录+

### Quick备忘录+概览

您可以通过使用该高级记事本功能的各种选项(例如图像管理及 快照等)制作创意笔记,该功能在传统记事本中不受支持。

### 创建备忘录

- 1 点击 〇 > Quick备忘录+。
- 2 点击 以创建备忘录。
	- 、/: 保存备忘录。
	- $\leftarrow$ : 撤消上一操作。
	- $\rightarrow$ : 重做撤消的上一操作。
	- T: 使用键盘输入备忘录。
	- 2: 手写备忘录。
	- ◇:擦除手写备忘录。
	- ©: 放大或缩小、旋转或删除手写备忘录的部分。
	- :: 进入其他选项, 包括删除、插入、分享、更改类别、 锁、纸张样式、停止所有自动链接、Quick多任务。

3 点击、ノ以保存备忘录。

### 在照片上书写备忘录

- 1 点击 〇 > Quick备忘录+。
- 2 点击 r 分以拍摄照片, 然后点击确定。
	- 照片将自动附加到记事本中。
- 3 点击 T 或 / 可在照片上编辑注释。
	- 用手在照片上编写注释。
	- 在照片下方输入文字。
- 4 点击、ノ以保存备忘录。

### <span id="page-69-0"></span>在屏幕截图上书写备忘录

- 1 查看您要截取的屏幕时, 先向下拖动状态栏, 然后点击 2。
	- 屏幕截图将显示为记事本背景主题。备忘录工具将在屏幕 顶部显示。
- 2 根据需要进行注释。
	- 用手在照片上编写注释。
- 3 点击、ノ 并将备忘录保存到所需的位置。
	- 保存的备忘录可在 Quick备忘录+ 或图片库中进行杳看。
	- · 若要始终在同一位置保存备忘录, 请选择设为默认选择复 选框并选择一个应用程序。

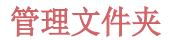

您可以查看按类型分组的备忘录。

#### 1 点击 ∩ > Quick备忘录+。

2 在屏幕顶部,点击 = 并选择一个菜单项:

- 所有备忘录: 杳看 Quick备忘录+中所有保存的备忘录。
- 我的备忘录: 查看通过 Quick备忘录+ 创建的备忘录。
- 照片备忘录: 查看通过 fon 创建的备忘录。
- 捕获+: 查看通过少创建的备忘录。
- **已删除:** 杳看删除的备忘录。
- 新类别:添加类别。
- ©3: 重新排列、添加或删除类别。若要更改类别的名称, 请点击该类别。
- 初次启动 Quick备忘录+ 时,某些文件夹不会显示。当文件夹 包含至少一个相关备忘录时,禁用的文件夹将被启用并显示。

# 计算器

可以使用两种计算器类型:简单计算器和科学计算器。

#### $1$  点击  $\bigcap$  > 工具 > 计算器。

- 2 使用键盘进行计算。
	- 要使用科学计算器,可将位于屏幕右侧的绿色滑块拖动至 左侧。
	- 要重新开始计算,可点住 DEL 按钮。

# 时钟

### 闹钟

您可以将闹钟设置为在指定时间触发。

#### 1 点击 〇 > 时钟 > 闹钟。

- 2 点击 3 以添加新闹钟。
- 3 配置闹钟设置, 然后点击保存。
	- 如果您选择以前设置的闹钟,则可以编辑该闹钟。
		- 若要删除闹钟, 请点击屏幕顶部的 而。或者, 点住该闹钟。

### 世界时钟

您可以查看世界各地城市的当前时间。

- 1 点击 〇 > 时钟 > 世界时钟。
- 2 点击 并添加一个城市。

### 计时器

您可以将计时器设置为在经过一段指定的时间后触发提醒。

#### 1 点击 〇 > 时钟 > 计时器。

- 2 设置时间, 然后点击启动。
	- · 若要暂停计时器, 请点击**暂停**。若要恢复计时器, 请点击 继续。
	- 如需重置计时器设置,请点击重置。
- 3 点击停止以停止计时器提醒。
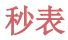

您可以使用秒表来记录单圈时间。

#### 1 点击 〇 > 时钟 > 秒表。

- 2 点击启动以开始。
	- 若要记录单圈时间, 请点击**记录**。
- 3 点击暂停以暂停秒表。
	- 若要恢复秒表, 请占击**继续**。
	- 要清除全部记录并重新启动秒表,可点击重置。

### 下载

 您可以查看、删除或共享通过互联网或应用程序下载的文件。 点击 ○ > 工具 > 下载。

# 文件管理器

您可以查看及管理设备中保存的文件。

- $1$  点击  $\bigcap$  > 工具 > 文件管理器。
- 2 点击 = , 然后选择想要的储存位置。

# FM 收音机

 您可以收听 FM 广播。 点击  $\bigcap$  > 工具 > FM 收音机。

- 若要使用此应用程序,首先将耳机连接到设备。耳机将成为无 线电天线。
	- 此选项可能不受支持,具体视区域而定。

# 录音机

 您可以录制和保存重要事件中您或他人的语音。您可播放或共享 录制的语音文件。

- 1 点击 〇 > 工具 > 录音机。
- 7 点击 (•)。
	- 若要暂停录制,请点击(0)。
- 3 点击 (6) 以结束录制。
	- 此时将自动保存文件,并显示预听屏幕。
- △ 点击 以播放录制的语音。
	- 若要保存录制的位置详细信息, 请点击位置。 冃
		- 要在录制时标记当前事件信息,请点击活动,然后选择您想要 的事件。
		- 如果您点击(3), 录制的语音文件将显示。您可以播放列表中 录制的语音文件。

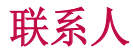

### 联系人概览

 您可以保存和管理联系人。 点击 ○ > LG > 联系人。

添加联系人

#### 添加新联系人

1 在联系人列表屏幕中,点击 +。

2 输入联系人详细信息, 然后点击**保存**。

#### 导入联系人

您可以从其他存储设备导入联系人。

- 1 在联系人列表屏幕中,点击:>管理联系人 > 导入。
- 2 选择要导入联系人的源和目标位置,然后点击确定。
- 3 选择联系人,然后点击导入。

#### 将联系人添加到快速拨号列表

1 在联系人列表屏幕中,点击:>快速拨号。

2 从快速拨号号码占击添加联系人。

3 选择一个联系人。

### 搜索联系人

您可以使用以下选项搜索联系人:

- 在联系人列表屏幕的搜索框中输入联系人姓名。
- 向上或向下滚动联系人列表。
- 有用的应用程序 しょうしょう しゅうしゃ しゅうしょう ちょうかい フィルクストランス • 从联系人列表索引屏幕中点击联系人的首字母。

### 联系人列表

#### 编辑联系人

- 1 在联系人列表屏幕中, 洗择一个联系人。
- 2 在联系人详细信息屏幕中,点击 ∕, 然后编辑详细信息。
- 3 点击保存以保存更改。

#### 删除联系人

您可以使用以下选项删除联系人:

- 在联系人列表屏幕上,点住您要删除的联系人,然后点击删 除联系人。
- 点击联系人列表屏幕上的 : > 删除。

#### 添加收藏条目

您可以将常用联系人注册为收藏条目。

- 1 在联系人列表屏幕中, 选择一个联系人。
- 2 在联系人详细信息屏幕中,点击 < >。

#### 创建群组

- 1 在联系人列表屏幕中,点击群组 >: > 新群组。
- 2 输入群组名称。
- 3 点击新增成员,洗择联系人,然后点击添加。
- 4 点击保存以保存新组。

# LG SmartWorld

 您可以下载 LG Electronics 提供的各种游戏、音频内容、应用 程序和字体。通过使用主页主题和字体,自定义您的设备以满足 自己的偏好。

- 三 如果您使用移动数据,可能会根据您购买的套餐收取数据流量 费用。
	- 此功能可能不受支持,具体视区域或服务供应商而定。

#### 1 点击  $\bigcap$  > LG > SmartWorld.

- 2 点击 : > LG 帐号, 然后登录帐户。
- 3 选择并下载内容项。

#### 下载 SmartWorld 应用程序

如果没有安装 SmartWorld 应用程序, 请按照以下步骤操作以下 载该应用程序。

- 1 点击 〇 > 设置 > 常规 > 关于手机 > 常用 > 更新中心 > 应用程序更新。
- 7 从列表中, 选择 SmartWorld, 然后点击下载。

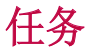

您可以将任务注册到设备以轻易管理计划。

- 1 点击  $\bigcap$  > LG > 任务。
- 2 点击 以添加任务。
- 3 输入任务详细信息, 然后点击**保存**。

# <span id="page-77-0"></span>LG Backup

您可以备份、还原和移动设备上保存的数据。

- 1 点击 〇 > 手机管理 > LG Backup。 或者,点击 〇 > 设置 > 常规 > 备份与重置 > LG备份。
- 2 按照屏幕上的说明选择将数据备份到预设文件夹内或是将数 据复制到其他设备中。
	- ▲ 重置您的设备可能会删除储存在内部存放区的备份文件。若要 尽量减少数据遗失,请将重要备份文件从 LGBackup 文件夹复 制到计算机或外部储存装置。
	- Google 帐户中的数据不进行备份。当您同步 Google 帐 户时,Google 应用程序、Google 联系人、Google 日 历、Google 备忘录应用程序数据以及从 Play 商店下载的应 用程序将自动存储在驱动器应用程序中。
		- 备份文件以文件扩展名 \*.lbf 保存在储存卡或内部存储中的 LGBackup 文件夹下。
		- 备份或还原数据之前,将电池充满电,以免在该过程中意外 断电。

# RemoteCall Service

 您的设备可进行远程诊断以解决问题。首先,拨打如下 LG 客户 服务中心的电话:

- 冃
	- 要使用此功能,首先必须同意该功能的使用。
		- 如果您使用移动数据,可能会根据您购买的套餐收取数据流量 费用。
- 1 点击 〇 > 手机管理 > RemoteCall Service。
- 2 接通到 LG 客户服务中心的通话。
- 3 通话接通后,按照客户服务专员的指示进行操作,输入六位 接入码。
	- 您的设备将远程连接并远程支持服务启动。

# 印象笔记

您可以书写和收集重要信息,然后与支持印象笔记的其他设备共 享这些信息。

点击 〇 > 推荐 > 印象笔记。

# Facebook

您可使用社交网络服务来更新、查看文章、照片和视频并和联系 人共享它们。

点击 $\cap$  > 推荐 > Facebook。

# Instagram

使用社交网络服务来获取和分享您的照片和视频。您也可应用滤 镜效果来让自己的照片和视频更具创意和趣味。

点击  $\bigcap$  > 推荐 > Instagram。

### Chrome

登录 Chrome, 然后将打开的选项卡、书签和地址栏数据从计算 机导入到您的设备。

# Google 应用程序

通过设置 Google 帐户, 您可以使用 Google 应用程序。初次使 用 Google 应用程序时,将自动显示 Google 帐户注册窗口。如 果您没有 Google 帐户, 请从您的设备创建一个帐户。请参阅应 用程序中的帮助以查看有关如何使用应用程序的详细信息。

三 • 某些应用程序可能无法操作, 具体视区域或服务供应商而定。

#### 文档

 创建文档,或者编辑在线创建或来自其他设备的文档。与其他人 一起共享和编辑文档。

#### 云端硬盘

 上传、保存、打开、共享及整理来自您设备的文件。从应用程序 可进入的文件可从任意位置进入,包括在线和离线环境。

#### Gmail

将您的 Google 电子邮件帐户注册到设备以检查或发送电子邮件。

有用的应用程序 いっちょう しんしゃ しんしゃ しゅうしょく しゅうしょく フリンクストラック

#### Google

通过输入文字或说出关键字,使用 Google 来搜索网页、图像、 新闻等。

#### D<sub>110</sub>

与您的家人、朋友和任何使用此应用的其他人进行视频通话。

#### 地图

找出您的位置或地图上某个地点的位置。查看地理信息。

#### 照片

查看或共享设备上保存的照片或相册。

#### Play 影视

 使用您的 Google 帐户租借或购买电影。购买内容,然后在任意 位置进行播放。

#### Play 音乐

从 Play 商店购买音乐文件。播放设备上保存的音乐文件。

#### 表格

 创建电子表格,或者编辑在线创建或来自其他设备的电子表格。 与其他人一起共享和编辑电子表格。

#### 幻灯片

 创建演示材料,或者编辑在线创建或来自其他设备的演示材料。 与其他人一起共享和编辑演示材料。

#### YouTube

搜索和播放视频。上传视频,与世界各地的人们共享。

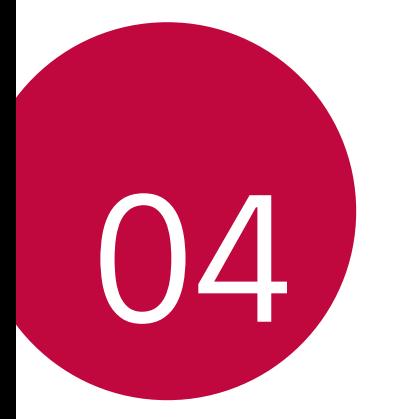

# 手机设置

设置

 您可以根据偏好自定义设备设置。 点击 〇 > 设置。

**= + 点击 Q**, 然后在搜索框中输入一个关键字以讲入设置项。

• 点击: 以更改视图模式。本用户指南假设您使用标签视图。

### 网络

#### 双SIM卡

您可以配置双SIM卡 设置。

- 1 在设置屏幕中,点击网络 > 双SIM卡。
- 2 自定义以下功能:
	- SIM 卡1: 更改 SIM 卡 1 的名称和图标。
	- SIM 卡2: 更改 SIM 卡 2 的名称和图标。
	- SIM 卡颜色主题: 更改 SIM 卡的颜色主题。
	- 成本节省模式: 激活或停用成本节省模式。在成本节省模 式下,如果呼叫被分配特定 SIM 卡的联系人,则此次呼叫 使用该 SIM 卡,即使其他 SIM 卡处在激活状态(如正使 用移动数据)。
	- 移动数据: 选择您想要用于移动数据服务的 SIM 卡。您也 可以关闭此功能。
	- **数据漫游:**选择此选项,当您漫游于本地网络区域之外 时, 设备仍能使用移动数据。

• 次选SIM卡插槽支持3G / 2G

#### WLAN

您可以通过 WLAN 网络连接到附近的设备。

#### 连接到 WLAN 网络

1 在设置屏幕中,点击网络 > WLAN。

- 2 拖动 へ 以启动该功能。
	- 此时将自动显示可用的 WLAN 网络。
- 3 选择一个网络。
	- 您可能需要输入网络的 WLAN 密码。
	- 对于以前访问过的 WLAN 网络, 设备将跳过此过程。如果 不想自动连接到特定 WLAN 网络, 请点住该网络, 然后点 击忘记网络。

#### WLAN 网络设置

在设置屏幕中,点击网络 > WLAN。

- · 切换至移动数据: 如果移动数据连接功能已启动, 但设备却无 法通过 WLAN 连接至互联网, 则设备将自动通过移动数据连接 至互联网。
- :: 自定义 WLAN 网络设置。

#### WLAN直连

 您可以将设备连接到支持 WLAN 直连的其他设备,以便直接与这 些设备共享数据。您无需接入点。您可以使用 WLAN 直连连接两 个以上的设备。

- 1 在设置屏幕中, 点击网络 > WLAN > : > 高级 WLAN > WLAN 直连。
	- 此时将自动显示支持 WLAN 直连的附近设备。
- 2 选择一个设备。
	- 设备接受连接请求后进行连接。

• 开启 WLAN 直连功能时,电池消耗会更快。

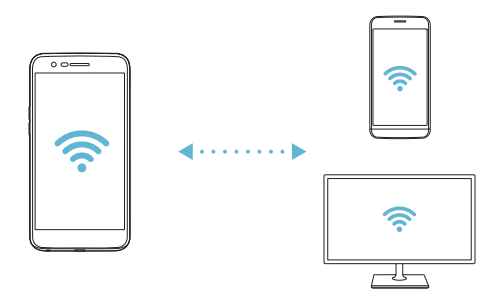

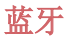

 您可以将设备连接到支持蓝牙的附近设备,从而与这些设备交换 数据。将设备连接到蓝牙耳机和键盘。这样便可轻易控制设备。

#### 与其他设备配对

1 在设置屏幕中, 点击网络 > 蓝牙。

- 2 拖动 () 以启动该功能。
	- 此时将自动显示可用的设备。
	- 若要刷新设备列表, 请点击**搜索**。

• 仅设置为可见的设备会显示在列表上。

- 3 从列表中选择一个设备。
- 4 按照屏幕上的说明进行验证。
	- 三 之前进入过的设备会跳过此步骤。

#### 通过蓝牙发送数据

- 1 选择一个文件。
	- 您可以发送多媒体文件或联系人。
- 2 点击 ≤2 > 蓝牙。
- 3 选择文件的目标设备。
	- 文件将在目标设备接受后立即发送。

三 • 文件共享过程可能会有所不同,具体视文件而定。

#### 移动数据

您可以开启或关闭移动数据,并且可以管理移动数据流量。

#### 开启移动数据

1 在设置屏幕中,点击网络 > 移动数据。

2 拖动 へ 以启动该功能。

#### 自定义移动数据设置

1 在设置屏幕中,点击网络 > 移动数据。

- 2 自定义以下设置:
	- · 移动数据: 设置以使用移动网络的数据连接。
	- · 限制移动数据使用量: 设置移动数据流量限制, 以在达到 限制时阻止移动数据。
	- :自定义移动数据设置。

#### 通话

您可以自定义通话设定,例如语音电话及国际长途电话等选项。

日 • 某些功能可能不受支持, 具体视区域或服务供应商而定。

- 1 在设置屏幕中,点击网络 > 通话。
- 2 自定义设置。

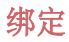

#### USB 绑定

您可以通过 USB数据线 将设备连接到其他设备并共享移动数 据。

- 1 通过 USB 数据线将您的装置和其他装置连接。
- 2 在设置屏幕, 点击网络 > 绑定 > USB 绑定, 然后拖动 以启用它。
	- 此选项使用移动数据,并可能会根据您购买的价格配套收取数 冃 据流量费用。请咨询服务供应商了解更多信息。
		- 连接电脑时, 请从 www. 1g. com 下载并在该电脑上安装 USB 驱动程序。
		- 您不能在开启 USB 绑定功能时发送或接收文件。关闭 USB 绑 定功能以发送或接收文件。
		- 支持共享网络的操作系统包括 Window XP 或更高版本或 Linux。

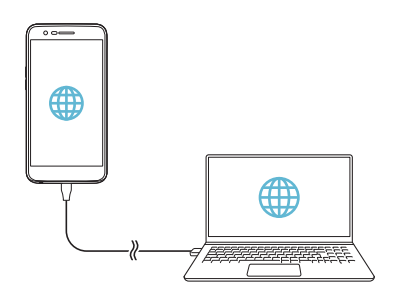

#### WLAN 热点

可将装置设置为无线路由器,让其他装置使用您的装置移动数据 来连接到 互联网。

- 1 在设置屏幕, 点击网络 > 绑定 > WLAN 热点, 然后拖动 以启用它。
- 2 点击设置 WLAN 热点, 然后输入 WLAN 名称 (SSID) 和密 码。
- 3 开启其他装置的 WLAN, 选择 WLAN 列表中装置网络的名称。
- 4 输入网络密码。
	- 此选项使用移动数据,并可能会根据您购买的价格配套收取数 冃 据流量费用。请咨询服务供应商了解更多信息。
		- 欲了解更多信息,请浏览以下网 站: http://www.android.com/tether#wifi

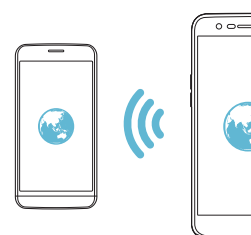

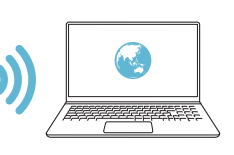

#### 蓝牙绑定

通过蓝牙连接的设备可以通过您的设备移动数据连接到互联网。

- 1 在设置屏幕,点击网络 > 绑定 > 蓝牙绑定, 然后拖动 以启用它。
- 2 开启两部装置的蓝牙功能,将它们配对。
	- 此选项使用移动数据,并可能会根据您购买的价格配套收取数 冃 据流量费用。请咨询服务供应商了解更多信息。
		- 欲了解更多信息,请浏览以下网站: [http://www.android.com/tether#Bluetooth\\_tethering](http://www.android.com/tether#Bluetooth_tethering)

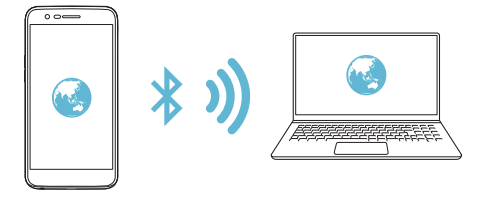

#### 帮助

您可以通过查看帮助来使用网络共享或热点。 在设置屏幕中,点击网络 > 绑定 > 帮助。

### 更多

### 飞行模式

 您可以关闭通话和移动数据功能。此模式开启时,游戏和音乐播 放等不涉及数据的功能仍然可用。

1 在设置屏幕中,点击网络 > 更多 > 飞行模式。

2 在确认屏幕中点击打开。

#### 移动网络

您可以自定义移动数据设置。

- 1 在设置屏幕中,点击网络 > 更多 > 移动网络。
- 2 自定义以下设置:
	- 网络模式: 洗择一种网络类型。
	- · 接入点名称: 查看或更改使用移动数据服务的接入点。要 更改接入点,请从接入点列表中选择一个选项。
	- 网络云营商 · 搜索网络运营商并自动连接到一个网络。

#### VPN

您可以连接到安全虚拟网络,例如内部网。您也可以管理连接的 虚拟专用网络。

#### 添加 VPN

- 1 在设置屏幕中,点击网络 > 更多 > VPN。
	- **△•** 请注意, 如果屏幕锁定已解除, 则保存在设备上的所有 VPN 信息都将被清除。

#### 2 点击添加虚拟专用网。

- 此功能仅在启用屏幕锁定时可用。如果停用屏幕锁定,将显示 备注屏幕。从备注屏幕点击设置以启用屏幕锁定。请参阅[配置](#page-36-0) [屏幕锁定设置](#page-36-0)以了解详细信息。
- 3 输入 VPN 详细信息, 然后点击**保存**。

#### 配置 VPN 设置

- 1 从**虚拟专用网**列表点击一个 VPN。
- 7 输入 VPN 用户帐户详细信息, 然后点击**连接**。
	- 若要保存帐户详细信息, 请洗择**保存帐户信息**复洗框。

#### 正在打印

 您可以将设备连接到打印机,然后打印设备上保存的照片或文 档。

1 在设置屏幕中,点击网络 > 更多 > 正在打印。

• 如果所需打印机不在列表中,请从应用商店安装打印机驱动 程序。

- 2 拖动 () 以启动该功能。
- 3 从打印机列表屏幕中选择一个打印机。
	- 若要添加打印机, 请点击: > 添加打印机。
	- 从打印机屏幕中点击: > 设置。
- 4 选择一个文件,然后点击: > 打印。
	- 此时将打印文档。

5 · 如果您没有 Google 帐户, 请点击添加帐户以创建一个帐户。

# 声音和通知

您可以自定义声音、振动和通知设置。

在设置屏幕中,点击声音和通知,然后自定义以下设置:

- 声音模式: 将声音模式更改为声音、仅振动或静音。
- · 音量: 调节多个项目的音量。
- SIM 卡1 铃声/SIM 卡2 铃声: 洗择来电的铃声。添加或删除 铃声。
- 铃声ID: 创建特定联系人来电的铃声。
- 声音和振动, 将设备设置为同时振动和播放铃声。
- SIM 卡1 振动类型/SIM 卡2 振动类型: 您可以选择振动类 型。
- **诸勿打扰**: 设置接收通知消息的时间、范围和应用程序类型。 仅在一周中的某几天接收通知消息。
- 锁定屏幕: 在锁定屏幕上显示或隐藏通知消息。
- 应用程序: 选择可在屏幕上显示通知消息的应用程序, 然后根 据通知消息设定这些程序的优先顺序。
- 更多 > SIM 卡1 通知声音/SIM 卡2 通知声音: 选择通知铃 声。将设备上保存的音乐设置为通知铃声。
- · 更多 > 音效: 选择您点击拨号键盘时播放的音效, 选择一个 选项, 或者锁定或解锁屏幕。
- 更多 > 消息/呼叫声音通知: 将设备设置为通过语音读取来电 人信息或短信内容。

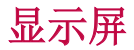

您可以自定义每种屏幕类型的详细设置。

在设置屏幕中,点击显示屏,然后自定义以下设置:

- 主屏: 自定义主屏幕的设置。请参阅[主屏幕设置](#page-35-0)以了解详细 信息。
- · 锁定屏幕: 自定义[锁定屏幕设置](#page-37-0)。请参阅锁定屏幕设置以了解 详细信息。
- 主题· 为您的设各洗择屏墓主题。
- 主页触模按钮: 重新排列主页触摸按钮或更改其背景颜色。
- 字体类型:更改字体。
- 字体大小: 更改字体大小。
- **粗体**: 加粗屏幕上的文字。
- 亮度: 使用滑块更改设备的屏幕亮度。若要根据环境光线强度 自动调节屏幕亮度,请点击**自动**开关。
- 自动: 设置设备, 以让屏幕亮度可根据环境光强度自动调节。
- · 舒适的视图: 设置设备以减少屏幕上的蓝光数量, 减轻眼部 疲劳。
- · 自动旋转屏幕: 根据设备的方向自动旋转屏幕。
- 屏幕招时: 设备处于空闲状态一段指定的时间后自动关闭屏 幕。
- 更多 > 显示大小: 将屏幕上的项目设置为合适的大小。
- 更多 > 轻敲唤醒: 通过点击屏幕两次, 您可以开关屏幕。
- 更多 > 屏幕保护: 当设备连接底座或充电器且处于睡眠状态 时显示屏幕保护程序。选择要显示的屏幕保护程序类型。
- 更多 > 运动传感器校准: 校正运动传感器的角度和速度以改 善传感器的倾斜精确度和速度。

• 校正运动传感器时,确保将设备置于平坦的表面。不这样做 将可能会导致运动传感器功能相关的错误,例如自动屏幕旋 转等。

# 常规

### 语言和键盘

您可以自定义设备的语言和键盘设置。

- 1 在设置屏幕中,点击常规 > 语言和键盘。
- 2 自定义以下设置:
	- 语言: 选择应用于设备的语言。
	- · 当前键盘: 杳看当前使用的键盘。洗择输入文字时要使用 的键盘。
	- LG 键盘: 白定义 LG 键盘设置。
	- Google 语音输入: 为 Google 的文本听写配置选项。
	- 文本-语音输出: 为文字转语音输出进行设置配置。
	- 指针速度: 调整鼠标或触控板的指针速度。
	- 更改按钮: 扭转鼠标按钮以使用右侧主要按钮。

#### 位置

可以自定义特定应用程序使用位置信息的方式。

- 1 在设置屏幕中, 占击**常规 > 位置**。
- 2 自定义以下设置:
	- 模式: 选择用于提供您位置信息的方法。
	- 最近定位请求: 查看最近请求位置信息的应用程序。
	- Google 位置记录: 配置 Google 位置记录设置。

### 帐户与同步

您可以添加或管理帐户,包括 Google 帐户。您也可以自动同步 特定应用程序或用户信息。

- 1 在设置屏幕中,点击常规 > 帐户与同步。
- 2 自定义以下设置:
	- 自动同步所有注册帐户。
	- 帐户:查看注册帐户列表。若要查看或更改帐户的详细信 息,请点击该帐户。
	- 添加帐户:添加帐户。

### 辅助工具

您可以管理设备上安装的辅助功能插件。

- 1 在设置屏幕中,点击常规 > 辅助工具。
- 2 自定义以下设置:
	- · 视觉 > 语音菜单: 将设备设置为通过语音通知屏幕状态或 操作。
	- · 视觉 > 消息/呼叫声音通知: 将设备设置为通过语音读取 来电人信息或短信内容。
	- 视觉 > 字体大小: 更改字体大小。
	- 视觉 > 粗体: 加粗屏幕上的文字。
	- 视觉 > 显示大小: 将屏幕上的项目设置为合适的大小。
	- 视觉 > 触摸缩放: 通过点击屏幕三次放大或缩小。
	- 视觉 > 窗口缩放: 放大或缩小窗口并反转颜色。
	- 视觉 > 放大鼠标指针。
	- 视觉 > 高对比度屏幕: 对于高对比度屏幕, 将背景色转变 为黑色。
- 视觉 > 屏幕颜色反转: 为视力低的人十提高显示屏色彩对 比度。
- 视觉 > 屏幕颜色调整: 调整显示屏颜色。
- 视觉 > 灰度: 将屏幕切换为灰度模式。
- 视觉 > 使用电源键结束呼叫: 按电源/锁定键结束通话。
- 听觉 > 标题: 播放视频时为听力受损人士打开字幕服务。
- 听觉 > 闪光灯提醒: 将设备设置为通过闪烁的指示灯来通 知您来电和闹钟。
- 听觉 > 关闭所有音: 关闭所有声音并降低通话音量。
- 听觉 > 音频类型: 洗择音频类型。
- 听觉 > 声音平衡: 调整音频输出平衡。使用滑块来更改平 衡。
- 电机与认识能力 > 触控助手: 打开触摸板以使按钮和手势 更易于使用。
- · 电机与认识能力 > 触摸输入: 通过点住屏幕输入文字, 或 者通过直接触摸屏幕来修改它。
- · 电机与认识能力 > 物理键盘: 自定义键盘设置。
- 电机与认识能力 > 自动鼠标单击: 在没有移动的情况下自 动点击鼠标指针。
- 电机与认识能力 > 触摸并按住进行呼叫: 通过点住而非拖 动通话按钮,接听或拒绝电话。
- 电机与认识能力 > 屏幕超时: 设备处于空闲状态一段指定 的时间后自动关闭屏幕。
- · 电机与认识能力 > 触摸控制区域: 限制触摸区域, 以便只 有屏幕的特定部分能够通过触摸输入进行控制。
- 辅助功能快捷方式: 通过点击 〇 三次, 快速访问常用功 能。
- 自动旋转屏幕: 根据设备的实体位置自更改屏幕方向。
- 开关控制: 创建按键组合来控制您的设备。

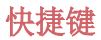

屏幕关闭或锁定时,您可以使用音量键直接启动应用程序。

- 1 在设置屏幕中,点击常规 > 快捷键。
- 2 拖动 へ 以启动该功能。
	- 屏幕锁定或关闭时, 按音量减小 (-) 键两次以启动**照相机** 应用程序。按音量增加(+) 键两次以启动**捕获+**。

#### Google 服务

您可以使用 Google 设置来管理您的 Google 应用程序和帐户 设置。

在设置屏幕中,点击常规 > Google 服务。

#### 安全性

- 1 在设置屏幕中,点击常规 > 安全性。
- 2 自定义以下设置:
	- 内容锁定: Quick备忘录+ 中设置用来锁定文件的方式。
	- 加密 SD 卡存储: 加密储存卡以阻止在其他设备上使用。 详细信息请参阅[储存卡加密](#page-39-0)。
	- · 安全启动: 设备电源接通时, 请锁定设备以保护它。欲知 有关详细信息,请参阅[安全启动设置](#page-37-1)。
	- 设置 SIM 卡锁定: 锁定或解锁 SIM 卡, 或者更改密码 (PIN)。
	- 密码键入为可见: 显示您键入的隐藏密码的最后一位。
	- 设备管理器, 允许限制设备控制或使用特定应用程序的权 限。
	- 未知源: 允许安装非来自 Play Store 的应用程序。
	- **年据保护:** 杳看将保存安全证书的存储装置类型。
	- 证书管理: 管理设备上保存的安全证书。
- Trust agents: 查看或停用设备上安装的信任代理程序。
- 屏幕固定: 固定应用程序屏幕, 以便只有当前活动的应用 程序能够使用。
- **使用记录访问:** 杳看设备上应用程序使用的详细信息。

### 日期和时间

您可以自定义设备的日期和时间设置。

- 1 在设置屏幕中,点击常规 > 日期和时间。
- 2 自定义设置。

#### 存储

您可以查看和管理设备上的内部储存设备或储存卡的储存空间。

- 1 在设置屏幕中,点击常规 > 存储。
- 2 自定义以下设置:
	- · 设备存储器: 查看设备内部储存设备中的总储存空间和可 用空间。查看使用中的应用程序列表和每个应用程序的储 存容量。
	- 便携式存储器: 杳看储存卡中的总储存空间和可用空间。仅 当插入储存卡时显示此选项。要卸载储存卡,请点击 △。

#### 电池和省电

您可以查看当前电池信息或开启省电模式。

- 1 在设置屏幕中,点击常规 > 电池和省电。
- 2 自定义以下设置:
	- 电池使用情况: 查看电池使用详细信息。若要杳看更多详 细信息,请选择特定的项目。
- 状态栏上的电量百分比: 将剩余电池电量显示为状态栏中 的百分比。
- 省电:通过削减某些设备设置(例如显示屏亮度、速度和 振动强度等)来减少电池消耗。省电模式开启时,状态栏 将显示 ●。

### 内存

 您可以查看某段时间内的平均内存使用量和应用程序占用的内 存。

1 在设置屏幕中,点击常规 > 内存。

2 点击 ▼ 以设置检索数据的时间段。

#### 应用程序

 您可以查看已安装应用程序的列表。根据需要停止运行应用程 序,或删除应用程序。

1 在设置屏幕中, 点击**常规 > 应用程序**。

2 选择一个应用程序,然后执行操作。

### 备份与重置

 您可以将设备上保存的数据备份到另一个设备或帐户。如有必 要,重置设备。

#### 1 在设置屏幕中,点击常规 > 备份与重置。

- 2 自定义以下设置:
	- LG备份: 备份和还原设备上保存的所有数据。请参阅 LG [Backup](#page-77-0) 以了解详细信息。
	- 各份我的数据: 将您的应用程序数据、WLAN 密码和其他设 置备份到 Google 服务器。
	- 各份帐户: 杏看当前使用的各份帐户。
- 自动还原: 重新安装应用程序时, 自动还原备份设置和数 据。
- 网络设置重置: 重置 WLAN、蓝牙和移动数据。
- 重设出厂数据: 重置设备的所有设置并删除数据。

### 关于手机

 您可以查看关于设备的信息,例如名称、状态、软件详细信息和 法律信息等。

在设置屏幕,点击常规 > 关于手机并查看信息。

<sup>•</sup> 重置设备将删除设备上的所有数据。再次输入您的设备名 称、Google 帐户和其他初始信息。

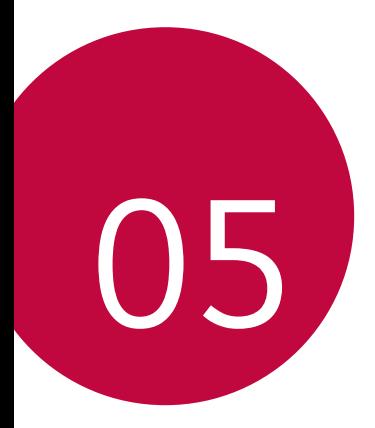

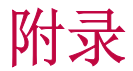

# LG 语言设定

选择用于设备的语言。

- 点击  $\bigcap$  > 设置 > 常规 > 语言和键盘 > 语言 > 添加语言, 并选择一种语言。
	- 点住 并将其拖动至语言列表的顶部,把它设置为默认 语言。

# LG Bridge

### LG Bridge 概览

LG Bridge 是一款应用程序,用于协助您从计算机上方便地管理 保存到 LG 智能手机上的照片、音乐、视频和文件。您可以将联 系人、照片和其他备份到计算机上,或者更新设备的软件。

- 请参阅 LG Bridge 帮助以了解详细信息。
	- 受支持的特性视设备而定。
	- LG USB 驱动器是连接您的 LG 智能手机和计算机的必要程 序,该驱动器随您安装 LG Bridge 时便一同安装。

### LG Bridge 功能

- 通过 WLAN 连接或移动数据连接从计算机上管理设备文件。
- 通过 USB 数据线从设备上将数据备份到计算机或从计算机上 将数据还原到设备。
- 通过 USB 数据线从计算机上更新设备软件。

### 在计算机上安装 LG Bridge

1 通过计算机浏览 [www.lg.com](http://www.lg.com)。

2 点击售后服务中心,软件&固件升级,输入您产品的型号。

3 点击 软件升级 > LG Bridge, 然后下载安装文件。

# 手机软件更新

### 从互联网更新 LG 移动电话软件

欲知有关如何使用此功能的更多信息,请浏览

http://www.lg.com/common/index.isp, 选择您的国家/地区和 语言。

 此功能可让您从互联网方便地将手机中的固件更新为较新版本而 无需到服务中心寻求协助。此功能仅当 LG 为您的设备提供较新 的固件版本时可用。

 由于移动电话固件更新要求用户在更新过程全神贯注,因此请确 保查看每一步显示的所有说明和备注,然后再继续。请注意,更 新期间拔下 USB 数据线可能会严重损坏您的移动电话。

• LG 保留自行决定提供仅适用于所选型号固件更新的权利, 不 冃 保证固件的较新版本可用于所有手持型号。

### 通过 Over-the-Air (OTA) 进行 LG 移动电话软 件更新

 此功能可让您通过 OTA 方便地将手机软件更新为较新版本,而 无需使用 USB 数据线。此功能仅当 LG 为您的设备提供较新的 固件版本时可用。

首先检查移动电话上的软件版本:

#### 点击 〇 > 设置 > 常规 > 关于手机 > 常用 > 更新中心 > 软 件更新 现在检查更新。

- 更新手机软件的过程中,手机内部存储中您的个人数据(包括 冃 关于 Google 帐户和任何其他帐户的信息、您的系统/应用程 序数据和设置、任何下载的应用程序以及您的 DRM 许可证) 可能将遗失。因此,LG 建议您备份个人数据,然后再更新手 机软件。LG 对任何个人数据遗失概不负责。
	- 此功能视区域或服务供应商而定。

# 常见问题解答

 本章列出您使用手机时可能会遇到的一些问题。某些问题需要您 致电服务供应商,但您可以轻易地自行解决大多数问题。

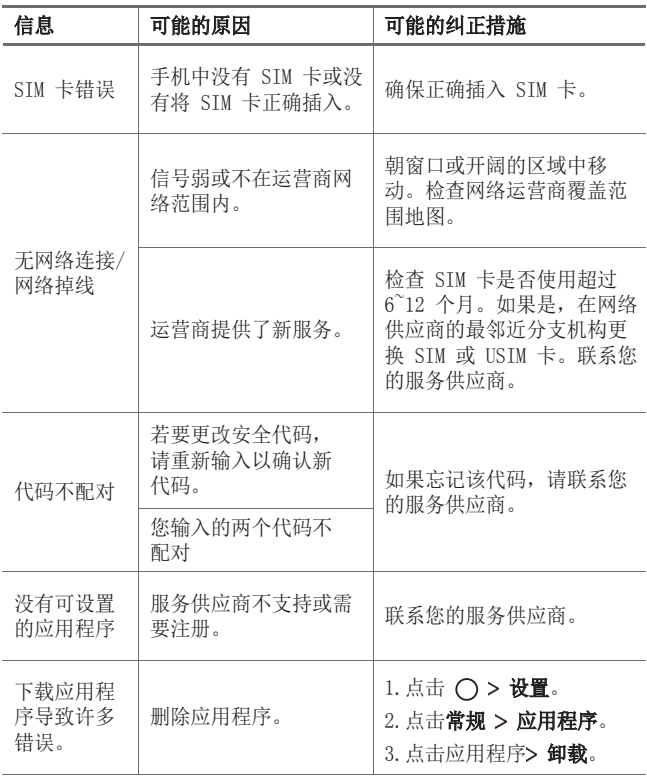

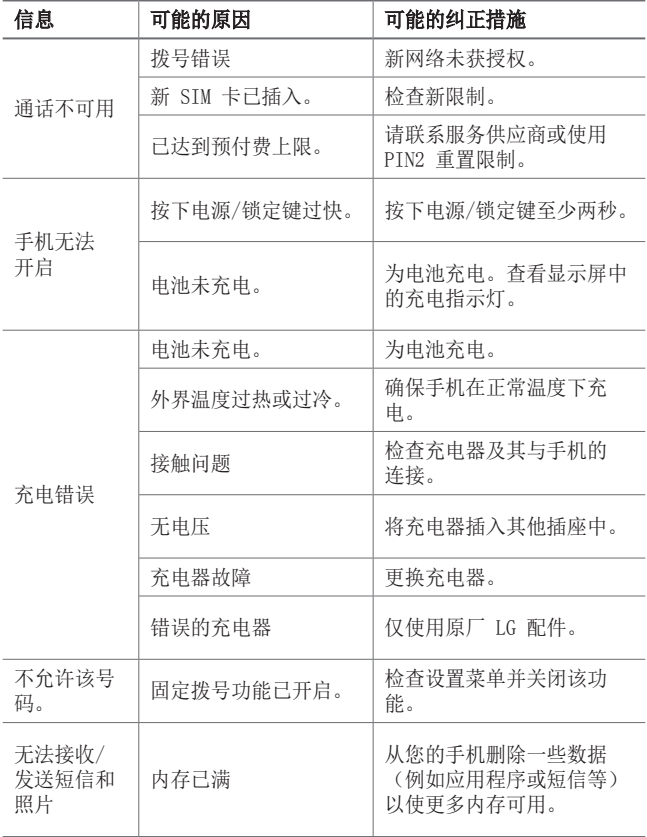

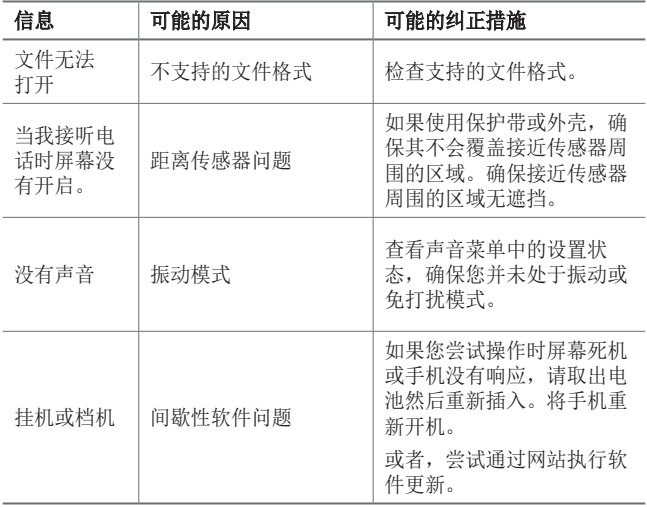
# 防盗指南

设置设备以阻止其他人使用(未经您的许可无法重置为出厂设 置)。例如,如果您的设备丢失、被盗或被擦除,则只有具有您 的 Google 帐户或锁定屏幕信息的人可以使用该设备。

确保您的设备受到保护所需的一切操作,如下:

- 设置屏幕锁定:如果您的设备丢失或被盗但设置了屏幕锁定, 则除非屏幕解锁,否则无法使用设置菜单擦除设备。
- 在您的设备上添加 Google 帐户: 如果您的设备被擦除但设备 上有 Google 帐户, 则设备无法完成设置过程, 直到再次输入 Google 帐户信息为止。

 您的设备受到保护后,如果您需要进行出厂重置,则需要将屏幕 解锁或输入 Google 帐户密码。这可确保由您或您信任的人员来 进行重置。

• 执行出厂重置之前,切勿忘记您添加到设备的 Google 帐户和 冃 密码。如果您在设置过程中无法提供帐户信息,则执行出厂重 置后根本无法使用设备。

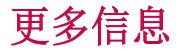

#### 开源软件提示信息

为取得本产品内搭载的 GPL、LGPL、MPL 及其他开源证书下的源 代码,请您访问 <http://opensource.lge.com>。

除源代码以外,所有相关的许可条款、免责声明和版权通知均可 供下载。

LG Electronics 在收到发送至 opensource@lge.com 的电子邮 件请求后,也可以 CD-ROM 的形式为您提供开源代码, 仅收取执 行配送的费用(如介质费用、运输费和手续费)。此报价从您购 买该产品之日起,三年内有效。

#### 商标

- 版权所有 © 2017 LG Electronics Inc. 保留所有权利。LG 和 LG 徽标是 LG 集团及其相关实体的注册商标。
- Google™、Google Maps™、Gmail™、YouTube™、Duo™ 和 Play Store™ 是 Google, Inc. 的商标。
- Bluetooth® 是 Bluetooth SIG, Inc. 在全球的注册商标。
- Wi-Fi® 和 Wi-Fi 徽标是 Wi-Fi Alliance 的注册商标。
- 所有其他商标和版权是其各自所有者的财产。

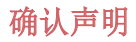

LG Electronics 特此宣布此 LG-M250K 产品符合指令 2014/53/ EU 的核心要求和其它相关规定。 有关《确认声明》的副本,请 访问 http://www.lg.com/global/declaration

## **Mengenai panduan pengguna ini**

 Terima kasih kerana memilih produk LG ini. Sila baca panduan pengguna ini dengan teliti sebelum menggunakan peranti buat pertama kali untuk memastikan penggunaan yang selamat dan betul.

- Sentiasa guna aksesori LG yang tulen. Item yang dibekalkan direka hanya untuk peranti ini dan mungkin tidak serasi dengan peranti lain.
- Peranti ini tidak sesuai untuk orang yang mengalami kecacatan penglihatan kerana papan kekunci skrin sentuh.
- Perihalan adalah berdasarkan tetapan lalai peranti.
- Aplikasi lalai pada peranti tertakluk pada kemas kini dan sokongan untuk aplikasi ini boleh ditarik balik tanpa notis terlebih dahulu. Sekiranya anda mempunyai sebarang pertanyaan mengenai aplikasi yang disediakan dengan peranti, sila hubungi Pusat Perkhidmatan LG. Bagi aplikasi yang dipasang pengguna, sila hubungi penyedia perkhidmatan berkaitan.
- Pengubahsuaian sistem pengendalian operasi peranti atau pemasangan perisian daripada sumber tidak rasmi boleh merosakkan peranti dan menyebabkan kerosakan data atau kehilangan data. Tindakan sedemikian akan melanggar perjanjian lesen LG anda dan membatalkan waranti anda.
- Sesetengah kandungan dan ilustrasi mungkin berbeza daripada peranti anda bergantung pada kawasan, penyedia perkhidmatan, versi perisian atau versi OS dan tertakluk pada perubahan tanpa notis terlebih dahulu.
- Perisian, audio, hiasan latar, imej dan media lain yang dibekalkan dengan peranti anda dilesenkan untuk penggunaan terhad. Sekiranya anda mengekstrak dan menggunakan bahan-bahan ini untuk tujuan komersial atau lain, anda boleh melanggar undang-undang hak cipta. Sebagai seorang pengguna, anda bertanggungjawab sepenuhnya untuk penggunaan media yang tidak sah.

• Caj tambahan mungkin dikenakan untuk perkhidmatan data seperti perkhidmatan pemesejan, memuat naik, memuat turun, autopenyegerakan dan lokasi. Untuk mengelak caj tambahan, pilih pelan data yang sesuai dengan keperluan anda. Hubungi penyedia perkhidmatan anda untuk mendapatkan butiran tambahan.

#### **Notis arahan**

**AMARAN**: Situasi yang boleh menyebabkan kecederaan kepada pengguna dan pihak ketiga.

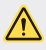

**AWAS**: Situasi yang mungkin menyebabkan kecederaan kecil atau kerosakan kepada peranti.

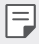

**AMBIL PERHATIAN**: Notis atau maklumat tambahan.

# **Kandungan**

[5 Garis panduan untuk penggunaan selamat dan efisien](#page-115-0)

# [01](#page-122-0)

#### **[Ciri rekaan khusus](#page-122-0)**

- [13 Kamera sudut lebar](#page-123-0)
- [14 Ciri berbilang tugas](#page-124-0)
- [16 berbagi cepat](#page-126-0)

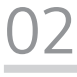

#### **[Fungsi Asas](#page-127-0)**

- [18 Komponen dan aksesori produk](#page-128-0)
- [19 Gambaran keseluruhan](#page-129-0)  [bahagian](#page-129-0)
- [21 Menghidupkan atau mematikan](#page-131-0)  [kuasa](#page-131-0)
- [22 Memasang kad SIM dan bateri](#page-132-0)
- [24 Memasukkan kad memori](#page-134-0)
- [25 Mengeluarkan kad memori](#page-135-0)
- [26 Mengecas bateri](#page-136-0)
- [28 Skrin sentuh](#page-138-0)
- [31 Skrin utama](#page-141-0)
- [38 Kunci skrin](#page-148-0)
- [41 Penyulitan kad memori](#page-151-0)
- [42 Mengambil petikan skrin](#page-152-0)
- [43 Memasukkan teks](#page-153-0)
- [48 Do Not Disturb](#page-158-0)

# [03](#page-159-0)

#### **[Aplikasi Berguna](#page-159-0)**

- [50 Memasang dan membuang](#page-160-0)  [pemasangan aplikasi](#page-160-0)
- [51 Aplikasi yang dinyahpasang](#page-161-0)
- [52 Telefon](#page-162-0)
- [56 Mesej](#page-166-0)
- [57 Kamera](#page-167-0)
- [65 Galeri](#page-175-0)
- [68 Muzik](#page-178-0)
- [69 E-mel](#page-179-0)
- [70 Kalendar](#page-180-0)
- [72 QuickMemo+](#page-182-0)
- [74 Kalkulator](#page-184-0)
- [75 Jam](#page-185-0)
- [76 Muat turun](#page-186-0)
- [76 Pengurus fail](#page-186-0)
- [76 Radio FM](#page-186-0)
- [77 Perakam suara](#page-187-0)
- [77 Kenalan](#page-187-0)
- [79 LG SmartWorld](#page-189-0)
- [80 Tugas](#page-190-0)
- [80 LG Backup](#page-190-0)
- [81 RemoteCall Service](#page-191-0)
- [82 Evernote](#page-192-0)
- [82 Facebook](#page-192-0)
- [82 Instagram](#page-192-0)
- [82 Chrome](#page-192-0)
- [82 Aplikasi Google](#page-192-0)

# [04](#page-195-0)

#### **[Tetapan telefon](#page-195-0)**

- [86 Tetapan](#page-196-0)
- [86 Rangkaian](#page-196-0)
- [96 Bunyi & Maklumat](#page-206-0)
- [97 Paparan](#page-207-0)
- [98 Umum](#page-208-0)

# [05](#page-216-0)

#### **[Lampiran](#page-216-0)**

- [107 Tetapan Bahasa LG](#page-217-0)
- [107 LG Bridge](#page-217-0)
- [108 Kemas kini perisian telefon](#page-218-0)
- [110 SOALAN LAZIM](#page-220-0)
- [114 Panduan Antikecurian](#page-224-0)
- [115 Maklumat lanjut](#page-225-0)

Kandungan 44 kultura di kacamatan ing Kandungan 44 kultura di kacamatan ng Kandungan 44 kultura di kacamatan ng K

## <span id="page-115-0"></span>**Garis panduan untuk penggunaan selamat dan efisien**

Sila baca garis panduan yang mudah ini. Tidak mengikut garis panduan ini mungkin merbahaya atau tidak sah.

Sekiranya kesilapan berlaku, sebuah alat perisian dibina di dalam peranti anda akan mengumpulkan log kesilapan. Alat ini hanya mengumpulkan data yang khusus kepada kesilapan, seperti kekuatan isyarat, cell ID position (kedudukan ID sel) dalam kegagalan panggilan dan aplikasi yang dimuatkan secara tiba-tiba. Log hanya digunakan untuk membantu menentukan punca bagi kesilapan. Log ini dienkripsi dan hanya boleh diakses oleh Pusat pembaikan LG yang sah, sekiranya anda perlu mengembalikan peranti anda untuk dibaik pulih.

### **Pendedahan kepada tenaga frekuensi radio**

Maklumat pendedahan kepada gelombang radio dan Kadar Penyerapan Khusus (SAR).

Peranti ini telah direka bentuk untuk mematuhi keperluan keselamatan yang dikenakan bagi pendedahan kepada gelombang radio. Keperluan ini adalah berdasarkan garis panduan saintifik yang termasuk margin keselamatan yang direka bentuk untuk memastikan keselamatan semua orang tanpa mengira umur dan kesihatan.

- Garis panduan bagi pendedahan kepada gelombang radio menggunakan unit ukuran yang disebut sebagai Kadar Penyerapan Khusus, atau SAR. Ujian bagi SAR dijalankan menggunakan kaedah yang dipiawaikan dalam keadaan peranti memancar pada aras kuasa tertinggi yang diperakui dalam semua jalur frekuensi yang digunakan.
- Walaupun terdapat perbezaan antara tahap SAR pelbagai model peranti LG, semuanya telah direka bentuk untuk memenuhi garis panduan yang relevan bagi pendedahan kepada gelombang radio.
- Had SAR yang disyorkan oleh Suruhanjaya mengenai Perlindungan Sinaran Bukan-Ion (Commission on Non-Ionizing Radiation Protection) (ICNIRP) Antarabangsa, iaitu 2 W/kg dipuratakan ke atas sepuluh 10 g tisu.
- Nilai SAR yang tertinggi untuk model ini yang diuji untuk penggunaan di telinga ialah 0.477 W/kg (10 g) dan apabila dipakai pada badan ialah 0.937 W/kg (10 g).

• Peranti ini memenuhi garis panduan pendedahan RF apabila digunakan sama ada dalam kedudukan penggunaan normal pada telinga atau apabila diletakkan pada jarak sekurang-kurangnya 5 mm dari badan. Apabila bekas pembawa, klip tali pinggang atau pemegang digunakan untuk pengendalian pemakaian pada badan, ia tidak sepatutnya mengandungi logam dan perlu meletakkan produk pada jarak sekurang-kurangnya 5 mm dari badan anda. Untuk memindahkan data fail dan mesej, peranti ini memerlukan sambungan berkualiti pada rangkaian. Dalam beberapa kes, pemindahan fail data atau mesej mungkin ditangguhkan sehingga sambungan tersebut tersedia. Pastikan arahan jarak pemisahan diikuti sehingga pemindahan selesai.

#### **Penjagaan dan penyelenggaraan produk**

- Sentiasa menggunakan bateri, pengecas dan aksesori LG tulen yang diluluskan untuk digunakan bersama model tertentu peranti ini. Penggunaan jenis yang lain boleh mentaksahkan apa jua kelulusan atau waranti yang berkaitan dengan peranti dan mungkin berbahaya.
- Sesetengah kandungan dan ilustrasi mungkin berbeza daripada peranti anda tanpa notis lebih awal.
- Jangan tanggalkan pemasangan unit ini. Bawa ia kepada juruteknik servis yang layak jika kerja pembaikan diperlukan.
- Pembaikan di bawah waranti, mengikut budi bicara LG, mungkin termasuk penggantian bahagian atau papan yang sama ada baru atau yang diperbaiki, asalkan kefungsiannya sebanding dengan bahagian yang diganti.
- Jauhkan dari perkakas elektrik seperti TV, radio, dan komputer peribadi.
- Unit ini hendaklah dijauhkan daripada sumber haba seperti radiator atau dapur.
- Jangan jatuhkan.
- Jangan biarkan unit ini terdedah kepada getaran mekanikal atau kejutan.
- Matikan peranti di tempat-tempat yang memerlukan anda berbuat demikian oleh peraturan khas. Contohnya, jangan gunakan peranti di hospital kerana ia mungkin mengganggu peralatan hospital yang sensitif.
- Jangan kendalikan peranti dengan tangan yang basah semasa peranti sedang dicas. Tindakan ini boleh menyebabkan renjatan elektrik dan peranti mungkin akan rosak teruk.
- Jangan cas peranti berhampiran bahan yang mudah terbakar kerana peranti akan menjadi panas dan boleh menyebabkan bahaya kebakaran.
- Gunakan kain yang kering untuk membersihkan bahagian luar unit ini (jangan gunakan pelarut seperti benzena, pencair atau alkohol).
- Jangan cas peranti di atas perabot yang lembut.
- Peranti hendaklah dicas di kawasan yang baik pengudaraannya.
- Jangan dedahkan unit ini kepada asap atau habuk yang berlebihan.
- Jangan simpan peranti di sebelah kad kredit atau tiket pengangkutan; ia boleh menjejaskan maklumat pada jalur magnetik.
- Jangan ketik skrin dengan objek tajam kerana perbuatan ini boleh merosakkan peranti.
- Jangan dedahkan peranti kepada cecair atau kelembapan.
- Guna aksesori seperti fon telinga dengan berhati-hati. Jangan sentuh antena jika tidak diperlukan.
- Jangan gunakan, sentuh atau cuba untuk mengeluarkan atau membaiki kaca yang pecah, sumbing atau retak. Kerosakan pada paparan kaca kerana ia disiasiakan dan disalahgunakan adalah tidak diliputi oleh waranti ini.
- Peranti anda ialah peranti elektronik yang menghasilkan haba ketika penggunaan biasa. Sentuhan langsung dengan kulit dalam tempoh yang berpanjangan dalam keadaan pengudaraan tidak mencukupi mungkin akan mengakibatkan ketidakselesaan atau melecur sedikit. Oleh itu, anda hendaklah berjaga-jaga semasa atau sejurus selepas mengendalikan peranti anda.
- Jika peranti anda basah, tanggalkan plag dengan serta merta untuk mengeringkan ia sepenuhnya. Jangan cuba mempercepatkan proses mengering dengan sumber pemanasan luaran, seperti ketuhar, ketuhar gelombang mikro atau pengering rambut.
- Cecair dalam peranti basah anda mengubah warna label produk dalam peranti anda. Kerosakan pada peranti anda akibat pendedahan kepada cecair tidak diliputi oleh waranti anda.

### **Operasi peranti yang berkesan**

#### **Peranti elektronik**

Semua peranti mungkin mendapat gangguan, yang boleh menjejaskan prestasi.

- Jangan gunakan peranti anda berhampiran kelengkapan perubatan tanpa meminta kebenaran. Elakkan daripada meletakkan peranti di atas perentak jantung, contohnya, di dalam poket dada anda.
- Penghasil perentak jantung mengesyorkan agar anda meninggalkan ruang sekurang-kurangnya 15 cm di antara peranti lain dan perentak jantung untuk mengelakkan halangan dengan perentak jantung.
- Peranti ini mungkin memancarkan lampu terang atau berkelip.
- Sesetengah alat bantu pendengaran mungkin terganggu oleh peranti.
- Sedikit gangguan mungkin boleh menjejaskan TV, radio, PC, dsb.
- Jika boleh, guna peranti anda dalam suhu di antara 0 ºC dan 40 ºC. Mendedahkan peranti anda kepada suhu yang terlampau rendah atau tinggi akan mengakibatkan kerosakan, malfungsi atau letupan.

### **Keselamatan jalan**

Semak undang-undang dan peraturan mengenai penggunaan peranti di kawasan tempat anda memandu.

- Jangan gunakan peranti pegang tangan semasa memandu.
- Beri perhatian penuh kepada pemanduan anda.
- Pergi ke tepi jalan dan letak kereta sebelum membuat atau menjawab panggilan jika keadaan pemanduan memerlukan anda berbuat demikian.
- Tenaga RF mungkin menjejaskan sesetengah sistem elektronik di dalam kenderaan anda seperti stereo kereta dan kelengkapan keselamatan.
- Apabila kenderaan anda dilengkapi beg udara, jangan halangnya dengan kelengkapan wayarles yang dipasang atau yang mudah alih. Ia mungkin tidak berfungsi atau menyebabkan kecederaan serius disebabkan prestasi yang tidak betul.
- Jika anda mendengar muzik ketika bergerak dan berjalan, sila pastikan bahawa volum berada pada paras yang berpatutan agar anda sedar akan keadaan di sekeliling anda. Ini khususnya amat penting jika anda berdekatan jalan raya.

#### **Elakkan kerosakkan ke pendengaran anda**

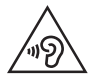

Untuk mencegah kerosakan pendengaran, jangan mendengar pada tahap volum yang tinggi untuk tempoh yang panjang.

Kerosakan kepada pendengaran anda boleh berlaku jika anda terdedah kepada bunyi yang kuat untuk tempoh yang lama. Kami dengan ini mengesyorkan agar anda tidak menghidupkan atau mematikan peranti mudah alih berhampiran dengan telinga anda. Kami juga mengesyorkan bahawa volum muzik dan panggilan ditetapkan pada paras yang berpatutan.

• Apabila menggunakan fon kepala, kurangkan volum jika anda tidak dapat mendengar orang yang bercakap berdekatan dengan anda atau jika orang yang duduk di sebelah anda dapat mendengar apa yang sedang anda dengar.

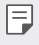

• Tekanan bunyi yang melampau dari fon telinga dan fon kepala boleh menyebabkan kehilangan pendengaran.

### **Bahagian Kaca**

Sesetengah bahagian peranti mudah alih anda diperbuat daripada kaca. Kaca ini boleh pecah jika peranti mudah alih anda terjatuh di atas permukaan keras atau menerima hentakan yang besar. Jika kacanya pecah, jangan sentuh atau cuba untuk menanggalkannya. Berhenti menggunakan peranti mudah alih anda sehingga kaca tersebut diganti oleh penyedia perkhidmatan yang sah.

#### **Kawasan letupan**

Jangan gunakan peranti di tempat kerja peletupan sedang dijalankan. Patuhi sekatan dan ikut sebarang aturan dan peraturan.

### **Persekitaran boleh meletup**

- Jangan gunakan peranti di tempat mengisi minyak.
- Jangan gunakan berhampiran bahan api atau bahan kimia.
- Jangan angkut atau simpan gas mudah terbakar, cecair atau bahan letupan di dalam ruang kenderaan yang sama anda meletakkan peranti dan aksesorinya.

### **Di dalam pesawat**

Peranti wayarles boleh menyebabkan gangguan di dalam pesawat.

- Matikan peranti anda sebelum menaiki sebarang pesawat terbang.
- Jangan gunakannya apabila mendarat tanpa izin anak kapal.

### **Kanak-kanak**

Simpan peranti di tempat yang selamat dan jauh daripada kanak-kanak kecil. Ini termasuklah bahagian kecil yang boleh menyebabkan bahaya tercekik jika bahagian ini ditanggalkan.

## **Panggilan kecemasan**

Panggilan kecemasan mungkin tidak tersedia pada semua rangkaian mudah alih. Oleh itu, anda tidak sepatutnya bergantung semata-mata kepada peranti anda untuk membuat panggilan kecemasan. Semak dengan pembekal khidmat tempatan anda.

## **Maklumat dan penjagaan bateri**

- Anda tidak perlu menyahcas bateri sepenuhnya sebelum mengecasnya semula. Tidak seperti sistem bateri lain, tiada kesan memori yang boleh menjejaskan prestasi bateri.
- Gunakan hanya bateri dan pengecas LG. Pengecas LG direka bentuk untuk memaksimumkan hayat bateri.
- Jangan buka pemasangan atau litar pintaskan bateri.
- Pastikan sentuhan logam bateri bersih.
- Ganti bateri apabila ia tidak lagi memberi prestasi yang boleh diterima. Pek bateri mungkin dicas beratus kali sehingga ia perlu digantikan.
- Cas semula bateri jika ia tidak digunakan buat tempoh masa yang lama untuk memaksimumkan kebolehgunaan.
- Jangan dedahkan pengecas bateri kepada cahaya matahari langsung atau gunakannya pada kelembapan yang tinggi, seperti di bilik air.
- Jangan biarkan peranti di tempat yang panas atau sejuk kerana ini mungkin menjejaskan prestasi bateri.
- Risiko letupan jika bateri diganti dengan jenis yang salah. Lupuskan bateri yang telah digunakan mengikut arahan.
- Jika anda hendak mengganti bateri, bawa ia ke pusat servis LG Electronics atau wakil penjual yang disahkan.
- Tanggalkan plag pengecas dari soket dinding setiap kali selepas peranti dicas sepenuhnya untuk menjimatkan kuasa pengecas daripada penggunaan yang tidak perlu.
- Hayat sebenar bateri bergantung kepada konfigurasi rangkaian, tetapan produk, corak penggunaan, dan keadaan bateri dan persekitaran.
- Pastikan tiada item berbucu tajam seperti kuku atau gigi haiwan, bersentuhan dengan bateri. Ini akan menyebabkan kebakaran.

### **Mendapatkan maklumat peribadi**

- Pastikan anda melindungi maklumat peribadi anda bagi mengelakkan kebocoran data atau salah guna maklumat sensitif.
- Sentiasa menyandar data penting ketika menggunakan peranti. LG tidak bertanggungjawab untuk sebarang kehilangan data.
- Pastikan anda menyandar kesemua data dan tetapkan semula peranti ketika membuang peranti bagi menghalang sebarang salah guna maklumat sensitif.
- Baca skrin kebenaran secara teliti ketika memuat turun aplikasi.
- Berjaga-jaga menggunakan aplikasi yang mempunyai akses kepada fungsi berbilang atau kepada maklumat peribadi anda.
- Semak akaun peribadi anda dengan kerap. Jika anda menemui sebarang tanda salah guna maklumat peribadi anda, minta pembekal perkhidmatan anda untuk memadam atau menukar maklumat akaun.
- Jika peranti anda hilang atau dicuri, ubah kata laluan akaun anda bagi melindungi maklumat peribadi anda.
- Jangan guna aplikasi daripada sumber tidak diketahui.

<span id="page-122-0"></span>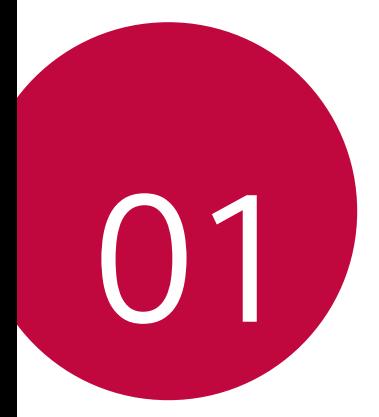

# **Ciri rekaan khusus**

# <span id="page-123-0"></span>**Kamera sudut lebar**

Anda boleh mengambil foto atau merakam video dengan julat yang lebih luas daripada medan penglihatan sebenar anda menggunakan sudut luas pada kamera depan.

Lancarkan aplikasi Kamera, kemudian ketik [8] / [8] untuk menukar antara kamera standard dan sudut lebar.

#### **Kamera depan**

冃

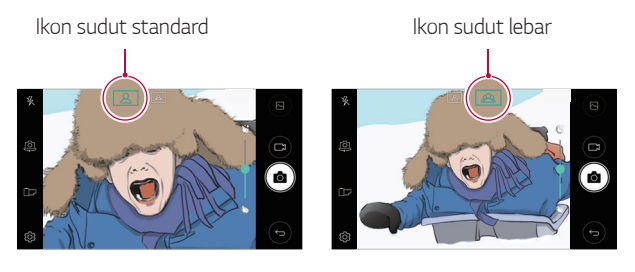

• Lihat [Memulakan kamera](#page-167-1) untuk maklumat.

# <span id="page-124-0"></span>**Ciri berbilang tugas**

### **Berbilang tetingkap**

Anda boleh menggunakan dua aplikasi pada masa yang sama dengan mengasingkan skrin kepada tetingkap berbilang.

Ketika menggunakan aplikasi, sentuh dan tahan  $\Box$  daripada butang sentuh Utama, kemudian pilih aplikasi daripada senarai aplikasi yang terbaru digunakan.

- Anda boleh menggunakan dua aplikasi yang dipaparkan pada skrin utama pada masa yang sama.
- Untuk menghentikan ciri Berbilang tetingkap, sentuh dan tahan  $\boxminus$

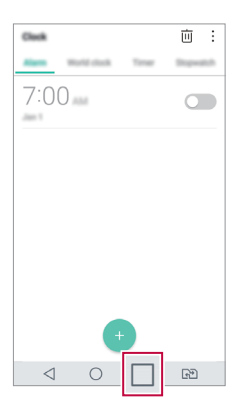

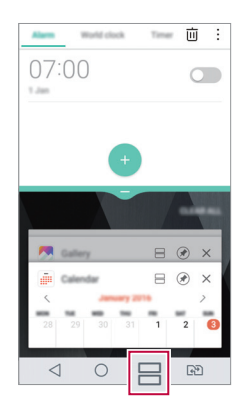

- Anda boleh menggunakan ciri ini dalam aplikasi yang menyokong ciri Berbilang tetingkap.
	- Ciri Berbilang tetingkap tidak disokong oleh sesetengah aplikasi termasuk aplikasi yang dimuat turun.

冃

### **Skrin gambaran keseluruhan**

Skrin Gambaran Keseluruhan memberikan pratonton aplikasi yang terbaru digunakan.

Untuk melihat senarai aplikasi yang terbaru digunakan, ketik  $\Box$  pada Utama, kemudian ketik aplikasi yang dipaparkan.

• Sentuh dan tahan aplikasi dan seretnya ke bahagian atas skrin bagi memulakan aplikasi dengan Berbilang tetingkap. Anda juga boleh ketik  $\ominus$ di bahagian atas setiap aplikasi.

# <span id="page-126-0"></span>**berbagi cepat**

 Anda boleh berkongsi foto atau video kepada aplikasi yang anda inginkan dengan segera selepas mengambilnya.

- Ketik  $\bigcirc$  >  $\bigcirc$ , kemudian tangkap foto atau rakam video.
- 2 Ketik ikon aplikasi yang muncul pada skrin untuk berkongsinya menggunakan aplikasi tersebut.

Anda juga boleh seret ikon ke arah berlawanan bagi melihat aplikasi lain yang anda boleh gunakan untuk berkongsi foto dan video anda.

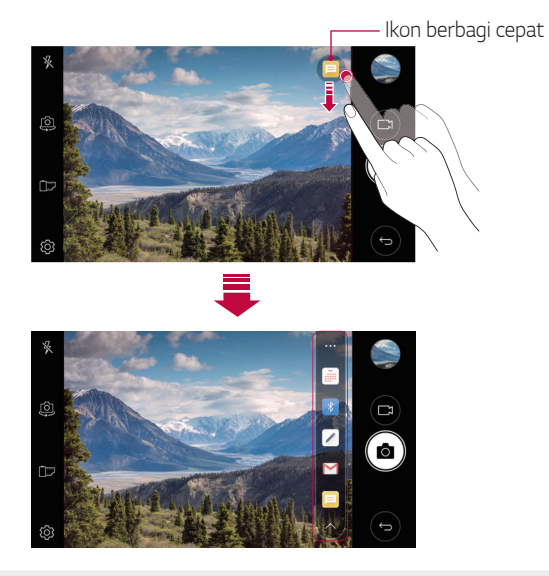

• Aplikasi yang dipaparkan oleh ikon Kongsi Pantas mungkin berbeza, 冃 bergantung kepada jenis dan kekerapan akses kepada aplikasi yang dipasang pada peranti.

<span id="page-127-0"></span>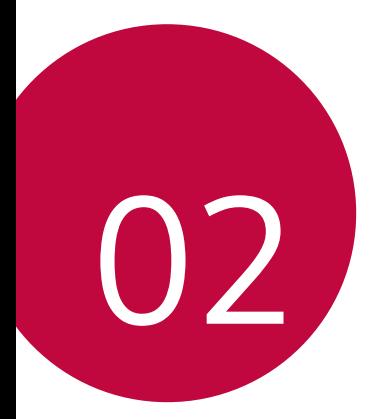

# **Fungsi Asas**

# <span id="page-128-0"></span> **Komponen dan aksesori produk**

Item berikut disertakan dengan peranti anda.

• Peranti

• Kabel USB • Pengecas

- Bateri
- Alat dengar stereo
- Panduan Ringkas
- Item yang diterangkan di atas mungkin pilihan. ∧
	- Item yang dibekalkan dengan peranti dan sebarang aksesori yang tersedia mungkin berbeza mengikut kawasan atau penyedia perkhidmatan.
	- Sentiasa guna aksesori LG Electronics yang tulen. Menggunakan aksesori yang dibuat oleh pengeluar lain boleh memberi kesan kepada prestasi panggilan peranti atau menyebabkan pincang tugas. Ini mungkin tidak diliputi oleh perkhidmatan pembaikan LG.
- Jika mana-mana item asas ini tiada, hubungi wakil penjual tempat anda 冃 membeli peranti anda.
	- Untuk membeli item asas tambahan, hubungi Pusat Perkhidmatan Pelanggan LG.
	- Untuk membeli item pilihan, hubungi Pusat Perkhidmatan Pelanggan LG untuk wakil penjual yang tersedia.
	- Sesetengah item dalam kotak produk adalah tertakluk pada perubahan tanpa notis.
	- Penampilan dan spesifikasi peranti anda adalah tertakluk pada perubahan tanpa notis.
	- Spesifikasi peranti mungkin berbeza bergantung pada kawasan dan penyedia perkhidmatan.
	- Pastikan untuk mengguna aksesori tulen yang disediakan oleh LG Electronics. Menggunakan aksesori pihak ketiga boleh merosakkan peranti atau menyebabkan pincang tugas.

# <span id="page-129-0"></span> **Gambaran keseluruhan bahagian**

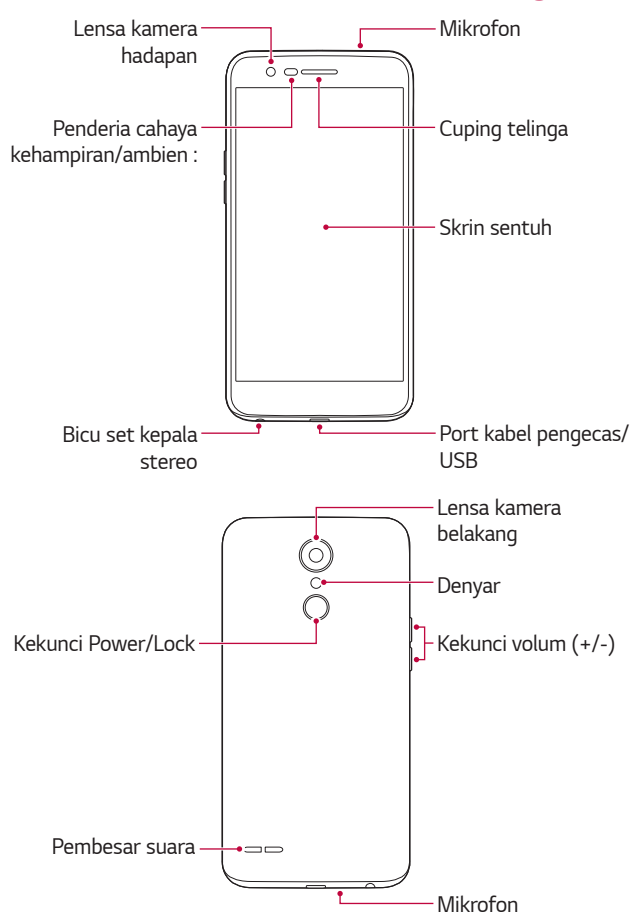

- Penderia cahaya kehampiran/ambien :
	- Pengesan kehampiran: Semasa panggilan, penderia kehampiran mematikan skrin dan menyahdayakan fungsi sentuh apabila peranti berhampiran dengan badan manusia. Ia menghidupkan skrin semula dan mendayakan fungsi sentuh apabila peranti berada di luar julat yang ditentukan.
	- Penderia cahaya ambien: Penderia cahaya ambien menganalisis keamatan cahaya ambien apabila mod kawalan auto-kecerahan dihidupkan.
- Kekunci volum
	- Laraskan Volum untuk nada dering, panggilan atau pemberitahuan.
	- Ketika menggunakan Kamera, tekan dengan perlahan kekunci Volum untuk mengambil foto. Untuk menangkap foto berterusan, tekan dan tahan kekunci Volum.
	- Tekan kekunci Volum Turun (-) dua kali untuk melancarkan aplikasi **Kamera** ketika skrin dikunci atau dimatikan. Tekan kekunci Volum Naik (+) dua kali untuk melancarkan **Tangkap+**.
- Kekunci Power/Lock
	- Tekan sebentar kekunci apabila anda mahu menghidupkan atau mematikan skrin.
	- Tekan dan tahan kekunci apabila anda mahu memilih pilihan kawalan kuasa.
- Sesetengah fungsi mungkin aksesnya dihadkan, bergantung pada 冃 spesifikasi peranti.
- 冃 • Jangan letakkan objek yang berat di atas peranti atau duduk di atasnya. Kegagalan untuk berbuat demikian boleh merosakkan skrin sentuh.
	- Saputan pelindung skrin atau aksesori boleh mengganggu penderia kehampiran.
	- Jika peranti anda basah atau digunakan di tempat yang lembap, skrin sentuh atau butang mungkin tidak akan berfungsi dengan betul.

# <span id="page-131-0"></span>**Menghidupkan atau mematikan kuasa**

### **Menghidupkan kuasa**

Apabila kuasa dimatikan, tekan dan tahan kekunci Power/Lock.

• Apabila peranti dihidupkan buat pertama kali, konfigurasi awal berlaku. 冃 Masa pengebutan pertama untuk telefon pintar mungkin lebih lama daripada biasa.

#### **Mematikan kuasa**

Tekan dan tahan kekunci Power/Lock, kemudian pilih **Matikan kuasa**.

### **Pilihan kawalan kuasa**

Tekan dan tahan kekunci Kuasa/Kunci, kemudian pilih pilihan.

- **Matikan kuasa**: Matikan peranti.
- **Matikan dan hidupkan semula**: Mulakan semula peranti.
- **Pasangkan mod Kapal terbang**: Sekat fungsi berkaitan telekomunikasi, termasuk membuat panggilan telefon, pemesejan dan melayari Internet. Fungsi lain kekal tersedia.

# <span id="page-132-0"></span>**Memasang kad SIM dan bateri**

Masukkan kad SIM yang diberikan oleh pembekal khidmat peranti dan bateri yang disertakan.

1 Untuk mengeluarkan penutup belakang, pegang peranti dengan kukuh di dalam sebelah tangan anda. Gunakan tangan yang sebelah lagi untuk menanggalkan penutup belakang dengan kuku ibu jari anda seperti yang ditunjukkan dalam rajah.

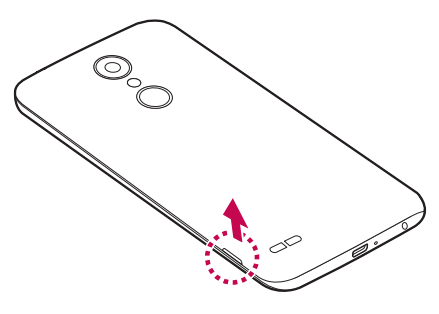

2 Luncurkan kad SIM ke dalam slot kad SIM seperti yang ditunjukkan dalam rajah. Pastikan kawasan sesentuh emas pada kad menghadap ke bawah.

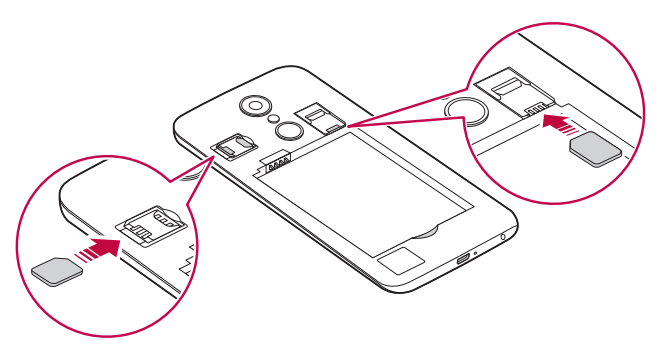

#### 3 Masukkan bateri.

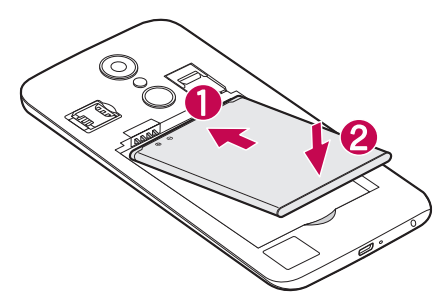

4 Untuk memasang semula penutup pada peranti, jajarkan penutup belakang di atas petak bateri dan tekan ke bawah sehingga ia berdetap di tempatnya.

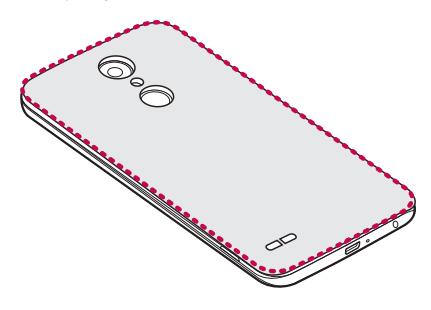

- Peranti menyokong kad SIM Nano sahaja.
	- Untuk prestasi tanpa masalah, anda disyorkan agar menggunakan telefon dengan jenis kad SIM yang betul. Sentiasa guna kad SIM buatan kilang yang dibekalkan oleh pengendali.

冃

#### <span id="page-134-0"></span>**Langkah berjaga-jaga apabila menggunakan kad SIM**

- Jangan hilangkan kad SIM anda. LG tidak bertanggungjawab terhadap kerosakan dan isu lain disebabkan oleh kehilangan atau pemindahan kad SIM.
- Berhati-hati agar tidak merosakkan kad SIM ketika anda memasukkan atau mengeluarkannya.

## **Memasukkan kad memori**

Masukkan kad memori ke dalam peranti anda.

Peranti boleh menyokong sehingga 2 TB kad mikroSD. Bergantung kepada pengilang dan jenis kad memori, sesetengah kad memori mungkin tidak sepadan dengan peranti anda.

- 1 Keluarkan penutup belakang.
- 2 Masukkan kad memori dengan sentuhan berwarna emas menghadap ke bawah.

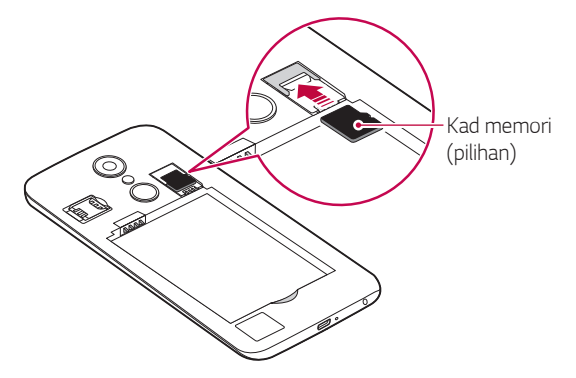

3 Pasang semula penutup belakang.

<span id="page-135-0"></span>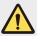

• Sesetengah kad memori mungkin tidak serasi sepenuhnya dengan peranti. Jika anda menggunakan kad yang tidak serasi, ia boleh merosakkan peranti atau kad memori atau merosakkan data yang disimpan di dalamnya.

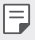

• Kerap menulis dan memadam data mungkin memendekkan jangka hayat kad memori.

# **Mengeluarkan kad memori**

Nyahlekapkan kad memori sebelum mengeluarkannya untuk keselamatan.

- Ketik (  $\triangleright$  **Tetapan** > Umum > Storan >  $\triangle$ .
- 2 Buka penutup belakang dan keluarkan kad memori.
	- Jangan keluarkan kad memori semasa peranti ini memindahkan atau ∧ mengakses maklumat. Ini boleh mengakibatkan data hilang atau tercemar atau boleh merosakkan kad memori atau peranti. LG tidak bertanggungjawab bagi kerugian yang disebabkan oleh penyalahgunaan atau penggunaan kad memori dengan tidak betul, termasuk kehilangan data.

# <span id="page-136-0"></span>**Mengecas bateri**

Sebelum menggunakan peranti anda, cas bateri sepenuhnya.

Sambungkan satu hujung kabel pengecasan kepada pengecas, masukkan satu lagi hujung kabel ke dalam port kabel dan kemudian pasangkan palam pengecas ke dalam soket kuasa.

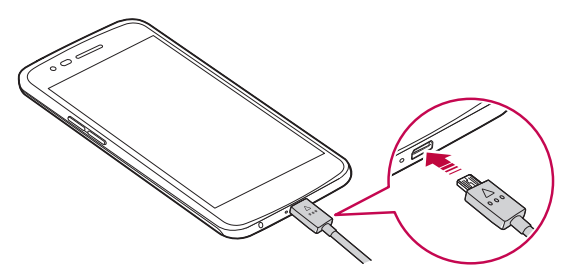

- Pastikan anda menggunakan kabel USB yang disediakan dengan peranti anda.
	- Pastikan untuk menggunakan pengecas, bateri dan kabel pengecas LG yang diluluskan. Mengecas bateri dengan pengecas pihak ketiga boleh menyebabkan bateri meletup atau boleh merosakkan peranti.
	- Menggunakan peranti ketika sedang dicas boleh menyebabkan kejutan elektrik. Untuk menggunakan peranti, hentikan pengecasan.
- Cabut palam pengecas daripada soket kuasa selepas peranti dicas sepenuhnya. Ini mencegah penggunaan kuasa tidak diperlukan.
	- Satu lagi cara untuk mengecas bateri ialah dengan menyambungkan kabel USB antara peranti dan komputer riba atau desktop. Ini mungkin mengambil masa yang lebih lama daripada mengecas bateri dengan cara yang sama.
	- Jangan cas bateri dengan menggunakan hab USB yang tidak dapat mengekalkan voltan terkadar. Pengecasan mungkin gagal atau terhenti secara tidak sengaja.

冃

#### **Langkah berjaga-jaga ketika menggunakan peranti**

- Ketika mengganti bateri, ambil langkah berjaga-jaga tambahan bagi memastikan tiada bahan asing atau air memasuki peranti.
- Pastikan bahagian dalam peranti tidak menyentuh objek logam atau air.
- Pastikan untuk menggunakan kabel USB yang disediakan; jangan gunakan kabel USB atau pengecas pihak ketiga dengan peranti anda. Jaminan terhad LG tidak melindungi penggunaan aksesori pihak ketiga.
- Kegagalan untuk mengikut arahan dalam panduan pengguna dan penggunaan yang tidak betul boleh merosakkan peranti itu.

### **Menggunakan bateri dengan berkesan**

Jangka hayat bateri boleh berkurangan jika anda membiarkan banyak aplikasi dan fungsi berjalan serentak dan berterusan.

Batalkan operasi latar belakang untuk meningkatkan hayat bateri.

Untuk meminimumkan penggunaan bateri, ikut petua berikut:

- Matikan Bluetooth® atau fungsi rangkaian Wi-Fi apabila tidak menggunakannya.
- Tetapkan tamat masa skrin kepada sesingkat masa yang mungkin.
- Minimumkan kecerahan skrin.
- Tetapkan kunci skrin ketika peranti tidak digunakan.
- Periksa butiran penggunaan bateri dan tutup sebarang aplikasi dimuat turun yang menghabiskan bateri.

# <span id="page-138-0"></span>**Skrin sentuh**

Anda boleh membiasakan diri dengan cara untuk mengawal peranti anda dengan menggunakan gerak isyarat skrin sentuh.

#### **Mengetik**

 Ketik perlahan dengan hujung jari anda untuk memilih atau menjalankan aplikasi atau pilihan.

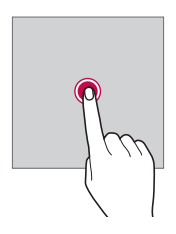

#### **Mengetik dan menahan**

Sentuh dan tahan untuk beberapa saat bagi memapar menu dengan pilihan tersedia.

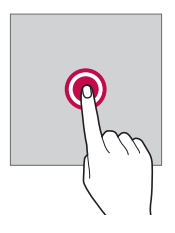

#### **Mengetik dua kali**

 Ketik dua kali dengan cepat untuk mengezum masuk atau keluar pada laman web atau peta.

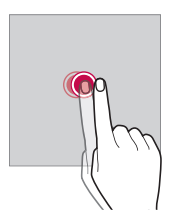

#### **Menyeret**

Sentuh item, seperti aplikasi atau widget, kemudian gerakkan jari anda ke lokasi lain dalam gerakan terkawal. Anda boleh menggunakan gerak isyarat ini untuk mengalihkan item.

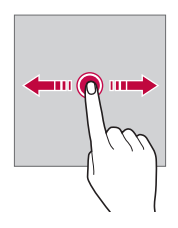

#### **Meleret**

Sentuh skrin dengan jari anda dan gerakkannya dengan pantas tanpa berhenti. Anda boleh menggunakan isyarat ini untuk menatal melalui senarai, laman web, foto, skrin dan banyak lagi.

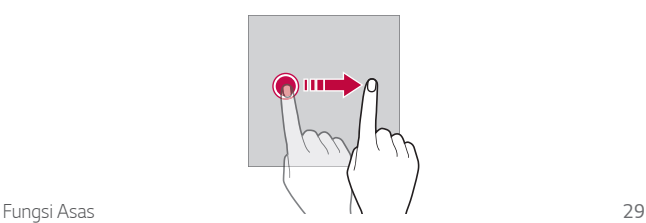

#### **Mencubit dan meregang**

 Cubit dua jari untuk mengezum keluar seperti pada foto atau peta. Untuk mengezum masuk, regangkan jari anda ke arah bertentangan.

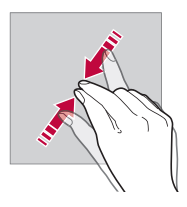

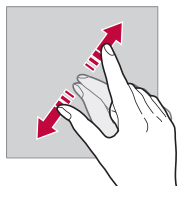

- Jangan dedahkan skrin sentuh kepada kejutan fizikal yang melampau. Anda mungkin merosakkan penderia sentuh.
- Kegagalan skrin sentuh mungkin berlaku jika anda menggunakan 冃 peranti berdekatan bahan magnetik, metalik atau konduktif.
	- Jika anda menggunakan peranti di bawah cahaya terang seperti cahaya matahari langsung, skrin mungkin tidak dapat dilihat, bergantung pada kedudukan anda. Gunakan peranti di lokasi yang teduh atau lokasi dengan cahaya ambien yang tidak terlalu terang atau cukup terang untuk membaca buku.
	- Jangan tekan skrin dengan daya yang berlebihan.
	- Ketik perlahan-lahan dengan hujung jari anda pada pilihan yang anda mahu.
	- Kawalan sentuh mungkin tidak berfungsi dengan betul jika anda mengetik sambil memakai sarung tangan atau dengan menggunakan hujung kuku anda.
	- Kawalan sentuh mungkin tidak berfungsi dengan betul jika skrin lembap atau basah.
	- Skrin sentuh mungkin tidak berfungsi dengan betul jika lapisan pelindung skrin atau aksesori yang dibeli dari gedung dalam atau luar talian dilekatkan pada peranti.

# <span id="page-141-0"></span> **Skrin utama**

### **Gambaran keseluruhan skrin Utama**

 Skrin Utama ialah titik permulaan untuk mengakses pelbagai fungsi dan aplikasi pada peranti anda. Ketik  $\bigcap$  pada skrin untuk terus pergi ke skrin Utama.

Anda boleh menguruskan semua aplikasi dan widget pada skrin Utama. Leret skrin ke kiri atau kanan untuk melihat semua aplikasi yang dipasang dengan cepat.

Untuk mencari aplikasi, gunakan carian Google.

### **Tataletak skrin Utama**

Anda boleh melihat semua aplikasi dan mengatur widget serta folder pada skrin Utama.

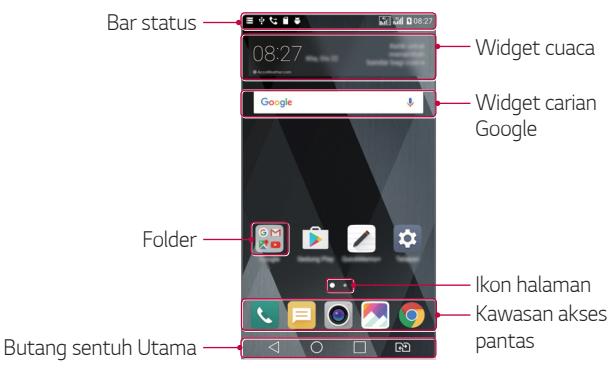

• Skrin Utama mungkin berbeza, bergantung pada penyedia perkhidmatan atau versi perisian.

同

- **Bar status**: Lihat ikon status, masa dan tahap bateri.
- **Widget cuaca**: Lihat maklumat cuaca dan masa untuk kawasan tertentu.
- **Widget carian Google**: Lakukan carian Google dengan memasukkan kata kunci sebutan atau tulisan.
- **Folder**: Buat folder untuk mengkategorikan aplikasi mengikut keutamaan anda.
- **Ikon halaman**: Papar jumlah kanvas skrin Utama. Ketik ikon halaman diingini untuk pergi ke halaman yang anda pilih. Ikon yang menggambarkan kanvas semasa akan diserlahkan.
- **Kawasan akses pantas**: Tetapkan aplikasi utama di bahagian bawah skrin supaya ia boleh diakses dari mana-mana kanvas skrin Utama.
- **Butang sentuh Utama**
	- $\triangleleft$  : Kembali ke skrin sebelum. Tutup pad kekunci atau tetingkap timbul.
	- $\cdot$   $\bigcap$ : Ketik untuk pergi ke skrin Utama. Untuk melancar Google, sentuh dan tahan.
	- $\overline{\phantom{a}}$ : Ketik bagi melihat senarai aplikasi yang terbaru digunakan atau jalankan aplikasi daripada senarai. Untuk memadam aplikasi yang terbaru digunakan, ketik **KOSONGKAN SEMUA**. Untuk menggunakan dua aplikasi pada satu-satu masa dengan ciri Tetingkap Berbilang, sentuh dan tahan ikon ketika menggunakan aplikasi.
	- : Pilih kad SIM yang akan anda gunakan. Ketik dan tahan untuk mengkonfigurasikan tetapan kad Dual SIM.

### **Mengedit butang sentuh Utama**

Anda boleh mengatur semula butang sentuh Utama atau menambah fungsi yang kerap digunakan kepada bahagian butang sentuh Utama.

Ketik **Tetapan Paparan Bebutang sentuh Rumah Kombinasi bebutang** dan sesuaikan tetapan.

• Beberapa fungsi, termasuk QSlide, panel Maklumat dan Tangkap+, disertakan. Maksimum lima item boleh ditambah.

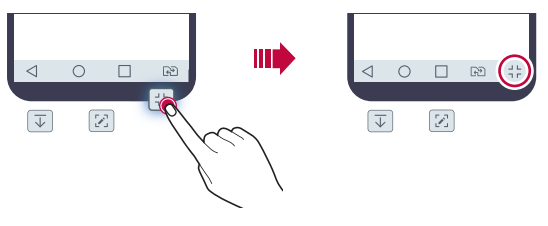

#### **Ikon status**

 Apabila terdapat pemberitahuan untuk mesej belum dibaca, acara kalendar atau penggera, bar status memaparkan ikon pemberitahuan yang sepadan. Semak status peranti anda dengan melihat ikon pemberitahuan yang dipaparkan pada bar status.

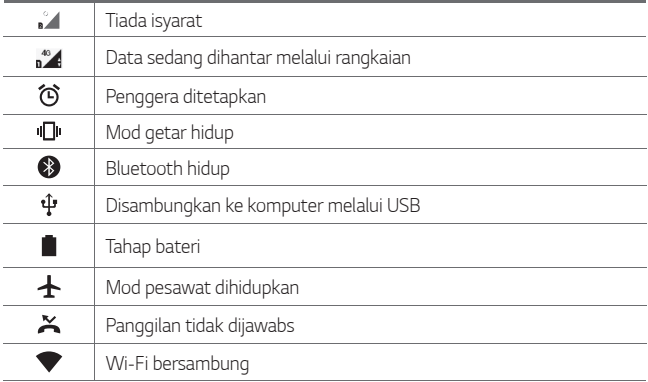
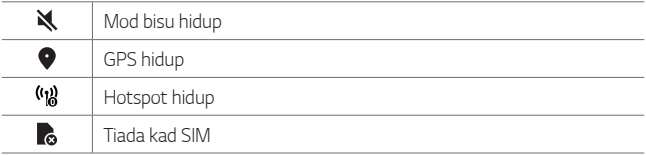

- Sesetengah ikon ini mungkin kelihatan berbeza atau tidak kelihatan langsung, bergantung pada status peranti. Rujuk ikon mengikut persekitaran sebenar di mana anda menggunakan peranti.
	- Ikon yang dipaparkan mungkin berbeza, bergantung pada kawasan atau penyedia perkhidmatan.

# **Panel pemberitahuan**

冃

Anda boleh membuka panel pemberitahuan dengan menyeret bar status ke bawah di skrin utama.

- Untuk membuka senarai ikon akses segera, seret panel pemberitahuan ke bawah atau ketik  $\vee$
- Untuk mengatur semula, menambah atau membuang ikon, ketik **EDIT**.
- Jika anda ketik dan tahan ikon, skrin tetapan untuk fungsi yang sepadan akan muncul.

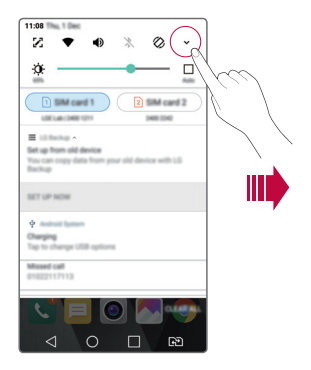

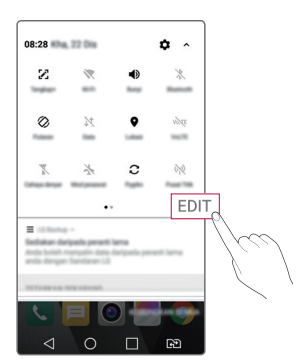

## **Menukar orientasi skrin**

Anda boleh menetapkan orientasi skrin untuk bertukar secara automatik, mengikut orientasi fizikal peranti.

Pada panel pemberitahuan, ketik **Putaran** daripada senarai ikon akses pantas.

Secara pilihan, ketik **Tetapan Paparan** dan aktifkan **Skrin auto putar**.

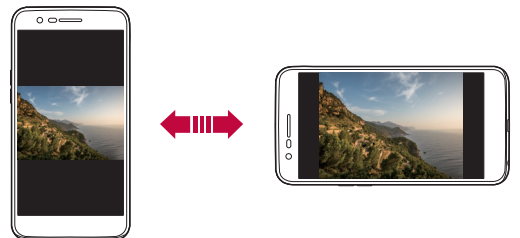

# **Mengedit skrin Utama**

Pada skrin Utama, ketik dan tahan pada ruang kosong, kemudian pilih tindakan yang diingini daripada di bawah.

- Untuk mengatur semula kanvas skrin Utama, ketik dan tahan pada kanvas, kemudian seret ia ke lokasi yang lain.
- Untuk menambah widget kepada skrin Utama, sentuh dan tahan pada bahagian kosong skrin Utama, kemudian pilih **Widget**.
- Untuk menukar tema, sentuh dan tahan pada bahagian kosong skrin Utama, kemudian pilih **Tema**. Secara pilihan, ketik **Tetapan Paparan Tema**, kemudian pilih tema untuk digunakan pada peranti.
- Untuk mengkonfigurasi tetapan skrin Utama, sentuh dan tahan pada bahagian kosong skrin Utama, kemudian pilih **Pengesetan skrin utama**. Lihat [Pengesetan skrin utama](#page-147-0) untuk maklumat lanjut.
- Untuk melihat dan memasang semula aplikasi yang dinyahpasang, sentuh dan tahan pada kawasan kosong skrin Utama, kemudian pilih **Aplikasi yang dinyahpasang**. Lihat [Aplikasi yang dinyahpasang](#page-161-0) untuk maklumat lanjut.

### **Melihat tema latar belakang**

 Anda hanya boleh melihat imej latar belakang dengan menyembunyikan aplikasi dan widget pada skrin Utama.

Regangkan dua jari pada skrin Utama.

• Untuk kembali ke skrin asal yang memaparkan aplikasi dan widget,  $c$ ubit jari anda pada skrin Utama atau ketik  $\triangleleft$ 

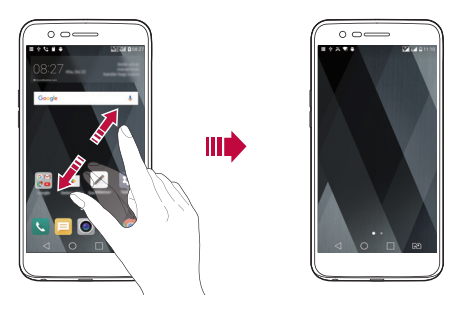

### **Mengalihkan aplikasi pada skrin Utama**

 Pada skrin Utama, ketik dan tahan aplikasi, kemudian seretnya ke lokasi yang lain.

- Untuk mengekalkan aplikasi yang kerap digunakan di bahagian bawah skrin Utama, ketik dan tahan aplikasi, kemudian seretnya ke kawasan akses pantas di bahagian bawah.
- Untuk mengalih keluar ikon dari kawasan akses pantas, seret ikon ke skrin Utama.

# **Menggunakan folder daripada skrin Utama**

#### **Mencipta folder**

 Pada skrin Utama, ketik dan tahan aplikasi, kemudian seretnya atas aplikasi lain.

• Folder baharu dicipta dan aplikasi di tambah pada folder.

#### **Mengedit folder**

Pada skrin Utama, ketik folder dan lakukan satu daripada tindakan berikut.

- Untuk mengedit nama dan warna folder, ketik nama folder.
- Untuk menambah aplikasi, sentuh dan tahan aplikasi, kemudian seret ke atas folder dan lepaskannya.
- Untuk mengalih keluar aplikasi daripada folder, ketik dan tahan aplikasi kemudian menyeretnya keluar daripada folder.
- Anda juga boleh menambah atau membuang aplikasi selepas mengetik + dalam folder.

# <span id="page-147-0"></span> **Pengesetan skrin utama**

Anda boleh menyesuaikan tetapan skrin Utama.

- 1 Ketik **Tetapan Paparan Skrin utama**.
- 2 Sesuaikan tetapan berikut.
	- **Pilih utama**: Pilih mod skrin Utama.
	- **Kertas dinding**: Ubah kertas hias dinding latar belakang skrin Utama.
	- **Efek skrin**: Pilih kesan untuk digunakan apabila kanvas skrin Utama bertukar.
	- **Isih aplikasi mengikut**: Tetapkan bagaimana aplikasi diisih pada skrin Utama.
	- **Grid**: Ubah mod penyusunan aplikasi untuk skrin Utama.
	- **Sembunyikan aplikasi**: Pilih aplikasi mana yang anda ingin sembunyikan daripada skrin Utama.

# **Kunci skrin**

# **Gambaran keseluruhan kunci skrin**

Skrin peranti anda mati dan mengunci dirinya sendiri jika anda menekan kekunci Power/Lock. Ini juga terjadi selepas peranti ditinggalkan melahu untuk tempoh masa tertentu.

Jika anda menekan kekunci Power/Lock ketika kunci skrin tidak ditetapkan, skrin Utama muncul serta-merta.

Untuk memastikan keselamatan dan mencegah akses tidak dikehendaki kepada peranti anda, tetapkan kunci skrin.

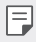

• Kunci skrin mencegah input sentuh yang tidak perlu pada skrin peranti dan mengurangkan penggunaan bateri. Kami mengesyorkan anda supaya mengaktifkan kunci skrin semasa tidak menggunakan peranti.

# **Mengkonfigurasi tetapan skrin kunci**

 Terdapat beberapa pilihan yang tersedia untuk mengkonfigurasi tetapan skrin kunci.

- 1 Ketik **Tetapan Paparan Skrin kunci Pilih skrin kunci** dan kemudian pilih kaedah yang anda suka.
- 2 Sesuaikan tetapan berikut.
	- **Tiada**: Nyahaktifkan fungsi kunci skrin.
	- **Seret**: Luncurkan pada skrin untuk membuka kunci skrin.
	- **Knock Code**: Ketik ruang skrin mengikut corak untuk membuka kunci skrin.
	- **Corak**: Lukis corak untuk membuka kunci skrin.
	- **PIN**: Masukkan kata laluan berangka untuk membuka kunci skrin.
	- **Kata laluan**: Masukkan kata laluan angka abjad untuk membuka kunci skrin.
	- Jika anda mencuba untuk membuka kunci peranti secara tidak betul 冃 sebanyak 5 kali, skrin akan disekat selama 30 saat.

### **Tetapan permulaan selamat**

Apabila anda memilih Knock Code, Corak, PIN atau Kata laluan sebagai kaedah kunci skrin, anda boleh mengkonfigurasi peranti anda untuk dikunci bila-bila masa menghidupkan peranti untuk menyelamatkan data.

- Anda tidak boleh menggunakan semua fungsi kecuali untuk panggilan kecemasan sehingga anda membuka kunci peranti.
- Jika anda terlupa kata laluan penyahsulitan anda, anda tidak boleh menyimpan semula data yang disulitkan dan maklumat peribadi.

## **Tetapan kunci skrin**

Anda boleh menyesuaikan tetapan kunci skrin.

- 1 Ketik **Tetapan Paparan Skrin kunci**.
- 2 Sesuaikan tetapan berikut.
	- **Pilih skrin kunci**: Pilih kaedah kunci skrin.
	- **Smart Lock**: Pilih item yang dipercayai supaya jika satu daripada item tersebut berlaku, peranti secara automatik dibuka.
	- **Kertas dinding**: Ubah kertas hias dinding latar belakang skrin kunci.
	- **Jam**: Pilih jenis paparan jam untuk dipaparkan pada skrin kunci.
	- **Jalan pintas**: Tambah pintasan aplikasi dan akses secara terus aplikasi daripada skrin kunci dengan menyeret pintasan aplikasi di skrin.
	- **Maklumat hubungan untuk telefon hilang**: Paparkan maklumat kenalan kecemasan pada skrin kunci.
	- **Kunci pemasa**: Tetapkan jumlah masa melahu yang selepasnya peranti akan terkunci secara automatik.
	- **Butang kuasa segera mengunci**: Kunci segera skrin apabila kekunci Power/Lock ditekan
- 冃
- Item tetapan yang tersedia mungkin berbeza, bergantung kepada kaedah kunci skrin yang dipilih.

# **Hidupkan layar**

Anda boleh menghidupkan atau mematikan skrin dengan mengetik skrin dua kali.

- 冃 • Pilihan ini tersedia hanya pada skrin Utama yang disediakan oleh LG. Ia mungkin tidak berfungsi dengan betul pada pelancar tersuai atau pada skrin Utama yang dipasang oleh pengguna.
	- Apabila mengetik skrin, gunakan hujung jari anda. Jangan gunakan kuku.
	- Untuk menggunakan ciri KnockON, pastikan penderia berhampiran/ cahaya tidak disekat oleh pelekat atau sebarang bahan asing lain.

#### **Menghidupkan skrin**

Ketik dua kali di tengah-tengah skrin.

• Mengetik bahagian atas atau bawah skrin boleh mengurangkan kadar pengecaman.

#### **Mematikan skrin**

 Ketik dua kali pada ruang kosong pada skrin Utama. Sebagai alternatif, ketik dua kali ruang kosong pada bar status.

# **Knock Code**

Anda boleh membuka kunci skrin dengan mencipta Kod Ketuk anda sendiri. Apabila skrin dimatikan, anda boleh terus mengakses skrin Utama dengan mengetik skrin dalam jujukan yang ditentukan.

- 冃 • Anda boleh menggunakan Kod Ketuk anda bersama dengan ciri KnockOn.
	- Pastikan untuk menggunakan hujung jari apabila mengetik skrin.

#### **Mencipta Knock Code**

- 1 Ketik **Tetapan Paparan Skrin kunci Pilih skrin kunci Knock Code**.
- 2 Ketik segi empat dalam corak pilihan anda untuk mencipta Kod Ketuk dan ketik **SETERUSNYA**.
- 3 Masukkan Kod Ketuk yang dicipta sekali lagi untuk penentusahan, kemudian ketik **MENGESAHKAN**.

#### **Membuka kunci skrin dengan menggunakan Knock Code**

Buka kunci skrin dengan memasukkan Kod Ketuk yang telah anda cipta.

Masukkan Kod Ketuk anda pada skrin sentuh ketika skrin dimatikan.

• Kod Ketuk juga boleh dimasukkan ketika skrin kunci dihidupkan.

# **Penyulitan kad memori**

 Anda boleh menyulitkan dan melindungi data yang disimpan pada kad memori. Data yang disulitkan dalam kad memori tidak boleh diakses daripada peranti lain.

- 1 Ketik **Tetapan Umum Keselamatan Sulitkan penyimpanan kad SD**.
- 2 Baca gambaran keseluruhan pada skrin penyulitan kad memori dan kemudian ketik **SAMBUNG** untuk meneruskan.
- 3 Pilih pilihan dan ketik **SULITKAN SEKARANG**.
	- **Fail penyulitan Baru**: Sulitkan hanya data yang disimpan pada kad memori selepas penyulitan.
	- **Penyulitan Penuh**: Sulitkan semua data yang disimpan pada masa ini pada kad memori.
	- **Tidak termasuk fail media**: Sulitkan semua fail, kecuali untuk fail media seperti muzik, foto dan video.
- 冃 • Untuk menyulit kad memori, pastikan bahawa kunci skrin ditetapkan dengan menggunakan PIN atau kata laluan.
	- Sebaik sahaja penyulitan kad memori bermula, sesetengah fungsi tidak boleh didapati.
	- Jika anda mematikan kuasa ketika penyulitan sedang berjalan, proses penyulitan akan gagal dan sesetengah data mungkin rosak. Oleh itu, pastikan untuk memeriksa jika paras bateri adalah mencukupi sebelum memulakan penyulitan.
	- Fail yang disulitkan hanya boleh diakses daripada peranti di mana fail telah disulitkan.
	- Kad memori yang disulitkan tidak boleh digunakan pada peranti LG yang lain. Untuk menggunakan kad memori yang disulitkan pada peranti mudah alih lain, formatkan kad.
	- Anda boleh mengaktifkan penyulitan kad memori walaupun tiada kad memori dipasang ke dalam peranti. Sebarang kad memori yang dipasang selepas penyulitan akan disulitkan secara automatik.

# **Mengambil petikan skrin**

Anda boleh mengambil petikan skrin semasa yang sedang anda lihat.

#### **Melalui pintasan**

 Tekan dan tahan kekunci Power/Lock dan Volum Turun (-) pada masa yang sama untuk sekurang-kurangnya dua saat.

• Petikan skrin boleh dilihat dari **Screenshots** folder dalam **Galeri**.

#### **Melalui Tangkap+**

 Pada skrin di mana anda mahu mengambil petikan skrin, seret bar status ke bawah, kemudian ketik  $\mathcal{F}$ .

- 冃
- Apabila skrin dimatikan atau dikunci, anda dengan mudah boleh mengakses **Tangkap+** dengan menekan kekunci Volum Naik (+) dua kali. Untuk menggunakan ciri ini, ketik **Tetapan Umum**, dan hidupkan **Kekunci pintasan**.
- Lihat [Menulis nota pada petikan skrin](#page-183-0) untuk maklumat lanjut.

# **Memasukkan teks**

## **Menggunakan papan kekunci Smart**

 Anda boleh menggunakan papan kekunci Smart untuk memasukkan dan mengedit teks.

Dengan papan kekunci Pintar, anda boleh melihat teks ketika anda menaip tanpa perlu berselang-seli antara skrin dan papan kekunci konvensional. Ini membolehkan anda mencari dan membetulkan kesilapan ketika menaip teks dengan mudah.

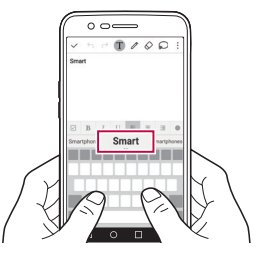

#### **Menggerakkan kursor**

 Dengan papan kekunci Smart, anda boleh menggerakkan kursor kedudukan tepat yang anda kehendaki. Apabila menaip teks, sentuh dan tahan pada bar ruang dan kemudian seret kiri atau kanan.

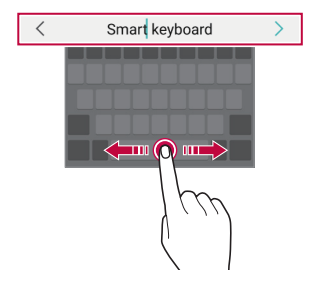

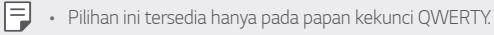

Fungsi Asas 43

#### **Mencadangkan perkataan**

Papan kekunci Smart menganalisis corak penggunaan anda secara automatik untuk mencadangkan perkataan yang kerap digunakan ketika anda menaip. Semakin lama anda menggunakan peranti anda, semakin tepat cadangan yang akan diberikan.

 Masukkan teks, kemudian ketik perkataan yang dicadangkan atau seret perlahan-lahan sebelah kiri atau kanan bar ruang ke atas.

• Perkataan yang dipilih dimasukkan secara automatik. Anda tidak perlu menaip setiap huruf bagi perkataan secara manual.

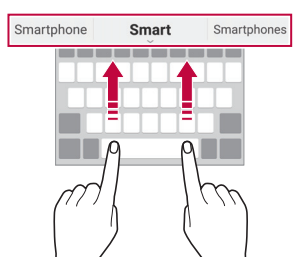

### **Mengubah tataletak papan kekunci QWERTY**

 Anda boleh menambah, memadam atau mengatur semula kekunci di baris bawah papan kekunci.

- Ketik  $\bigcap$  **Tetapan** > Umum > Bahasa & papan kekunci > Papan Kekunci **LG Ketinggian dan tataletak papan kekunci Tataletak QWERTY**. Anda juga boleh mengetik sa pada papan kekunci dan ketik **Ketinggian dan tataletak papan kekunci Tataletak QWERTY**.
- 2 Ketik kekunci di baris bawah, kemudian seret ia ke lokasi lain.

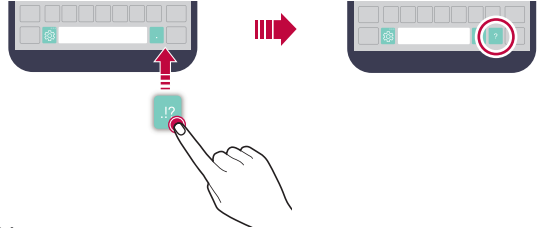

- Pilihan ini tersedia hanya pada papan kekunci QWERTY, QWERTZ dan 冃 AZERTY.
	- Fungsi ini mungkin tidak disokong untuk sesetengah bahasa.

## **Menyesuaikan ketinggian papan kekunci**

 Anda boleh menyesuaikan ketinggian papan kekunci untuk memaksimumkan keselesaan tangan ketika menaip.

1 Ketik **Tetapan Umum Bahasa & papan kekunci Papan Kekunci LG Ketinggian dan tataletak papan kekunci Ketinggian papan kekunci**.

Sebagai alternatif, ketik pada papan kekunci dan ketik **Ketinggian dan tataletak papan kekunci Ketinggian papan kekunci**.

2 Melaraskan ketinggian papan kekunci.

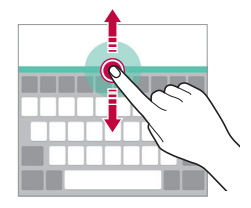

# **Memilih mod papan kekunci landskap**

 Anda boleh memilih mod papan kekunci landskap daripada beberapa pilihan.

1 Ketik **Tetapan Umum Bahasa & papan kekunci Papan Kekunci LG Ketinggian dan tataletak papan kekunci Jenis papan kekunci dalam landskap**.

Sebagai alternatif, ketik pada papan kekunci dan ketik **Ketinggian dan tataletak papan kekunci Jenis papan kekunci dalam landskap**.

2 Pilih mod papan kekunci.

## **Memisahkan papan kekunci**

Anda boleh membahagi dua papan kekunci dan meletakkan pisahan pada mana-mana sisi skrin ketika skrin berada dalam mod landskap.

#### Ketik **Tetapan Umum Bahasa & papan kekunci Papan Kekunci LG Ketinggian dan tataletak papan kekunci Bahagi Papan kekunci**.

Sebagai alternatif, ketik  $x_3$ , pada papan kekunci dan ketik **Ketinggian dan tataletak papan kekunci Bahagi Papan kekunci**.

• Putar peranti kepada mod landskap untuk membahagikan 冃 papan kekunci kepada kedua-dua belah. Untuk bergabung atau membahagikan papan kekunci, cubit bersama-sama atau lebarkan jari anda pada papan kekunci.

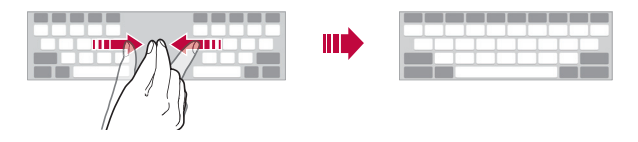

## **Mod operasi sebelah tangan**

 Anda boleh mengalihkan papan kekunci ke satu sisi skrin supaya anda boleh menggunakan papan kekunci dengan sebelah tangan.

1 Ketik **Tetapan Umum Bahasa & papan kekunci Papan Kekunci LG Ketinggian dan tataletak papan kekunci Operasi tunggal**.

Sebagai alternatif, ketik pada papan kekunci dan ketik **Ketinggian dan tataletak papan kekunci Operasi tunggal**.

2 Tekan anak panah yang dipaparkan di sebelah papan kekunci untuk mengalihkan papan kekunci mengikut arah yang anda mahu.

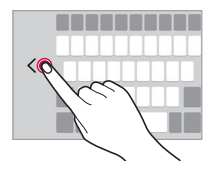

# **Memasukkan teks dengan menggunakan**

#### **suara**

Pada papan kekunci, ketik dan tahan @ dan kemudian pilih .

- 冃
- Untuk memaksimumkan pengecaman arahan suara, bercakap dengan jelas.
- Untuk memasukkan teks dengan menggunakan suara anda, pastikan peranti anda disambungkan ke rangkaian.
- Untuk memilih bahasa bagi pengecaman suara, ketik **Bahasa** pada skrin pengecaman suara.
- Fungsi ini mungkin tidak disokong atau bahasa yang disokong mungkin berbeza bergantung pada kawasan perkhidmatan.

# **Menambah bahasa kepada papan kekunci**

Anda boleh membuat bahasa tambahan tersedia untuk input papan kekunci.

- 1 Ketik **Tetapan Umum Bahasa & papan kekunci Papan Kekunci LG Pilih bahasa**.
- 2 Pilih bahasa yang anda ingin jadikannya tersedia.

# **Salin dan Tampal**

Anda boleh memotong atau menyalin teks dari aplikasi dan kemudian menampal teks ke dalam aplikasi yang sama. Atau, anda boleh menjalankan aplikasi lain dan menampal teks ke dalam aplikasi tersebut.

- 1 Ketik dan tahan sekitar teks yang anda ingin salin atau potong.
- 2 Seret / bagi menentukan kawasan untuk disalin dan dipotong.
- 3 Pilih sama ada **POTONG** atau **SALIN**.
	- Teks yang dipotong atau disalin ditambah secara automatik pada papan klip.
- 4 Ketik dan tahan tetingkap input teks, kemudian pilih **TAMPAL**.

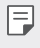

• Jika tiada item yang disalin atau dipotong, pilihan **TAMPAL** option will not appear.

# **Dulang klip**

 Jika anda menyalin atau memotong imej atau teks, ia disimpan secara automatik pada talam klip dan boleh ditampal pada mana-mana ruang bila-bila masa.

- Pada papan kekunci, ketik dan tahan  $\ddot{\text{a}}$  dan pilih  $\blacksquare$ Sebagai alternatif, ketik dan tahan tetingkap input teks, kemudian pilih **DULANG KLIP**.
- 2 Pilih dan tampal item daripada talam klip.
	- Maksimum 20 item boleh disimpan pada talam klip.
	- Ketik  $\frac{\pi}{2}$  untuk mengunci item yang disimpan supaya tidak memadamnya, walaupun ketika melebihi kuantiti maksimum. Maksimum sepuluh item boleh dikunci. Untuk memadam item yang dikunci, buka kunci item tersebut terlebih dahulu.
	- $\cdot$  Ketik  $\overline{\mathfrak{m}}$  untuk memadam item yang disimpan pada talam klip.
	- Dulang klip mungkin tidak disokong oleh sesetengah aplikasi yang 冃 dimuat turun.

# **Do Not Disturb**

Anda boleh menghadkan atau membisukan pemberitahuan bagi mengelak gangguan untuk tempoh masa tertentu.

- 1 Ketik **Tetapan Bunyi & Maklumat Do Not Disturb** dan  $k$ emudian seret  $\bigcap$ untuk mengaktifkannya.
- 2 Ketik **Bunyi dan getaran** dan pilih mod yang anda mahu:
	- **Prioriti sahaja**: Terima pemberitahuan bunyi atau getaran untuk aplikasi yang dipilih. Walaupun apabila **Prioriti sahaja** dihidupkan, penggera masih berbunyi.
	- **Senyap sepenuhnya**: Melumpuhkan kedua-dua bunyi dan getaran.

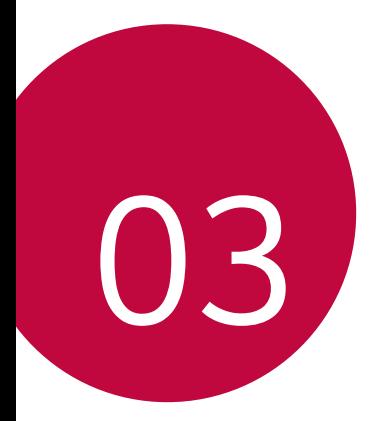

# **Aplikasi Berguna**

# **Memasang dan membuang pemasangan aplikasi**

## **Memasang aplikasi**

Akses gedung aplikasi untuk mencari dan memuat turun aplikasi.

- Anda boleh menggunakan **SmartWorld**, **Gedung Play** atau gedung aplikasi yang disediakan oleh penyedia perkhidmatan anda.
- 
- Beberapa kedai aplikasi mungkin memerlukan anda untuk membuat akaun dan mendaftar masuk.
	- Sesetengah aplikasi mungkin dikenakan bayaran.
	- Jika anda menggunakan data mudah alih, anda boleh dikenakan bayaran untuk penggunaan data, bergantung kepada pelan harga anda.
	- **SmartWorld** mungkin tidak disokong bergantung pada kawasan atau penyedia perkhidmatan.

# **Buang pemasangan aplikasi**

 Buang pemasangan aplikasi yang anda tidak lagi gunakan daripada peranti anda.

#### **Buang pemasangan dengan mengetik dan menahan gerak isyarat**

 Pada skrin Utama, ketik dan tahan aplikasi untuk membuang pemasangan, kemudian seret ia atas **Buang pemasangan** di bahagian atas skrin.

Anda juga boleh menyentuh dan tahan aplikasi, kemudian ketik aplikasi atau widget yang  $\otimes$  dilampirkan untuk dinyahpasang.

• Jika aplikasi telah dinyahpasang dalam tempoh 24 jam dari sekarang, anda boleh memasang aplikasi tersebut semula. Lihat [Aplikasi yang](#page-161-0)  [dinyahpasang](#page-161-0) untuk maklumat lanjut.

#### **Membuang pemasangan dengan menggunakan menu tetapan**

 Ketik **Tetapan Umum Apl**, pilih aplikasi, kemudian ketik **Buang pemasangan**.

#### **Menyahpasang aplikasi dari gedung aplikasi**

Untuk menyahpasang aplikasi, akses gedung aplikasi untuk anda memuat turun aplikasi dan menyahpasangnya.

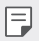

• Sesetengah aplikasi tidak boleh dinyahpasang oleh pengguna.

# <span id="page-161-0"></span> **Aplikasi yang dinyahpasang**

Anda boleh melihat aplikasi yang dinyahpasang pada skrin Utama. Anda juga boleh memasang semula aplikasi yang telah dinyahpasang dalam tempoh 24 jam dari sekarang.

- 1 Ketik **Aplikasi yang dinyahpasang**.
- 2 Aktifkan fungsi yang dikehendaki:
	- **Memasang semula**: Memasang semula aplikasi yang terpilih.
	- $\overline{m}$ : Mengalih keluar aplikasi yang dinyahpasang secara kekal dari peranti.
	- 冃 • Aplikasi yang dinyahpasang dialih keluar secara automatik daripada peranti 24 jam selepas ia dinyahpasang. Jika anda ingin memasang semula aplikasi yang dinyahpasang, anda mesti muat turun aplikasi tersebut sekali lagi dari gedung aplikasi.
		- Ciri ini diaktifkan pada Skrin utama lalai sahaja. Jika anda menyahpasang aplikasi semasa menggunakan skrin Easyhome atau pelancar lain, aplikasi tersebut dengan serta-merta dan secara kekal dikeluarkan dari peranti.

# **Telefon**

### **Panggilan suara**

 Buat panggilan telefon dengan menggunakan salah satu kaedah yang sedia ada, seperti memasukkan nombor telefon secara manual atau membuat panggilan daripada senarai kenalan atau senarai panggilan terbaru.

#### **Membuat panggilan dari pad kekunci**

- 1 Ketik **Dail**.
- 2 Membuat panggilan dengan menggunakan kaedah pilihan anda:
	- Masukkan nombor telefon dan ketik ...
	- Ketik dan tahan nombor dail terus.
	- Mencari kenalan dengan mengetik huruf awal nama kenalan dalam senarai kenalan dan kemudian ketik &.
	- Untuk memasukkan "+" apabila membuat panggilan antarabangsa, ketik dan tahan nombor 0.
		- Lihat [Menambah kenalan](#page-187-0) untuk maklumat mengenai bagaimana untuk menambah nombor telefon ke senarai dail pantas.

#### **Membuat panggilan dari senarai kenalan**

- 1 Ketik () > **K** > Kenalan.
- 2 Dari senarai kenalan, pilih kenalan dan ketik  $\&\sim$ .

## **Menjawab panggilan**

Untuk menjawab panggilan, seret & ke bahagian luar bulatan pada skrin panggilan masuk.

- Apabila alat dengar stereo disambungkan, anda boleh membuat panggilan dengan menggunakan butang panggilan/tamat pada alat dengar.
- Untuk menamatkan panggilan hanya dengan menekan kekunci Kuasa/ Kunci, ketik **Tetapan Rangkaian Tetapan panggilan Biasa Jawab dan tamatkan panggilan**, kemudian hidupkan **Tamatkan panggilan dengan kekunci Kuasa**.

## **Menolak panggilan**

Untuk menolak panggilan masuk, seret melintangi skrin panggilan masuk.

- Untuk menghantar mesej penolakan, seret pilihan mesej penolakan merentasi skrin.
- Untuk menambah atau mengedit mesej penolakan, ketik  $\bigcap$  > Tetapan **Rangkaian Tetapan panggilan Biasa Sekat panggilan & Tolak dengan mesej Tidak menerima dengan mesej**.
- Apabila panggilan masuk, tekan Volum Naik (+), Volum Turun (-) atau kekunci Kuasa/Kunci bagi meredamkan nada dering atau getaran, atau untuk menunggukan panggilan.

# **Melihat panggilan tidak dijawab**

 Jika ada panggilan yang tidak dijawab, bar statistik di bahagian atas skrin memaparkan  $x$ .

 Untuk melihat butiran panggilan tidak dijawab, seret bar status ke bawah. Sebagai alternatif, ketik ( ) > **k** > **Log panggilan**.

## **Fungsi yang boleh dicapai semasa panggilan**

 Semasa panggilan, anda boleh mencapai pelbagai fungsi dengan mengetik butang pada skrin:

- **Kenalan**: Lihat senarai kenalan semasa panggilan.
- **Tamat**: Tamat panggilan.
- **Pad dail**: Memapar atau menyembunyikan pad mendail.
- **Pembesar suara**: Menghidupkan fungsi pembesar suara.
- **Bisu**: Membisukan suara anda supaya suara anda tidak boleh didengar oleh pihak yang lain.
- **Bluetooth**: Tukar panggilan kepada peranti Bluetooth yang dipasangkan dan disambungkan.
- : Akses pilihan panggilan tambahan.
- Item tetapan yang tersedia mungkin berbeza bergantung pada kawasan 冃 dan penyedia perkhidmatan.

#### **Membuat panggilan tiga hala**

Anda boleh membuat panggilan kepada kenalan lain semasa panggilan.

- 1 Semasa panggilan, ketik **Tambah panggilan**.
- 2 Masukkan nombor telefon dan ketik  $\bullet$ .
	- Kedua-dua panggilan dipaparkan pada skrin masa yang sama dan panggilan pertama ditahan.
- 3 Untuk memulakan panggilan sidang, ketik **Gabungkan panggilan**.

• Anda mungkin akan dikenakan caj bayaran untuk setiap panggilan. 冃 Rujuk dengan penyedia perkhidmatan anda untuk maklumat lanjut.

## **Melihat rekod panggilan**

Untuk melihat rekod panggilan yang baru-baru ini, ketik  $\bigcirc$  > Log **panggilan**. Kemudian, anda boleh menggunakan fungsi-fungsi berikut:

- Untuk melihat rekod panggilan dengan terperinci, pilih kenalan. Untuk membuat panggilan kepada kenalan terpilih, ketik  $\&$ .
- Untuk memadam rekod panggilan, ketik **? > Padam**.
- Tempoh paparan panggilan mungkin berbeza daripada caj panggilan. 冃 Rujuk dengan penyedia perkhidmatan anda untuk maklumat lanjut.

## **Mengkonfigurasi pilihan panggilan**

Anda boleh mengkonfigurasi pilihan panggilan.

- 1 Ketik **Dail** atau **Log panggilan**.
- 2 Ketik **Tetapan panggilan** dan kemudian mengkonfigurasi pilihan untuk menyesuaikan dengan keutamaan anda.

# **Mesej**

### **Menghantar pesanan**

Anda boleh mencipta dan menghantar mesej kepada kenalan anda menggunakan aplikasi Pemesejan.

- 冃
- Penghantaran pesanan ke luar negara boleh dikenakan bayaran tambahan. Rujuk dengan penyedia perkhidmatan anda untuk maklumat lanjut.
- 1 Ketik  $\bigcap$   $\Box$
- $2$  Ketik  $\bullet$ .
- 3 Menentukan penerima dan mencipta pesanan.
	- Untuk melampirkan fail, ketik  $\equiv$ .
	- $\cdot$  Untuk mencapai item menu pilihan, ketik  $\cdot$ .
- 4 Ketik **Hantar** untuk menghantar pesanan.

### **Membaca pesanan**

Anda boleh melihat pertukaran mesej yang diatur oleh kenalan.

- 1 Ketik $\bigcirc$  =
- 2 Pilih kenalan dari senarai pesanan.

## **Mengkonfigurasi tetapan pesanan**

 Anda boleh menukar tetapan pesanan untuk menyesuaikan dengan keutamaan anda.

- 1 Ketik  $\bigcap$   $\Box$
- 2 Ketik **Tetapan** dari senarai pesanan.

# **Kamera**

### **Memulakan kamera**

Anda boleh mengambil foto atau merakam video untuk menyimpan semua kenangan manis anda.

Ketik  $\bigcap$   $\bigcirc$ .

冃

• Sebelum mengambil foto atau merakam video, lap lensa kamera dengan kain lembut.

- Berhati-hati supaya tidak mengotorkan lensa kamera dengan jari anda atau benda asing lain.
- Jika tahap bateri adalah lebih rendah daripada 5%, cas bateri sebelum menggunakan kamera.
- Imej yang dimasukkan dalam panduan pengguna ini mungkin berbeza dari peranti yang sebenar.
- Foto dan video boleh dilihat atau diedit dari **Galeri**. Lihat [Gambaran](#page-175-0)  [keseluruhan galeri](#page-175-0) untuk maklumat lanjut.

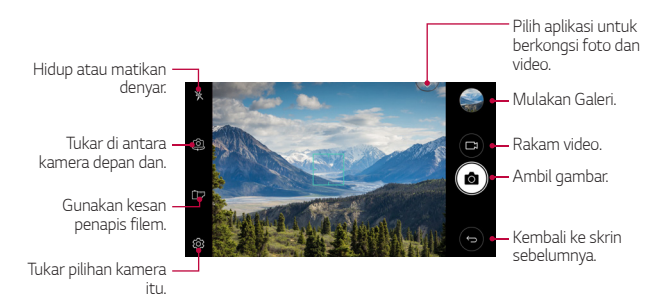

#### **Mengambil gambar**

- 1 Ketik subjek untuk difokuskan pada kamera.
- 2 Ketik roj untuk mengambil gambar.
	- Anda juga boleh menekan kekunci Volum Turun (-) atau Volum Naik (+) untuk mengambil foto.
	- 冃 • Apabila skrin dimatikan atau dikunci, mulakan kamera dengan menekan kekunci Volum Turun (-) sebanyak dua kali. Untuk mengaktifkan fungsi ini, ketik **Tetapan Umum Kekunci pintasan**.

#### **Merakam video**

- 1 Ketik subjek untuk difokuskan pada kamera.
- $2$  Ketik  $\Box$ 
	- Untuk mengambil foto semasa merakamkan video, ketik rol
	- Untuk menjedakan rakaman video, ketik | | Untuk memulakan semula rakaman video, ketik **.**
- $3$  Ketik  $\Box$  untuk menamatkan rakaman video.

#### <span id="page-168-0"></span> **Menyesuaikan pilihan kamera**

 Anda boleh mengikut pelbagai pilihan kamera untuk menyesuaikan dengan keutamaan anda.

Ketik @ pada skrin.

冃

• Pilihan yang tersedia berbeza bergantung kepada kamera yang dipilih (kamera depan atau belakang) dan mod kamera yang dipilih.

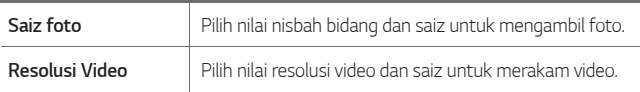

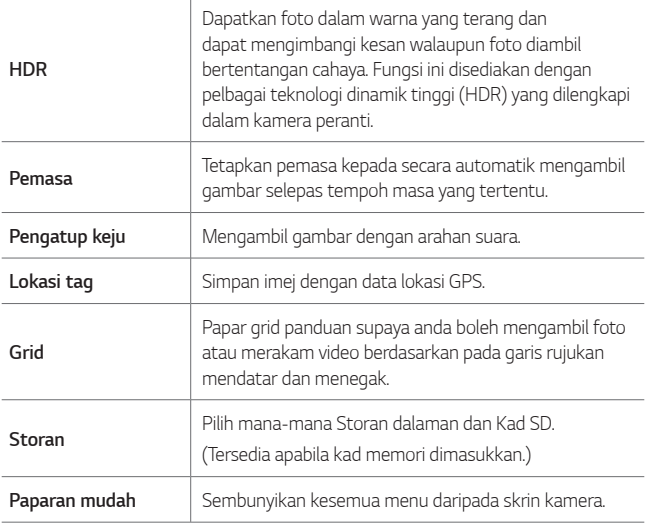

#### **Pilihan tambahan kamera depan**

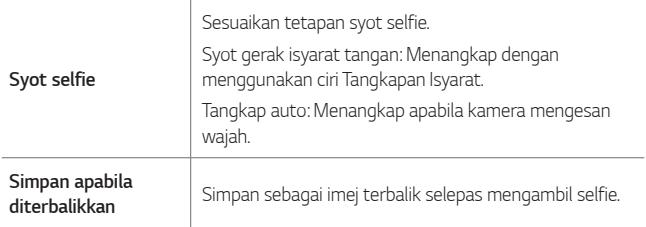

### **Bidikan penuh**

 Anda boleh mengambil gambar berterusan untuk membuat gambar bergerak.

Pada skrin kamera, sentuh dan tahan [6].

- Tangkapan berterusan telah diambil pada kelajuan cepat ketika ro ditekan ke bawah.
- E • Sehingga tiga puluh (30) foto secara berterusan boleh diambil.

#### **Paparan mudah**

Ketik **Paparan mudah** untuk menyembunyikan menu pada skrin kamera. Ketik  $\Rightarrow$  untuk memaparkannya.

#### **AE/AF lock**

Anda boleh menetapkan tahap pendedahan semasa dan kedudukan fokus dengan menyentuh dan menahan skrin pada skrin kamera. Untuk mematikan ciri, ketik bahagian kosong pada skrin.

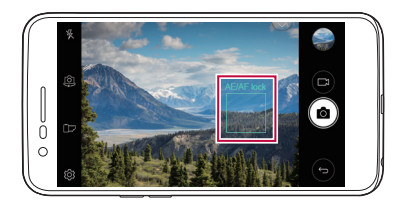

## **Bertukar antara kamera**

Anda boleh bertukar antara kamera depan dan belakang untuk menyesuaikan dengan persekitaran penggambaran anda.

Pada skrin kamera, ketik @, atau seret skrin ke mana-mana arah untuk bertukar antara kamera depan dan belakang.

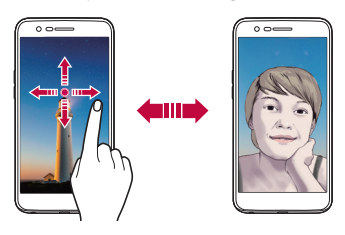

• Gunakan mod kamera depan untuk mengambil selfie. Lihat [Syot selfie](#page-172-0) 冃 untuk butiran.

# **Bertukar antara kamera standard dan kamera sudut luas**

Bertukar antara standard dan sudut luas pada kamera depan untuk mengambil gambar atau merakam video mengikut pilihan anda.

• Ketik  $\sqrt{2}$  /  $\sqrt{2}$  untuk menukar antara kamera standard dan sudut lebar.

#### **Zum masuk atau keluar**

Anda boleh menggunakan zum masuk atau keluar pada skrin kamera ketika mengambil gambar atau merakamkan video.

• Pada skrin kamera, sepit atau regangkan dua jari bagi mengezum dekat dan jauh, kemudian gunakan +/- bar luncur terpapar.

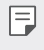

• Ciri zum tiada tersedia ketika menggunakan kamera depan dalam mod selfie.

# <span id="page-172-0"></span> **Syot selfie**

 Anda boleh menggunakan kamera depan untuk melihat wajah anda pada skrin dan mengambil selfie.

#### **Syot gerak isyarat tangan**

Anda boleh mengambil selfie dengan menggunakan gerak isyarat.

 Tunjukkan tapak tangan ke depan kamera dan kemudian menggenggam tangan anda.

Anda juga boleh menggenggam tangan anda dan kemudian membukanya di depan kamera.

• Dalam masa tiga saat, gambar diambil.

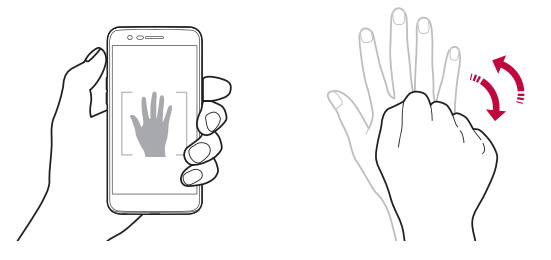

- 冃
- Untuk menggunakan ciri ini, tukar kepada mod kamera depan, kemudian ketik **Syot selfie Syot gerak isyarat tangan**.
	- Pastikan tapak tangan dan genggaman tangan anda berada dalam garis rujukan supaya kamera dapat mengesan kedua-duanya.
	- Ciri ini mungkin tidak tersedia ketika menggunakan beberapa ciri kamera.

#### **Tangkap auto**

Anda boleh menggunakan ciri pengecaman muka untuk mengambil gambar selfie dengan mudah dan selesa. Anda boleh menetapkan peranti supaya, apabila anda melihat skrin, kamera depan mengesan wajah anda dan mengambil gambar selfie secara automatik.

• Bingkai panduan berwarna putih muncul apabila kamera depan mengesan muka anda. Jika subjek dalam bingkai panduan berhenti bergerak, bingkai panduan bertukar kepada biru, kemudian kamera mengambil foto.

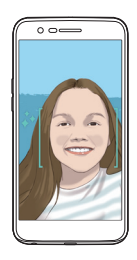

冃 • Ketik **Syot selfie Tangkap auto** bagi mendayakan ciri syot Automatik.

#### **Bidikan interval**

Anda boleh mengambil selfie mengikut selang.

Sambil menggunakan mod kamera depan, ketik dan tahan roj Sebagai alternatif, tunjukkan tapak tangan ke kamera, kemudian genggam tangan anda dua kali dengan cepat.

• Empat foto diambil dalam kira-kira selang dua saat selepas penangguhan penentu masa selama tiga saat.

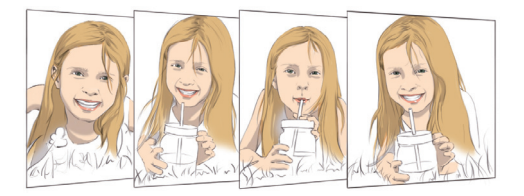

#### **Simpan apabila diterbalikkan**

Sebelum mengambil foto dengan kamera depan, ketik **Simpan apabila diterbalikkan**. Imej diterbalikkan secara melintang.

- 冃
- Apabila menggunakan kamera depan, anda boleh mengubah bagaimana selfie diambil dalam pilihan kamera. Lihat [Menyesuaikan pilihan kamera](#page-168-0) untuk maklumat.

# **Galeri**

# <span id="page-175-0"></span> **Gambaran keseluruhan galeri**

 Anda boleh melihat dan menguruskan gambar dan video yang disimpan pada peranti anda.

1 Ketik $\bigcap$ 

- Foto dan video tersimpan dipaparkan mengikut folder.
- 2 Ketik folder dan pilih fail.
	- Melihat fail yang dipilih dalam mod skrin penuh.
	- Ketika melihat foto, leret ke kiri atau kanan untuk melihat foto sebelum atau seterusnya.
	- Ketika melihat video, leret ke kiri atau kanan untuk mandir dan mundar laju video.
	- 冃 • Sesetengah format fail tidak disokong, bergantung kepada perisian yang dipasang.
		- Sesetengah fail tidak boleh dibuka kerana pengekodan.
		- Fail yang melebihi had saiz mungkin menyebabkan ralat.

## **Melihat gambar**

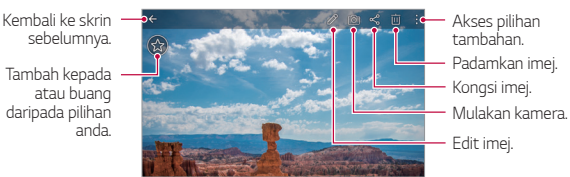

- 冃
- Untuk memapar item menu, ketik skrin dengan perlahan. Untuk menyembunyikan item menu, ketik skrin sekali lagi.

#### **Mengedit gambar**

- 1 Sambil melihat foto, ketik  $\mathcal{P}$ .
- 2 Guna pelbagai kesan dan alat mengedit untuk mengedit foto.
- $3$  Ketik  $\angle$  untuk menvimpan perubahan.
- 4 Ketik **SIMPAN** untuk menyimpan perubahan.
	- Perubahan ini ditulis ganti kepada fail asal.
	- Untuk menyimpan gambar yang telah diedit sebagai fail lain, ketik **Simpan salinan**.

### **Memainkan video**

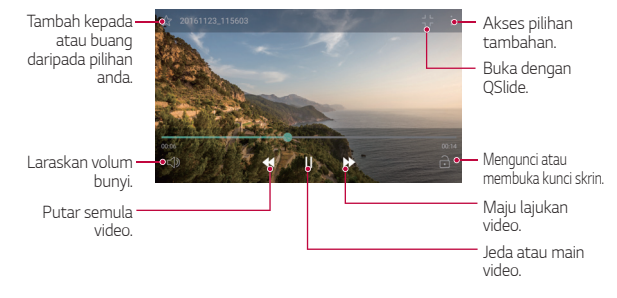

- 冃
- Untuk melaraskan volum suara, seret sebelah kanan skrin video ke atas atau ke bawah.
- Untuk melaraskan kecerahan skrin, seret bahagian kiri skrin video ke atas atau ke bawah.

# **Memadam fail**

Anda boleh memadam fail dengan menggunakan satu daripada pilihan berikut:

- Ketik dan tahan fail dari senarai fail, kemudian ketik **Padam**.
- Ketik jij daripada senarai fail dan padam fail diingini.
- Fail terpadam akan dipindahkan secara automatik ke **Sampah** dan boleh dikembalikan ke Galeri dalam masa 7 hari.
- Di Galeri, ketik **Sampah**. Ketik  $\overline{x}$ j bagi memadam terus fail. Dalam hal ini, fail tidak boleh dikembalikan.

# **Berkongsi fail**

Anda boleh berkongsi fail dengan menggunakan satu daripada pilihan berikut:

- Semasa melihat foto atau video, ketik  $\ll$  untuk berkongsi fail menggunakan kaedah yang anda inginkan.
- Ketik « daripada senarai fail untuk memilih fail dan berkongsi fail dengan menggunakan kaedah yang anda mahu.

# **Muzik**

Anda boleh memain dan mengurus lagu atau album muzik.

- Ketik **∩ > LG > Muzik**.
- 2 Pilih kategori.
- 3 Pilih fail muzik.

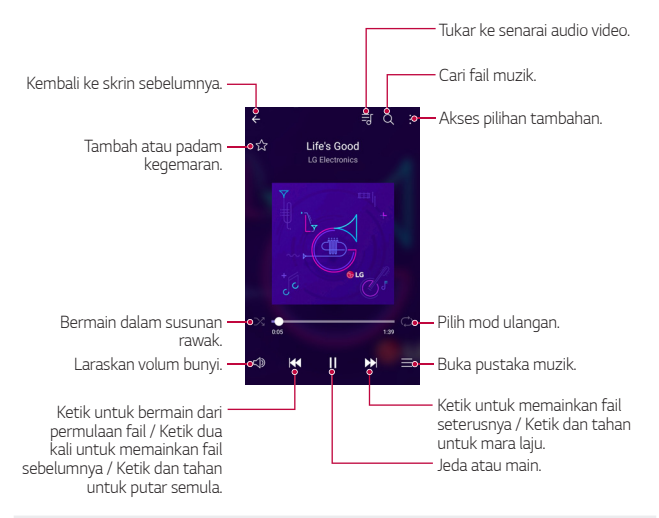

- Sesetengah format fail tidak disokong, bergantung kepada perisian yang dipasang.
	- Fail yang melebihi had saiz mungkin menyebabkan ralat.
	- Fail muzik mungkin dilindungi oleh pemilik hak cipta antarabangsa atau undang-undang hak cipta. Anda mungkin perlu mendapatkan kebenaran undang-undang sebelum menyalin fail muzik. Untuk memuat turun atau menyalin fail muzik, semak undang-undang hak cipta untuk negara yang berkaitan terlebih dahulu.

冃

# **E-mel**

## **Gambaran keseluruhan E-mel**

Anda boleh mendaftar akaun e-mel ke peranti anda dan kemudian anda boleh menyemak dan menghantar e-mel daripada peranti anda.

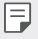

• Jika anda menggunakan data mudah alih, anda boleh dikenakan bayaran untuk penggunaan data bergantung kepada pelan harga anda. Rujuk dengan penyedia perkhidmatan anda untuk maklumat lanjut.

## **Mendaftar akaun e-mel**

 Apabila anda menggunakan aplikasi e-mel untuk kali pertama, daftar akaun e-mel anda.

- 1 Ketik **E-mel**.
- 2 Pilih penyedia perkhidmatan e-mel.
- 3 Masukkan alamat e-mel dan kata laluan anda dan kemudian ketik **SELEPAS** untuk mendaftar akaun anda
	- Untuk mendaftar akaun e-mel atau untuk mendaftar akaun e-mel yang tidak terdapat dalam senarai secara manual, ketik **PENYEDIAAN MANUAL**.

## **Mengurus akaun e-mel**

 Untuk melihat atau mengedit tetapan akaun e-mel anda, ketik **Tetapan**.

- Untuk menambah akaun, ketik **Tambah akaun**.
- Untuk memadam akaun, ketik  $\cdot$  > Keluarkan akaun.

### **Membuka akaun e-mel lain**

 Jika beberapa akaun e-mel didaftarkan dan anda mahu melihat akaun lain, ketik  $\equiv$  dan pilih yang lain daripada senarai akaun.
### **Memeriksa e-mel**

- 1 Ketik  $=$  dan pilih kotak e-mel.
- 2 Pilih e-mel dari senarai e-mel.
	- Pesanan e-mel muncul.

### **Menghantar e-mel**

- 1 Ketik .
- 2 Masukkan alamat e-mel penerima.
- 3 Masukkan subjek dan pesanan.
	- Untuk melampirkan fail, ketik  $\implies$
	- Untuk mencapai item menu pilihan, ketik  $\cdot$ .
- $4$  Ketik  $\triangleright$  untuk menghantar pesanan.

# **Kalendar**

## **Gambaran keseluruhan kalendar**

Anda boleh menggunakan kalendar untuk menguruskan acara dan tugas.

### **Menambah acara**

- 1 Ketik **∩ > Kalendar**.
- 2 Pilih tarikh dan kemudian ketik  $\bigoplus$
- 3 Masukkan butiran acara dan ketik **SIMPAN**.
	- Jika anda mengetik tarikh dari kalendar dan tarikh mengandungi acara, tetingkap pop timbul muncul menunjukkan senarai acara. Ketik acara dari tetingkap pop timbul untuk melihat butiran acara.

### **Menyegerakkan acara**

Ketik  $\frac{1}{2}$  > Kalendar untuk disegerakkan, dan pilih kalendar untuk diselaraskan.

冃 • Apabila acara anda disimpan dari peranti ke akaun Google anda, acara tersebut disegerakkan juga secara automatik dengan kalendar Google. Kemudian, anda boleh menyegerakkan peranti lain dengan kalendar Google untuk membuat peranti tersebut mempunyai acara sama yang ada pada peranti anda dan untuk menguruskan acara anda pada peranti tersebut.

### **Poket acara**

 Anda boleh menggunakan poket acara untuk mencipta acara. Ketik  $\boxdot$  untuk membuka poket acara itu dan kemudian seret kandungan ke suatu tarikh dalam kalendar.

- $\cdot$   $\odot$  : Uruskan imej, teks, memo dan acara yang disimpan buat sementara waktu. Anda juga boleh berkongsi teks, imej dan memo daripada aplikasi lain dan menyimpannya di poket. Jika anda mengetik **POKET** semasa mencipta acara, acara disimpan buat sementara waktu di poket.
- $\circledR$ : Menguruskan tugas tanpa tarikh akhir, seperti acara.

# **QuickMemo+**

### **Gambaran keseluruhan QuickMemo+**

Anda boleh membuat nota kreatif dengan menggunakan pelbagai pilihan pada ciri lanjutan pad nota ini seperti pengurusan imej dan syot skrin, yang tidak disokong oleh pad nota konvensional.

### **Menghasilkan nota**

- 1 Ketik **○> QuickMemo+**.
- $2$  Ketik  $\leftrightarrow$  untuk menghasilkan nota.
	- $\sqrt{\cdot}$  Simpan nota.
	- $\leftarrow$ : Buat asal tindakan terakhir.
	- $\rightarrow$ : Buat semula tindakan terakhir yang anda buat asal.
	- $\cdot$   $\top$ : Masukkan nota dengan menggunakan pad kekunci.
	- $\cdot$   $\mathscr{D}$ : Tulis nota dengan tangan.
	- $\cdot \Diamond$ : Padam nota yang ditulis tangan.
	- $\cdot$   $\odot$  : Zum masuk atau keluar, putar atau padam bahagian nota tulisan tangan.
	- : Akses pilihan tambahan.
- $3$  Ketik  $\checkmark$  untuk menyimpan nota.

## **Menulis nota pada foto**

- 1 Ketik **○> QuickMemo+**.
- 2 Ketik untuk menangkap foto, kemudian ketik **PILIH**.
	- Foto dilampirkan ke dalam pad nota secara automatik.
- 3 Ketik  $T$  atau  $\mathscr N$  untuk menulis nota pada foto.
	- Tulis nota dengan tangan pada foto.
	- Masukkan teks di bawah foto.
- $4$  Ketik  $\swarrow$  untuk menyimpan nota.

## **Menulis nota pada petikan skrin**

- 1 Ketika melihat skrin yang anda ingin ambil, seret bar status ke bawah dan kemudian ketik  $\mathcal{F}$ .
	- Petikan skrin kelihatan seperti tema latar belakang pad nota. Alat memo muncul di bahagian atas skrin.
- 2 Ambil nota seperti yang diingini.
	- Tulis nota dengan tangan pada foto.
- $3$  Ketik  $\angle$  dan simpan nota ke lokasi yang anda mahu.
	- Nota yang disimpan boleh dilihat dalam sama ada **QuickMemo+** or **Galeri**.
	- Untuk menyimpan nota di lokasi yang sama setiap masa, pilih kotak semak **Gunakan dengan lalai untuk tindakan ini.** dan pilih aplikasi.

## **Mengurus folder**

Anda boleh melihat nota yang dikumpulkan mengikut jenis nota.

- 1 Ketik **○> QuickMemo**+.
- $2$  Di bahagian atas skrin, ketik  $=$  dan pilih item menu:
	- **Semua memo**: Lihat nota yang disimpan dalam **QuickMemo+**.
	- **Memo saya**: Lihat nota yang dihasilkan dengan **QuickMemo+**.
	- **Memo foto**: Lihat nota yang dihasilkan dengan [6].
	- **Tangkap+**: Lihat nota yang disimpan dalam  $\mathcal{F}$ .
	- **Sampah**: Lihat nota yang dipadamkan.
	- **Kategori baharu**: Tambah kategori.
	- : Atur semula, tambah atau padam kategori. Untuk mengubah nama kategori, ketik kategori.
	- Sesetengah folder tidak kelihatan ketika melancarkan QuickMemo+ 冃 buat pertama kali. Folder yang dinyahdayakan didayakan dan kelihatan apabila ia mengandungi sekurang-kurangnya satu nota berkaitan.

# **Kalkulator**

Anda boleh menggunakan dua jenis kalkulator: kalkulator mudah dan kalkulator saintifik.

- 1 Ketik **Alatan Kalkulator**.
- 2 Gunakan pad kekunci untuk membuat pengiraan.
	- Untuk menggunakan kalkulator saintifik, seret bar peluncur berwarna hijau yang terletak di bahagian kanan skrin ke kiri.
	- Untuk memulakan semula pengiraan, sentuh dan tahan butang **PDM**.

# **Jam**

### **Penggera**

Anda boleh menetapkan penggera untuk mencetus pada masa yang ditetapkan.

- 1 Ketik **Jam Penggera**.
- 2 Ketik **untuk menambah penggera yang baharu.**
- 3 Mengkonfigurasi tetapan penggera dan ketik **SIMPAN**.
	- Jika anda memilih penggera yang ditetapkan sebelum ini, anda boleh 冃 mengedit penggera tersebut.
		- Untuk memadam penggera, ketik  $\overline{||u|}$  di bahagian atas skrin. Sebagai alternatif, ketik dan tahan penggera.

## **Jam dunia**

Anda boleh melihat waktu semasa di bandar-bandar di seluruh dunia.

- 1 Ketik **Jam Jam dunia**.
- $2$  Ketik  $\bigoplus$  dan tambah bandar.

### **Pemasa**

 Anda boleh menetapkan masa untuk mencetuskan penggera selepas tempoh masa yang ditetapkan.

- 1 Ketik **Jam Pemasa**.
- 2 Tetapkan masa dan ketik **Mula**.
	- Untuk menangguh pemasa, ketik **Jeda**. Untuk memulakan semula pemasa, ketik **Sambung**.
	- Untuk menetapkan semula tetapan pemasa, ketik **Ttpkn**.
- 3 Ketik **Henti** untuk menghentikan penggera pemasa.

## **Jam randik**

Anda boleh menggunakan jam randik untuk mencatat masa pusingan.

- 1 Ketik **Jam Jam randik**.
- 2 Ketik **Mula** untuk memulakan jam randik.
	- Untuk mencatat masa pusingan, ketik **Pusing**.
- 3 Ketik **Jeda** bagi menangguh jam randik.
	- Untuk memulakan semula jam randik, ketik **Sambung**.
	- Untuk membersihkan semua rekod dan mula baharu jam randik, ketik **Ttpkn**.

# **Muat turun**

 Anda boleh melihat, memadam atau berkongsi fail yang dimuat turun melalui Internet atau aplikasi.

Ketik **Alatan Muat turun**.

# **Pengurus fail**

 Anda boleh melihat dan menguruskan fail-fail yang disimpan pada peranti atau awan anda.

- 1 Ketik **Alatan Pengurus fail**.
- 2 Ketik dan pilih lokasi storan yang dikehendaki.

# **Radio FM**

Anda boleh mendengar radio FM.

Ketik **Alatan Radio FM**.

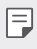

- Untuk menggunakan aplikasi ini, sambung alat dengar kepada peranti. Alat dengar menjadi antena radio.
	- Fungsi ini mungkin tidak disokong bergantung pada kawasan.

# **Perakam suara**

 Anda boleh merakam dan menyimpan suara anda atau suara orang lain dari acara penting. Fail suara yang dirakam boleh dimainkan semula atau dikongsi.

- 1 Ketik **Alatan Perakam suara**.
- $2$  Ketik  $\odot$ .
	- $\cdot$  Untuk menjedakan rakaman, ketik  $\binom{m}{k}$
- $3$  Ketik  $\circ$  untuk menamatkan rakaman.
	- Fail disimpan secara automatik dan skrin sebelum mendengar muncul.
- 4 Ketik  $\binom{1}{k}$ untuk memainkan suara yang dirakam.
	- Untuk menyimpan butiran lokasi rakaman, ketik **Lokasi**. 冃
		- Untuk mengetag maklumat peristiwa semasa pada rakaman, ketik **Peristiwa**. Kemudian pilih peristiwa yang anda inginkan.
		- Jika anda ketik  $\equiv$ ), fail suara yang dirakam muncul. Anda boleh memainkan fail suara yang dirakam dari senarai.

# **Kenalan**

## **Gambaran keseluruhan kenalan**

 Anda boleh simpan dan urus kenalan. Ketik **LG Kenalan**.

## **Menambah kenalan**

#### **Menambah kenalan baharu**

- 1 Pada skrin senarai kenalan, ketik  $+$ .
- 2 Masukkan butiran kenalan dan ketik **SIMPAN**.

### **Mengimport kenalan**

Anda boleh mengimport kenalan dari peranti storan yang lain.

- 1 Pada skrin senarai kenalan, ketik  $\cdot$  > Urus kenalan > Impor.
- 2 Pilih sumber dan sasaran lokasi kenalan yang anda mahu import, dan kemudian ketik **OK**.
- 3 Pilih kenalan dan ketik **IMPOR**.

#### **Menambah kenalan kepada senarai dail laju**

- 1 Pada skrin senarai kenalan, ketik **: > Dail Cepat**.
- 2 Ketik **Tambah kenalan** dari nombor dail laju.
- 3 Pilih kenalan.

## **Mencari kenalan**

Anda boleh mencari kenalan dengan menggunakan salah satu daripada pilihan berikut:

- Pada skrin senarai kenalan, masukkan nama kenalan dalam kotak carian.
- Tatal senarai kenalan ke atas atau ke bawah.
- Dari indeks skrin senarai kenalan, ketik huruf awal kenalan.

## **Senarai kenalan**

### **Mengedit kenalan**

- 1 Pada skrin senarai kenalan, pilih kenalan.
- 2 Pada skrin butiran kenalan, ketik  $\oslash$  dan mengedit butiran.
- 3 Ketik **SIMPAN** untuk menyimpan perubahan.

#### **Memadam kenalan**

Anda boleh memadam kenalan dengan menggunakan satu daripada pilihan berikut:

• Pada skrin senarai kenalan, sentuh dan tahan kenalan yang anda ingin padam, kemudian ketik **Padam kenalan**.

• Ketik **Padam** pada skrin senarai kenalan.

#### **Menambah kegemaran**

Anda boleh mendaftar kenalan yang kerap digunakan sebagai kegemaran.

- 1 Pada skrin senarai kenalan, pilih kenalan.
- 2 Pada skrin butiran kenalan, ketik  $\frac{1}{2}$ .

#### **Mencipta kumpulan**

- 1 Pada skrin senarai kenalan, ketik Kumpulan >  $\frac{1}{2}$  > Kumpulan baru.
- 2 Masukkan nama baharu kumpulan.
- 3 Ketik **Tambah ahli**, pilih kenalan, kemudian ketik **TAMBAH**.
- 4 Ketik **SIMPAN** untuk menyimpan kumpulan baharu.

# **LG SmartWorld**

 Anda boleh memuat turun pelbagai permainan, kandungan audio, aplikasi dan fon yang disediakan oleh LG Electronics. Sesuaikan peranti anda supaya mengikut pilihan anda dengan menggunakan tema Utama dan fon.

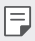

- Jika anda menggunakan data mudah alih, anda boleh dikenakan bayaran untuk penggunaan data bergantung kepada pelan harga anda.
	- Ciri ini mungkin tidak disokong bergantung pada kawasan atau penyedia perkhidmatan.
- 1 Ketik **LG SmartWorld**.
- 2 Ketik **LG Akaun**, kemudian rakam masuk.
- 3 Pilih dan muat turun item kandungan.

#### **Memuat turun aplikasi SmartWorld**

Jika **SmartWorld** aplikasi tidak dipasang, ikut langkah-langkah untuk memuat turunnya.

- 1 Ketik **Tetapan Umum Mengenai telefon Biasa Pusat kemaskini Kemaskini aplikasi**.
- 2 Dari senarai, pilih **SmartWorld** dan ketik **Unduh**.

# **Tugas**

 Anda boleh mendaftar tugas untuk peranti anda supaya dapat menguruskan jadual dengan mudah.

- 1 Ketik **LG Tugas**.
- $2$  Ketik  $\bigoplus$  untuk menambah tugas.
- 3 Masukkan butiran tugas dan ketik **SIMPAN**.

# <span id="page-190-0"></span> **LG Backup**

Anda boleh membuat sandaran, memulihkan dan mengalihkan data yang disimpan pada peranti anda.

- 1 Ketik **Pengurusan LG Backup**. Sebagai alternatif, ketik **Tetapan Umum Sokongan & set semula LG Backup**.
- 2 Ikut arahan pada skrin untuk memilih sama ada untuk membuat sandaran data dalam folder sandaran yang ditetapkan pada peranti atau untuk menyalin data ke peranti lain.
	-
	- $\bigwedge\cdot$  Menetapkan semula peranti anda mungkin memadam fail sandaran yang disimpan dalam storan dalaman. Untuk meminimumkan kehilangan data, salin fail sandaran penting dari folder Sandaran LG dalam storan dalaman ke komputer atau storan luaran.
- 冃 • Data dalam akaun Google tidak akan disandarkan. Apabila anda menyegerakkan akaun Google, aplikasi Google, kenalan Google, kalendar Google, data aplikasi memo Google dan aplikasi yang dimuat turun dari gedung Main yang disimpan pada aplikasi Pemacu secara automatik.
	- Fail sandaran disimpan dengan sambungan fail \*.lbf di bawah folder LG Backup dalam kad memori atau storan dalaman.
	- Mengecas penuh bateri sebelum membuat sandaran atau memulihkan data bagi mengelakkan kehilangan kuasa secara tidak sengaja semasa proses tersebut.

# **RemoteCall Service**

 Peranti anda boleh dari jauh didiagnosis untuk menyelesaikan isu-isu. Pertama, buat panggilan telefon ke Pusat Perkhidmatan Pelanggan LG seperti berikut:

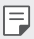

- Untuk menggunakan fungsi ini, pertama sekali anda mesti bersetuju dengan penggunaan fungsi tersebut.
	- Jika anda menggunakan data mudah alih, anda boleh dikenakan bayaran untuk penggunaan data bergantung kepada pelan harga anda.
- 1 Ketik **Pengurusan RemoteCall Service**.
- 2 Sambung panggilan ke Pusat Perkhidmatan Pelanggan LG.
- 3 Selepas panggilan disambung, ikuti arahan wakil perkhidmatan untuk memasukkan nombor capaian enam angka.
	- Peranti anda disambung secara jauh dan perkhidmatan sokongan jauh bermula.

## **Evernote**

 Anda boleh menulis dan mengumpul maklumat penting dan kemudian berkongsi dengan peranti lain yang menyokong **Evernote**.

Ketik **Disyorkan Evernote**.

# **Facebook**

Anda boleh menggunakan perkhidmatan rangkaian sosial bagi mengemas kini, melihat dan berkongsi pos, foto dan video dengan kenalan dalam talian anda.

Ketik **Disyorkan Facebook**.

# **Instagram**

Guna perkhidmatan rangkaian sosial untuk mengambil dan berkongsi foto dan video anda. Anda juga boleh menggunakan kesan penapis untuk menjadikan foto dan video anda lebih kreatif dan menarik.

Ketik **Disyorkan Instagram**.

# **Chrome**

 Daftar masuk ke Chrome dan mengimport tab terbuka, penanda buku dan data bar alamat dari komputer ke peranti anda.

# **Aplikasi Google**

Anda boleh menggunakan aplikasi Google dengan menetapkan akaun Google. Tetingkap pendaftaran akaun Google muncul secara automatik apabila anda menggunakan aplikasi Google untuk kali pertama. Jika anda tidak mempunyai akaun Google, wujudkan satu daripada peranti anda. Untuk butiran mengenai cara untuk menggunakan aplikasi, sila lihat Bantuan dalam aplikasi.

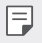

• Sesetengah aplikasi mungkin tidak berfungsi bergantung pada kawasan dan penyedia perkhidmatan.

### **Dokumen**

 Membuat dokumen atau mengedit dokumen yang dibuat dalam talian atau dari peranti lain. Berkongsi dan mengedit dokumen bersama-sama dengan orang lain.

### **Drive**

 Memuat naik, menyimpan, membuka, berkongsi dan mengatur fail dari peranti anda. Fail boleh dicapai dari aplikasi boleh dicapai dari mana-mana, termasuk persekitaran dalam talian dan luar talian.

#### **Gmail**

 Daftar akaun e-mel Google anda kepada peranti anda untuk memeriksa atau menghantar e-mel.

#### **Google**

Guna carian Google untuk mencari laman web, imej, berita dan banyak lagi dengan memasukkan atau menyebut kata kunci.

#### **Duo**

Buat panggilan video dengan keluarga anda, rakan dan sesiapa sahaja yang menggunakan aplikasi.

#### **Peta**

 Cari lokasi anda atau lokasi sesuatu tempat di atas peta. Lihat maklumat geografi.

#### **Foto**

 Lihat atau berkongsi gambar atau album yang disimpan pada peranti anda.

### **Filem Play**

 Menggunakan akaun Google anda untuk menyewa atau membeli filem. Membeli kandungan dan bermainnya di mana-mana.

#### **Muzik Play**

 Beli fail muzik dari **Gedung Play**. Memainkan fail muzik yang disimpan pada peranti anda.

### **Helaian**

 Membuat hamparan atau mengedit hamparan yang dicipta secara dalam talian atau dari peranti lain. Berkongsi dan mengedit hamparan bersamasama dengan orang lain.

### **Slaid**

 Membuat bahan persembahan atau mengedit bahan persembahan yang dicipta secara dalam talian atau dari peranti lain. Berkongsi dan mengedit bahan persembahan bersama-sama dengan orang lain.

### **YouTube**

 Cari dan main video. Memuat naik video di YouTube untuk berkongsi dengan orang di seluruh dunia.

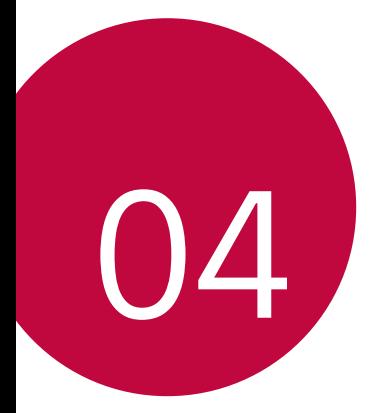

# **Tetapan telefon**

# **Tetapan**

 Anda boleh menyesuaikan tetapan peranti mengikut keutamaan anda. **Ketik () > Tetapan.** 

- $\boxed{=}$  Ketik Q dan masukkan kata kunci dalam kotak carian untuk mencapai item tetapan.
	- Ketik untuk menukar mod pandangan. Panduan pengguna ini menganggap bahawa anda sedang menggunakan **Paparan tab**.

# **Rangkaian**

## **Kad Dwi SIM**

Anda boleh mengkonfigurasikan tetapan Dual SIM.

- 1 Di skrin tetapan, ketik **Rangkaian Kad Dwi SIM**.
- 2 Sesuaikan fungsi berikut:
	- **Kad SIM 1**: Ubah nama dan ikon kad SIM 1.
	- **Kad SIM 2**: Ubah nama dan ikon kad SIM 2.
	- **Tema warna kad SIM**: Ubah tema warna untuk kad SIM.
	- **Kos menyimpan mod**: Aktifkan atau nyahaktifkan mod jimat kos. Dalam mod jimat kos, jika anda membuat panggilan kepada kenalan yang SIM tertentu diberikan, SIM ini digunakan untuk membuat panggilan walaupun SIM yang lain aktif, contohnya, ia menggunakan data mudah alih.
	- **Data mudah alih**: Pilih kad SIM yang anda mahu gunakan untuk perkhidmatan data mudah alih. Anda juga boleh mematikan fungsi ini.
	- **Perayauan data**: Pilih pilihan ini untuk membolehkan peranti menggunakan data mudah alih apabila anda merayau di luar kawasan rangkaian rumah anda.

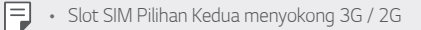

## **Wi-Fi**

Anda boleh menyambung ke peranti berdekatan melalui rangkaian Wi-Fi.

#### **Menyambung ke rangkaian Wi-Fi**

- 1 Pada skrin tetapan, ketik **Rangkaian Wi-Fi**.
- 2 Seretkan  $\bigcap$  untuk mengaktifkannya.
	- Rangkaian Wi-Fi tersedia muncul secara automatik.
- 3 Pilih rangkaian.
	- Anda mungkin perlu memasukkan kata laluan rangkaian Wi-Fi.
	- Peranti melangkau proses ini untuk rangkaian Wi-Fi yang dicapai sebelum ini. Jika anda tidak mahu menyambung secara automatik kepada rangkaian Wi-Fi tertentu, ketik dan tahan rangkaian dan kemudian ketik **Lupa rangkaian**.

#### **Tetapan rangkaian Wi-Fi**

Pada skrin tetapan, ketik **Rangkaian Wi-Fi**.

- **Bertukar kepada data mudah alih**: Jika fungsi sambungan data mudah alih diaktifkan tetapi peranti tidak boleh bersambung kepada Internet melalui sambungan Wi-Fi, peranti tersebut secara automatik menyambung ke Internet melalui sambungan data mudah alih.
- : Sesuaikan tetapan rangkaian Wi-Fi.

### **Wi-Fi Direct**

 Anda boleh menyambungkan peranti anda ke peranti lain yang menyokong Wi-Fi Terus untuk berkongsi data secara langsung dengan mereka. Anda tidak perlu titik capaian. Anda boleh berhubung dengan lebih daripada dua peranti dengan menggunakan Wi-Fi Direct.

- 1 Pada skrin tetapan, ketik **Rangkaian Wi-Fi Lanjutan Wi-Fi Wi-Fi Direct**.
	- Peranti berdekatan yang menyokong Wi-Fi Secara Langsung muncul secara automatik.
- 2 Pilih peranti.
	- Sambungan berlaku apabila peranti menerima permohonan sambungan.
	- 冃 • Bateri mungkin susut dengan cepat apabila menggunakan Wi-Fi Direct.

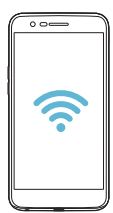

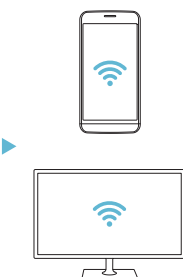

## **Bluetooth**

 Anda boleh menyambungkan peranti anda kepada peranti-peranti berdekatan yang menyokong Bluetooth untuk bertukar-tukar data dengan peranti-peranti tersebut. Sambungkan peranti anda ke alat dengar Bluetooth dan papan kekunci. Ini menjadikan ia lebih mudah untuk mengawal peranti.

#### **Berpasangan dengan peranti lain**

- 1 Pada skrin tetapan, ketik **Rangkaian Bluetooth**.
- 2 Seretkan  $\bigcirc$  untuk mengaktifkannya.
	- Peranti tersedia kelihatan secara automatik.
	- Untuk memuat semula senarai peranti, sentuh **CARI**.

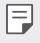

 $\epsilon = 0$  • Peranti yang ditetapkan sebagai boleh nampak sahaja dipaparkan pada senarai.

- 3 Pilih peranti dari senarai.
- 4 Ikut arahan pada skrin untuk melaksanakan pengesahan.
	- Langkah ini dilangkau untuk peranti yang dicapai sebelum ini.

#### **Menghantar data melalui Bluetooth**

- 1 Pilih fail.
	- Anda boleh menghantar fail multimedia atau kenalan.
- 2 Ketik <2>>>>> Bluetooth.
- 3 Pilih peranti sasaran untuk fail.
	- Fail dihantar sebaik sahaja peranti sasaran menerimanya.

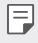

 $\left| \right|$  • Proses perkongsian fail mungkin berbeza, bergantung kepada fail.

## **Data mudah alih**

Anda boleh menghidupkan atau mematikan data mudah alih. Anda juga boleh menguruskan penggunaan data mudah alih.

#### **Menghidupkan data mudah alih**

- 1 Pada skrin tetapan, ketik **Rangkaian Data mudah alih**.
- 2 Seretkan  $\bigcirc$  untuk mengaktifkannya.

#### **Menyesuaikan tetapan data mudah alih**

- 1 Pada skrin tetapan, ketik **Rangkaian Data mudah alih**.
- 2 Sesuaikan tetapan berikut.
	- **Data mudah alih**: Ditetapkan untuk menggunakan sambungan data pada rangkaian mudah alih.
	- **Hadkan penggunaan data mudah alih**: Menetapkan had untuk penggunaan data mudah alih bagi menyekat data mudah alih jika had dicapai.
	- : Sesuaikan tetapan data mudah alih.

### **Tetapan panggilan**

Anda boleh sesuaikan tetapan panggilan, seperti panggilan suara dan pilihan panggilan antarabangsa.

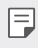

• Sesetengah ciri mungkin tidak disokong bergantung pada kawasan atau penyedia perkhidmatan.

- 1 Pada skrin tetapan, ketik **Rangkaian Tetapan panggilan**.
- 2 Sesuaikan tetapan.

## **Penambat**

#### **Penambatan USB**

Anda boleh menyambungkan peranti ke peranti lain melalui USB dan berkongsi data mudah alih.

- 1 Sambungkan peranti anda dan peranti lain melalui kabel USB.
- 2 Pada skrin tetapan, ketik **Rangkaian Penambat Penambatan USB** dan kemudian seret  $\bigcap$ untuk mengaktifkannya.
	- 冃
- Pilihan ini menggunakan data mudah alih dan boleh dikenakan bayaran penggunaan data, bergantung kepada pelan harga anda. Rujuk dengan penyedia perkhidmatan anda untuk maklumat lanjut.
- Apabila anda bersambung ke komputer anda, muat turun pemacu USB dari www.lg.com dan pasangkannya pada komputer itu.
- Anda tidak boleh menghantar atau menerima fail antara peranti dan komputer anda semasa penambatan USB dihidupkan. Matikan penambatan USB untuk menghantar atau menerima fail.
- Sistem operasi yang menyokong penambatan adalah Window XP atau lebih tinggi, atau Linux.

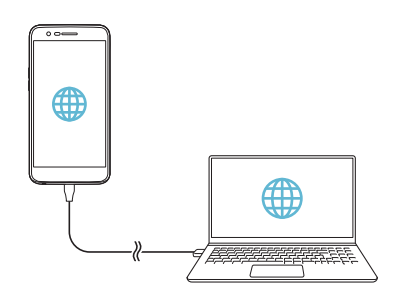

### **Wi-Fi hotspot**

Anda boleh menetapkan peranti sebagai penghala tanpa wayar supaya peranti lain boleh bersambung ke internet dengan menggunakan data mudah alih peranti anda.

- 1 Pada skrin tetapan, ketik **Rangkaian Penambat Wi-Fi hotspot** dan kemudian seret  $\bigcap$  untuk mengaktifkannya.
- 2 Ketik **Tetapkan titik utama Wi-Fi** dan masukkan Wi-Fi Nama (SSID) dan kata laluan.
- 3 Hidupkan Wi-Fi pada peranti lain, dan pilih nama rangkaian peranti dalam senarai Wi-Fi.
- 4 Masukkan kata laluan rangkaian.
	- Pilihan ini menggunakan data mudah alih dan boleh dikenakan bayaran 冃 penggunaan data, bergantung kepada pelan harga anda. Rujuk dengan penyedia perkhidmatan anda untuk maklumat lanjut.
		- Maklumat lanjut boleh didapati di laman web ini: http://www.android.com/tether#wifi

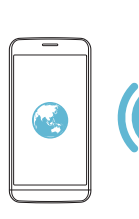

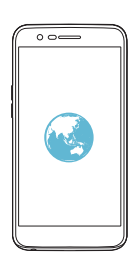

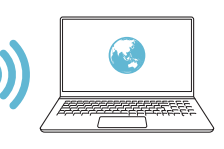

### **Bluetooth ditambat**

Peranti Bluetooth yang disambung boleh menyambung ke internet dengan menggunakan data mudah alih peranti anda.

- 1 Pada skrin tetapan, ketik **Rangkaian Penambat Bluetooth ditambat** dan kemudian seret untuk mengaktifkannya.
- 2 Hidupkan Bluetooth pada kedua-dua peranti, dan memasangkan kedua-dua peranti tersebut.
	- Pilihan ini menggunakan data mudah alih dan boleh dikenakan bayaran 冃 penggunaan data, bergantung kepada pelan harga anda. Rujuk dengan penyedia perkhidmatan anda untuk maklumat lanjut.
		- Maklumat lanjut boleh didapati di laman web ini: http://www.android.com/tether#Bluetooth\_tethering

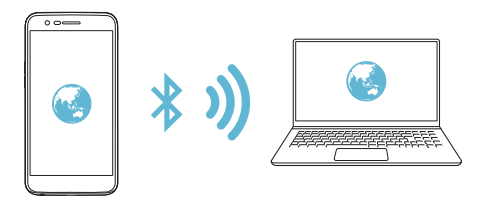

#### **Bantuan**

Anda boleh lihat bantuan dalam menggunakan penambatan dan kawasan utama.

Pada skrin tetapan, ketik **Rangkaian Penambat Bantuan**.

## **Lagi**

#### **Mod pesawat**

 Anda boleh mematikan panggilan dan fungsi data mudah alih. Apabila mod ini dihidupkan, fungsi yang tidak melibatkan data, seperti permainan dan main balik muzik, tetap tersedia.

- 1 Pada skrin tetapan, ketik **Rangkaian Lagi Mod pesawat**.
- 2 Ketik **HIDUPKAN** dalam skrin pengesahan.

#### **Rangkaian mudah alih**

Anda boleh sesuaikan tetapan data mudah alih.

- 1 Pada skrin tetapan, ketik **Rangkaian Lagi Rangkaian mudah alih**.
- 2 Sesuaikan tetapan berikut.
	- **Mod rangkaian**: Pilih jenis rangkaian.
	- **Nama Pusat Akses**: Melihat atau menukar titik capaian untuk menggunakan perkhidmatan data mudah alih. Untuk menukar titik capaian, pilih pilihan dari senarai titik capaian.
	- **Operator rangkaian**: Mencari operator rangkaian dan menyambung kepada rangkaian secara automatik.

### **VPN**

Anda boleh menyambungkan ke rangkaian maya selamat, seperti intranet. Anda juga boleh menguruskan rangkaian peribadi maya bersambung.

#### **Menambah VPN**

1 Pada skrin tetapan, ketik **Rangkaian Lagi VPN**.

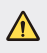

- $\bigwedge$  Berhati-hati bahawa jika kunci skrin tidak dikunci, semua maklumat VPN yang disimpan pada peranti akan dipadamkan.
- 2 Ketik **Tambah VPN**.
- 冃 • Ciri ini tersedia hanya apabila kunci skrin diaktifkan. Jika kunci skrin dinyahaktifkan, skrin pemberitahuan muncul. Ketik **TETAPAN** dari skrin pemberitahuan untuk mengaktifkan kunci skrin. Lihat [Mengkonfigurasi](#page-148-0)  [tetapan skrin kunci](#page-148-0) untuk maklumat lanjut.
- 3 Masukkan butiran VPN dan ketik **SIMPAN**.

#### **Mengkonfigurasi tetapan VPN**

- 1 Ketik VPN dari **VPNS** senarai.
- 2 Masukkan butiran akaun pengguna VPN dan ketik **SAMBUNG**.
	- Untuk menyimpan butiran akaun, pilih **Menyimpan maklumat akaun** kotak semak.

#### **Mencetak**

 Anda boleh menyambungkan peranti anda ke pencetak wireless dan mencetak gambar atau dokumen yang disimpan pada peranti.

1 Pada skrin tetapan, ketik **Rangkaian Lagi Mencetak**.

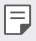

• Jika pencetak yang dikehendaki tiada dalam senarai, pasang pemacu pencetak daripada gedung aplikasi.

2 Pilih pencetak dari skrin senarai pencetak.

#### $3$  Seretkan untuk mengaktifkannya.

- Untuk menambah pencetak, ketik **Tambah pencetak**.
- Ketik **Tetapan** dari skrin senarai pencetak.
- 4 Pilih fail dan ketik **: > Cetak**.
	- Cetakan dokumen.

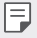

• Jika anda tidak mempunyai akaun Google, ketik **TAMBAHKAN AKAUN** untuk membuat akaun.

# **Bunyi & Maklumat**

 Anda boleh sesuaikan bunyi, bergetar dan tetapan pemberitahuan. Pada skrin tetapan, ketik **Bunyi & Maklumat** dan sesuaikan tetapan berikut:

- **Profil bunyi**: Ubah mod bunyi ke **Bunyi**, **Getar sahaja** atau **Senyap**.
- **Volum**: Laraskan volum bunyi untuk pelbagai item.
- **SIM1 Ringtone**/**SIM2 Ringtone**: Pilih nada dering untuk panggilan masuk. Tambah atau padam nada dering.
- **ID nada dering**: Cipta nada dering bagi panggilan masuk daripada kenalan tertentu.
- **Bunyi dengan getaran**: Tetapkan peranti agar bergetar dan bermain nada dering secara serentak.
- **SIM1 Jenis getaran**/**SIM2 Jenis getaran**: Anda boleh memilih jenis getaran atau membuat corak getaran anda sendiri.
- **Do Not Disturb**: Tetapkan masa, jarak dan jenis aplikasi untuk menerima pesanan pemberitahuan. Terima pesanan pemberitahuan hanya pada hari-hari tertentu dalam seminggu.
- **Skrin kunci**: Paparkan atau sembunyikan pesanan pemberitahuan pada skrin kunci. Anda juga boleh menyembunyikan maklumat peribadi.
- **Apl**: Pilih aplikasi yang boleh menunjukkan mesej pemberitahuan pada skrin dan tetapkan keutamaan aplikasi tersebut berkenaan dengan mesej pemberitahuan itu.
- **Lagi SIM1 Bunyi Pemberitahuan**/**SIM2 Bunyi Pemberitahuan**: Pilih nada dering pemberitahuan. Tetapkan muzik yang disimpan pada peranti sebagai nada dering pemberitahuan.
- **Lagi Kesan bunyi**: Pilih kesan bunyi untuk dimainkan apabila anda mengetik pad dail atau papan kekunci, pilih pilihan, atau mengunci atau membuka kunci skrin.
- **Lagi Pemberitahuan suara mesej/panggilan**: Tetapkan peranti untuk membaca maklumat pemanggil atau kandungan mesej melalui suara.

# **Paparan**

 Anda boleh sesuaikan tetapan terperinci bagi setiap jenis skrin. Pada skrin tetapan, ketik **Paparan** dan sesuaikan tetapan berikut:

- **Skrin utama**: Sesuaikan tetapan untuk skrin Utama. Lihat [Pengesetan](#page-147-0)  [skrin utama](#page-147-0) untuk maklumat lanjut.
- **Skrin kunci**: Sesuaikan tetapan skrin kunci. Lihat [Tetapan kunci skrin](#page-149-0) untuk maklumat lanjut.
- **Tema**: Pilih tema skrin peranti anda.
- **Bebutang sentuh Rumah**: Susun semula butang sentuh Utama atau menukar warna latar belakangnya. Sembunyi butang sentuh Utama pada skrin.
- **Jenis fon**: Tukar muka fon.
- **Saiz font**: Tukar saiz fon.
- **Teks tebal**: Tebalkan teks pada skrin.
- **Kecerahan**: Gunakan bar gelangsar untuk menukar kecerahan skrin peranti. Untuk melaraskan kecerahan skrin secara automatik mengikut keamatan cahaya ambien, ketik **Auto** Automatik.
- **Auto**: Tetapkan peranti supaya kecerahan skrin dilaraskan secara automatik mengikut keamatan cahaya sekitar.
- **Paparan selesa**: Tetapkan peranti bagi mengurangkan jumlah cahaya biru pada skrin untuk mengurangkan keletihan mata.
- **Skrin auto putar**: Secara automatik memutar skrin mengikut orientasi peranti.
- **Masa tamat skrin**: Secara automatik mematikan skrin apabila peranti terbiar untuk tempoh masa tertentu.
- **Lagi Saiz paparan**: Zum masuk atau keluar skrin
- **Lagi Pasangkan skrin**: Anda boleh menghidupkan atau mematikan skrin dengan mengetik skrin dua kali.
- **Lagi Penyelamat skrin**: Papar penyelamat skrin apabila peranti disambungkan kepada pemegang atau pengecas. Pilih jenis penyelamat skrin untuk dipaparkan.
- **Lagi Penentukuran sensor gerakan** : Betulkan sudut dan kelajuan penderia gerakan untuk meningkatkan ketepatan kecondongan dan kelajuan penderia.
- 冃
- Apabila membetulkan sensor gerakan, pastikan untuk meletakkan peranti di atas permukaan yang rata. Kegagalan untuk berbuat demikian mungkin menyebabkan ralat kepada fungsi sensor penggerakan, contohnya putaran skrin automatik.

# **Umum**

## **Bahasa & papan kekunci**

 Anda boleh sesuaikan bahasa dan papan kekunci tetapan untuk peranti anda.

- 1 Pada skrin tetapan, ketik **Umum Bahasa & papan kekunci**.
- 2 Sesuaikan tetapan berikut.
	- **Bahasa**: Pilih bahasa untuk digunakan bagi peranti.
	- **Papan kekunci semasa**: Lihat papan kekunci yang digunakan ketika ini. Pilih papan kekunci untuk digunakan apabila memasukkan teks.
	- **Papan Kekunci LG**: Sesuaikan tetapan papan kekunci LG.
	- **Penaipan Google Voice**: Konfigurasi pilihan untuk rencana teks oleh Google.
	- **Output teks-ke-ucapan**: Mengkonfigurasi tetapan untuk output teks-ke-tutur.
	- **Kelajuan petunjuk**: Laraskan kelajuan penuding tetikus atau pad jejak.
	- **Butang undur**: Undurkan butang kanan tetikus untuk melakukan tindakan manipulasi langsung yang utama.

## **Lokasi**

 Anda boleh menyesuaikan cara maklumat lokasi anda digunakan oleh aplikasi tertentu.

- 1 Pada skrin tetapan, ketik **Umum Lokasi**.
- 2 Sesuaikan tetapan berikut.
	- **Mod**: Pilih kaedah untuk memberikan maklumat lokasi anda.
	- **PERMINTAAN LOKASI BARU-BARU INI**: Lihat aplikasi yang barubaru ini meminta maklumat lokasi.
	- **Sejarah Lokasi Google**: Mengkonfigurasi tetapan sejarah lokasi Google.

## **Akuan & selari**

Anda boleh menambah atau menguruskan akaun, termasuk akaun Google. Anda juga boleh menyegerakkan aplikasi tertentu atau maklumat pengguna secara automatik.

- 1 Pada skrin tetapan, ketik **Umum Akuan & selari**.
- 2 Sesuaikan tetapan berikut.
	- **Secara automatik menyegerakkan data**: Segerakkan semua akaun berdaftar secara automatik.
	- **AKAUN**: Lihat senarai akaun yang didaftarkan. Untuk melihat atau menukar butiran akaun, ketik akaun.
	- **TAMBAH AKAUN**: Menambah akaun.

## **Kebolehcapaian**

 Anda boleh menguruskan pemalam ketercapaian yang dipasang pada peranti anda.

- 1 Pada skrin tetapan, ketik **Umum Kebolehcapaian**.
- 2 Sesuaikan tetapan berikut.
	- **Wawasan TalkBack**: Tetapkan peranti untuk memberitahu status skrin atau tindakan melalui suara.
	- **Wawasan Pemberitahuan suara mesej/panggilan**: Tetapkan peranti untuk membaca maklumat pemanggil atau kandungan mesej melalui suara.
	- **Wawasan Saiz font**: Tukar saiz fon.
	- **Wawasan Teks tebal**: Tebalkan teks pada skrin.
	- **Wawasan Saiz paparan**: Zum masuk atau keluar skrin
	- **Wawasan Sentuh zum**: Zum masuk atau keluar dengan mengetik skrin tiga kali.
	- **Wawasan Zum tetingkap**: Besarkan atau balikkan sebahagian skrin.
	- Wawasan > Penunjuk tetikus besar: Besarkan penunjuk tetikus.
	- **Wawasan Skrin kontras tinggi**: Tukar warna latar belakang kepada hitam untuk skrin kontras tinggi.
	- **Wawasan Songsangan warna skrin**: Tingkatkan paparan warna berbeza untuk orang yang mempunyai penglihatan yang lemah.
	- **Wawasan Pelarasan warna skrin**: Laraskan warna paparan.
	- **Wawasan Skala kelabu**: Tukar skrin ke mod skala kelabu.
	- **Wawasan Tamatkan panggilan dengan kekunci Kuasa**: Tamatkan panggilan dengan menekan kekunci Kuasa/Kunci.
	- **Mendengar Kapsyen**: Hidupkan perkhidmatan sari kata apabila memainkan video untuk masalah pendengaran.
	- **Mendengar Isyarat denyar**: Tetapkan peranti supaya memberitahu anda dengan lampu berkelip untuk panggilan masuk dan penggera.
	- **Mendengar Matikan semua bunyi**: Bisukan semua bunyi dan perlahankan suara pada penerima.
- **Mendengar Jenis audio**: Pilih jenis audio.
- **Mendengar Keseimbangan bunyi**: Laraskan keseimbangan output audio. Gunakan bar gelangsar untuk mengubah keseimbangan.
- **Motor & kognisi Touch assistant**: Hidupkan papan sesentuh untuk membuatkan butang dan gerak isyarat mudah untuk digunakan.
- **Motor & kognisi Input sentuhan**: Masukkan teks dengan menyentuh dan menahan skrin atau ubah suainya dengan hanya menyentuh skrin.
- **Motor & kognisi Papan kekunci fizikal**: Sesuaikan tetapan papan kekunci.
- **Motor & kognisi Klik tetikus auto**: Klik secara automatik penunjuk tetikus jika tiada pergerakan.
- **Motor & kognisi Sentuh dan tahan untuk panggilan**: Jawab atau tolak panggilan dengan mengetik dan menahan butang panggilan dan bukan menyeretnya.
- **Motor & kognisi Masa tamat skrin**: Matikan skrin secara automatik apabila peranti terbiar untuk tempoh masa tertentu.
- **Motor & kognisi Kawasan kawalan sentuh**: Hadkan kawasan sentuhan supaya hanya bahagian tertentu pada skrin yang boleh dikawal oleh input sesentuh.
- **Pintasan ciri kebolehcapaian**: Cepat mencapai fungsi yang kerap digunakan dengan mengetik  $\bigcap$  tiga kali.
- **Skrin auto putar**: Menukar orientasi skrin secara automatik mengikut kedudukan fizikal peranti.
- **Tukar Akses**: Buat kombinasi kunci untuk mengawal peranti anda.

## **Kekunci pintasan**

Anda boleh menggunakan kekunci volum untuk terus melancarkan aplikasi apabila skrin dimatikan atau dikunci.

- 1 Di skrin tetapan, ketik **Umum Kekunci pintasan**.
- 2 Seretkan $\bigcap$  untuk mengaktifkannya.
	- Tekan kekunci Volum Turun (-) dua kali untuk melancarkan aplikasi **Kamera** ketika skrin dikunci atau dimatikan. Tekan kekunci Volum Naik (+) dua kali untuk melancarkan **Tangkap+**.

## **Perkhidmatan Google**

Anda boleh menggunakan tetapan Google untuk menguruskan tetapan aplikasi Google dan akaun anda.

Pada skrin tetapan, ketik **Umum Perkhidmatan Google**.

## **Keselamatan**

- 1 Pada skrin tetapan, ketik **Umum Keselamatan**.
- 2 Sesuaikan tetapan berikut.
	- **Kunci kandungan**: Tetapkan kaedah untuk mengunci fail dalam **Galeri** or **QuickMemo+**.
	- **Sulitkan penyimpanan kad SD**: Sulitkan kad memori bagi menghalang penggunaan pada peranti lain. Lihat [Penyulitan kad](#page-151-0)  [memori](#page-151-0) untuk maklumat lanjut.
	- **Permulaan selamat**: Lindungi peranti anda dengan kunci apabila kuasanya hidup. Lihat [Tetapan permulaan selamat](#page-149-1) untuk maklumat lanjut.
	- **Sediakan kunci kad SIM** : Kunci atau buka kunci kad SIM, atau menukar kata laluan (PIN).
	- **Menaip kata laluan boleh dilihat**: Paparkan kata laluan semasa anda masukkan.
	- **Pentadbir peranti**: Benarkan keistimewaan untuk menyekat kawalan atau penggunaan peranti ini bagi aplikasi tertentu.
- **Sumber tidak diketahui**: Benarkan pemasangan aplikasi dari aplikasi Kedai bukan Main.
- **Perlindungan kelayakan**: Lihat jenis storan tempat sijil keselamatan akan disimpan.
- **Pengurusan Sijil**: Uruskan sijil keselamatan yang disimpan pada peranti.
- **Trust agents**: Lihat dan gunakan agen kepercayaan dipasang pada peranti.
- **Pin skrin**: Betulkan skrin aplikasi supaya hanya aplikasi aktif masa ini yang boleh digunakan.
- **Akses penggunaan**: Lihat butiran tentang kegunaan aplikasi pada peranti.

## **Tarikh & Masa**

Anda boleh sesuaikan tetapan tarikh dan masa untuk peranti anda.

- 1 Pada skrin tetapan, ketik **Umum Tarikh & Masa**.
- 2 Sesuaikan tetapan.

### **Storan**

 Anda boleh melihat dan menguruskan storan dalaman pada peranti atau ruang storan kad memori.

- 1 Pada skrin tetapan, ketik **Umum Storan**.
- 2 Sesuaikan tetapan berikut.
	- **STORAN PERANTI**: Lihat jumlah ruang keseluruhan storan dan ruang bebas dalam storan dalaman peranti. Lihat senarai aplikasi dalam penggunaan dan kapasiti storan untuk setiap aplikasi.
	- **STORAN MUDAH ALIH**: Lihat jumlah ruang storan dan ruang bebas dalam kad memori. Pilihan ini muncul hanya apabila kad memori dimasukkan. Untuk menyahlekapkan kad ingatan, ketik  $\triangle$ .

## **Penjimatan bateri & kuasa**

 Anda boleh melihat maklumat bateri semasa atau menghidupkan mod penjimatan kuasa.

- 1 Pada skrin tetapan, ketik **Umum Penjimatan bateri & kuasa**.
- 2 Sesuaikan tetapan berikut.
	- **Penggunaan bateri**: Lihat butiran penggunaan bateri. Untuk melihat butiran terperinci, pilih item tertentu.
	- **Peratusan bateri pada bar status**: Paparkan tahap bateri yang tinggal sebagai peratusan pada bar status.
	- **Jimat Kuasa**: Kurangkan penggunaan bateri dengan mengurangkan beberapa tetapan peranti, seperti kecerahan paparan, kelajuan dan intensiti getaran. Memaparkan bar status apabila mod penjimatan kuasa dihidupkan.

## **Memori**

 Anda boleh melihat jumlah purata penggunaan memori dalam tempoh masa yang tertentu dan memori yang digunakan oleh aplikasi.

- 1 Pada skrin tetapan, ketik **Umum Memori**.
- $2$  Ketik  $\blacktriangledown$  untuk menetapkan slot masa bagi mendapatkan data.

## **Apl**

 Anda boleh melihat senarai aplikasi yang dipasang. Hentikan aplikasi daripada berjalan atau padam aplikasi, jika perlu.

- 1 Pada skrin tetapan, ketik **Umum Apl**.
- 2 Pilih aplikasi dan laksanakan tindakan.

## **Sokongan & set semula**

 Anda boleh membuat sandaran data yang disimpan pada peranti anda ke peranti atau akaun yang lain. Menetapkan semula peranti, jika perlu.

- 1 Pada skrin tetapan, ketik **Umum Sokongan & set semula**.
- 2 Sesuaikan tetapan berikut.
	- **LG Backup**: Sandar atau kembalikan senarai penghantar disekat, mesej, imej, skrin utama dan data lain yang tersimpan di peranti ini. Lihat [LG Backup](#page-190-0) untuk maklumat lanjut.
	- **Sandarkan data saya**: Buat sandaran data aplikasi anda, kata laluan Wi-Fi dan tetapan lain ke pelayan Google.
	- **Akaun sandaran**: Lihat akaun sandaran semasa yang digunakan.
	- **Simpan semula automatik**: Pulihkan secara automatik tetapan sandaran dan data apabila memasang semula aplikasi.
	- **Set semula seting rangkaian**: Menetap semula tetapan Wi-Fi, Bluetooth dan rangkaian yang lain.
	- **Menetapkan semula data kilang**: Tetapkan semula semua tetapan untuk peranti dan memadam data.
	- Tetapkan semula peranti anda memadam semua data di atasnya. 冃 Masukkan nama peranti anda, akaun Google dan maklumat awal yang lain sekali lagi.

## **Mengenai telefon**

 Anda boleh melihat maklumat mengenai peranti anda, seperti nama, status, butiran perisian dan maklumat undang-undang.

 Pada skrin tetapan, ketik **Umum Mengenai telefon** dan melihat maklumat.
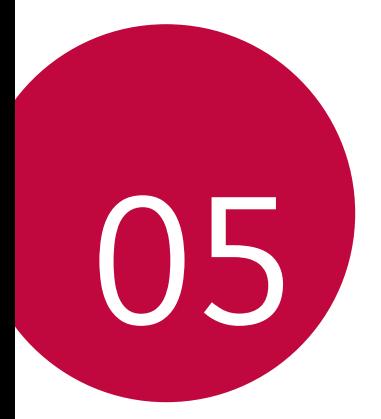

# **Lampiran**

## **Tetapan Bahasa LG**

Pilih bahasa untuk digunakan pada peranti anda.

- Ketik **Tetapan Umum Bahasa & papan kekunci Bahasa TAMBAH BAHASA**, dan pilih bahasa.
	- Sentuh dan tahan dan seret ke bahagian atas senarai bahasa bagi menetapkannya sebagai bahasa lalai.

# **LG Bridge**

## **Gambaran keseluruhan LG Bridge**

LG Bridge adalah sebuah aplikasi yang membantu anda mengurus foto, muzik, video dan dokumen yang disimpan pada telefon pintar LG anda daripada komputer anda dengan mudah. Anda boleh membuat sandaran untuk kenalan, foto dan banyak lagi untuk komputer atau mengemas kini perisian peranti.

- Lihat bantuan LG Bridge untuk maklumat lanjut.
	- Ciri-ciri yang disokong mungkin berbeza bergantung pada peranti.
	- Pemacu USB LG adalah program yang perlu untuk menyambungkan telefon pintar LG anda dengan komputer dan dipasang apabila anda memasang LG Bridge.

## **Fungsi LG Bridge**

- Mengurus fail pada peranti dari komputer melalui sambungan Wi-Fi atau sambungan data mudah alih.
- Sandarkan data dari peranti ke komputer atau memulihkan data dari komputer ke peranti melalui sambungan kabel USB.
- Kemas kini perisian peranti dari komputer melalui sambungan kabel USB.

冃

## **Memasang LG Bridge pada komputer**

- 1 Lawati www.lg.com dari komputer anda.
- 2 Klik **Support > Software & Firmware**.
- 3 Dalam bar carian, masukkan nama peranti anda.

# **Kemas kini perisian telefon**

### **Kemas kini perisian telefon LG Mudah Alih dari Internet**

 Untuk maklumat lanjut mengenai menggunakan fungsi ini, sila layari http://www.lg.com/common/index.jsp, pilih negara dan bahasa anda.

 Ciri ini membolehkan anda untuk dengan mudah mengemas kini perisian tegar pada telefon anda kepada versi yang lebih baharu dari Internet tanpa perlu untuk melawat pusat perkhidmatan. Ciri ini hanya boleh didapati jika dan apabila LG membuat versi perisian tegar yang lebih baharu tersedia untuk peranti anda.

 Kerana kemas kini perisian tegar telefon mudah alih memerlukan perhatian penuh pengguna sepanjang tempoh proses kemas kini, sila pastikan anda menyemak semua arahan dan nota yang muncul pada setiap langkah sebelum meneruskan. Sila ambil perhatian bahawa dengan mencabut kabel data USB semasa naik taraf boleh merosakkan telefon mudah alih anda dengan serius.

• LG berhak untuk membuat kemas kini perisian tegar tersedia hanya 冃 untuk model terpilih mengikut budi bicara sendiri dan tidak menjamin tersedianya perisian tegar versi lebih baharu bagi semua model telefon bimbit.

## **Kemas kini perisian Telefon Mudah Alih LG melalui Over-the-Air (OTA)**

 Ciri ini membolehkan anda untuk dengan mudah mengemas kini perisian telefon anda kepada versi yang lebih baharu melalui OTA, tanpa menyambung kabel data USB. Ciri ini hanya boleh didapati jika dan apabila LG membuat versi perisian tegar yang lebih baharu tersedia untuk peranti anda.

Mula-mula semak versi perisian pada telefon mudah alih anda terlebih dahulu:

#### Ketik **Tetapan Umum Mengenai telefon Biasa Pusat kemaskini Kemaskini perisian Semak sekarang untuk kemas kinian**.

- 冃 • Maklumat peribadi anda dari storan dalaman telefon—termasuk maklumat tentang akaun Google anda dan mana-mana akaun lain, data sistem/aplikasi anda dan tetapan, mana-mana aplikasi yang dimuat turun dan lesen DRM anda—mungkin akan hilang dalam proses mengemas kini perisian telefon anda. Oleh itu, LG mengesyorkan bahawa anda membuat sandaran data peribadi anda sebelum mengemas kini perisian telefon anda. LG tidak bertanggungjawab untuk apa-apa kehilangan data peribadi.
	- Ciri ini bergantung pada kawasan atau penyedia perkhidmatan.

## **SOALAN LAZIM**

 Bab ini menyenaraikan beberapa masalah yang mungkin anda hadapi semasa menggunakan telefon anda. Sesetengah masalah memerlukan anda untuk menghubungi penyedia perkhidmatan anda, tetapi kebanyakannya mudah untuk anda memperbaiki sendiri.

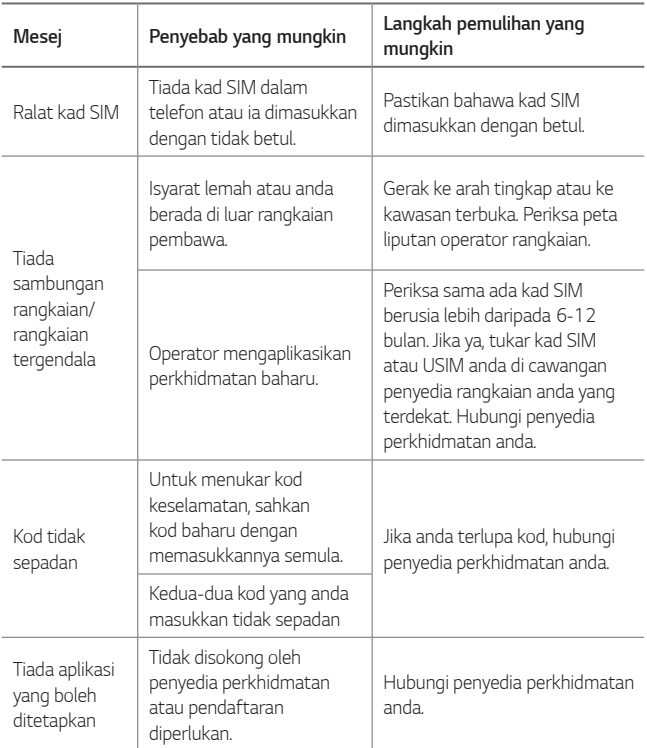

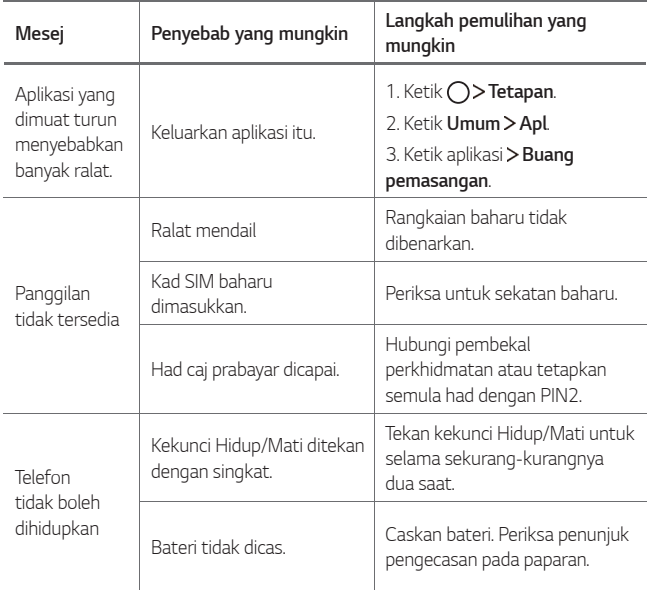

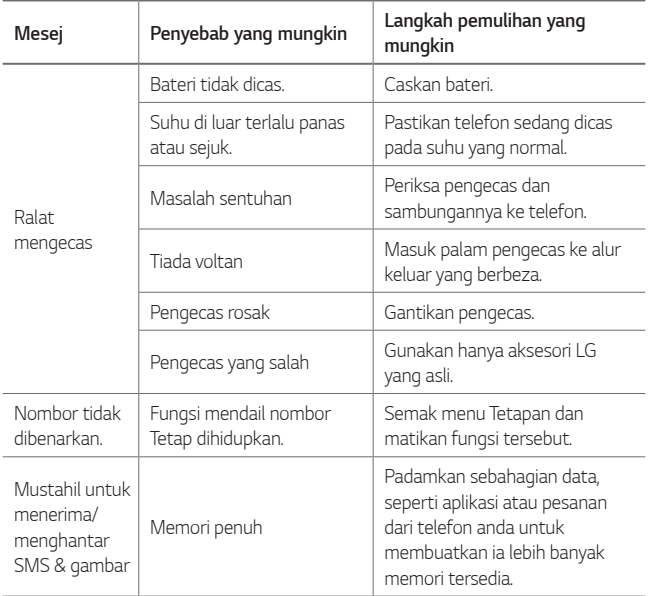

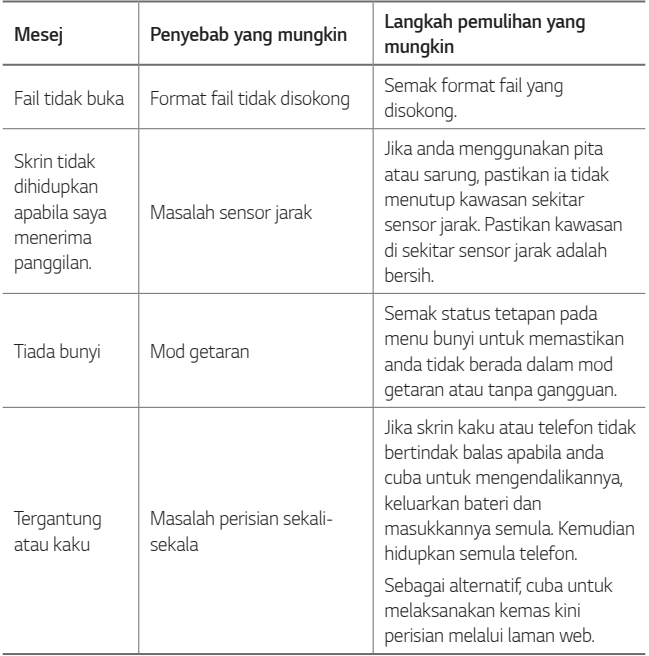

## **Panduan Antikecurian**

Tetapkan peranti anda untuk mengelakkan orang lain daripada menggunakannya jika ia telah ditetapkan semula kepada tetapan kilang tanpa kebenaran anda. Sebagai contoh, jika peranti anda hilang, dicuri, atau dihapuskan, hanya seseorang yang mempunyai akaun atau kunci skrin maklumat Google anda boleh menggunakan peranti tersebut. Semua yang anda perlukan untuk memastikan peranti anda dilindungi adalah:

- tetapkan kunci skrin: Jika peranti anda hilang atau dicuri tetapi anda mempunyai satu set kunci skrin, peranti ini tidak boleh dipadamkan dengan menggunakan menu Tetapan melainkan jika skrin anda tidak dikunci.
- Tambah akaun Google pada peranti anda: Jika peranti anda dihapuskan tetapi anda mempunyai akaun Google anda di padanya, peranti ini tidak boleh menyelesaikan proses persediaan sehingga maklumat akaun Google anda dimasukkan sekali lagi.

 Selepas peranti anda dilindungi, anda akan perlu sama ada membuka kunci skrin anda atau memasukkan kata laluan akaun Google anda jika anda perlu melakukan tetapan semula kilang. Ini memastikan bahawa anda atau seseorang yang anda percayai melakukan tetapan semula.

• Jangan lupa akaun Google anda dan kata laluan yang anda telah tambah 冃 ke peranti anda sebelum melakukan tetapan semula kilang. Jika anda tidak boleh memberikan maklumat akaun semasa proses persediaan, anda langsung tidak akan dapat menggunakan peranti ini selepas melakukan tetapan semula kilang.

# **Maklumat lanjut**

#### **Maklumat Notis Perisian Sumber Terbuka**

Untuk mendapatkan kod sumber di bawah GPL, LGPL, MPL dan lesen sumber terbuka lain yang terkandung dalam produk ini, sila lawati http://opensource.lge.com.

Selain kod sumber, semua terma lesen yang dirujuk, penafian waranti dan notis hak cipta tersedia untuk dimuat turun.

LG Electronics juga akan memberikan kod sumber terbuka kepada anda dalam CD-ROM dengan bayaran yang termasuk membiayai kos pengedaran (seperti kos media, pengiriman dan pengendalian) apabila menerima permintaan e-mel yang dikirimkan kepada opensource@lge.com. Tawaran ini sah selama tiga (3) tahun dari tarikh anda membeli produk tersebut.

#### **Tanda dagangan**

- Hak Cipta ©2017 LG Electronics, Inc. Hak cipta terpelihara. LG dan log LG adalah tanda dagangan berdaftar bagi LG Group dan entitinya yang berkaitan.
- Google™, Google Maps™, Gmail™, YouTube™, Duo™ dan Play Store™ adalah tanda dagangan Google, Inc.
- Bluetooth® adalah tanda dagangan berdaftar Bluetooth SIG, Inc. sedunia.
- Wi-Fi® dan logo Wi-Fi adalah tanda dagangan berdaftar Wi-Fi Alliance.
- Semua tanda dagangan dan hak cipta lain adalah harta pemiliknya masing-masing.

#### **PENGISYTIHARAN PEMATUHAN**

Dengan ini, **LG Electronics** mengisytiharkan bahawa produk **LG-M250K** ini mematuhi keperluan penting dan peruntukan lain yang berkaitan dalam Arahan **2014/53/EU**. Salinan Perisytiharan Pematuhan boleh didapati di http://www.lg.com/global/declaration

## **About this user guide**

 Thank you for choosing this LG product. Please carefully read this user guide before using the device for the first time to ensure safe and proper use.

- Always use genuine LG accessories. The supplied items are designed only for this device and may not be compatible with other devices.
- This device is not suitable for people who have a visual impairment due to the touchscreen keyboard.
- Descriptions are based on the device default settings.
- Default apps on the device are subject to updates, and support for these apps may be withdrawn without prior notice. If you have any questions about an app provided with the device, please contact an LG Service Centre. For user-installed apps, please contact the relevant service provider.
- Modifying the device's operating system or installing software from unofficial sources may damage the device and lead to data corruption or data loss. Such actions will violate your LG licence agreement and void your warranty.
- Some content and illustrations may differ from your device, depending on the area, service provider, software version, or OS version, and are subject to change without prior notice.
- Software, audio, wallpaper, images, and other media supplied with your device are licenced for limited use. If you extract and use these materials for commercial or other purposes, you may be infringing copyright laws. As a user, you are fully responsible for the illegal use of media.
- Additional charges may incur for data services, such as messaging, uploading,downloading, auto-syncing and location services. To void additional charges, select a data plan suitable to your needs. Contact your service provider to obtain additional details.

#### **Instructional notices**

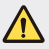

**WARNING**: Situations that could cause injury to the user and third parties.

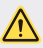

**CAUTION**: Situations that may cause minor injury or damage to the device.

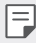

**NOTE**: Notices or additional information.

# **Table of contents**

[5 Guidelines for safe and efficient use](#page-231-0)

# [01](#page-238-0)

#### **[Custom-designed](#page-238-0)  [Features](#page-238-0)**

- [13 Wide-angle camera](#page-239-0)
- [14 Multi-tasking feature](#page-240-0)
- [16 quick share](#page-242-0)

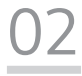

#### **[Basic Functions](#page-243-0)**

- [18 Product components and](#page-244-0)  [accessories](#page-244-0)
- [19 Parts overview](#page-245-0)
- [21 Turning the power on or off](#page-247-0)
- 22 Installing the SIM card and [battery](#page-248-0)
- [24 Inserting the memory card](#page-250-0)
- [25 Removing the memory card](#page-251-0)
- [25 Charging the battery](#page-251-0)
- [27 Touch screen](#page-253-0)
- [30 Home screen](#page-256-0)
- [37 Screen lock](#page-263-0)
- [40 Memory card encryption](#page-266-0)
- [41 Taking screenshots](#page-267-0)
- [42 Entering text](#page-268-0)
- [48 Do not disturb](#page-274-0)

# [03](#page-275-0)

#### **[Useful Apps](#page-275-0)**

- [50 Installing and uninstalling apps](#page-276-0)
- [51 Uninstalled apps](#page-277-0)
- [52 Phone](#page-278-0)
- [56 Messaging](#page-282-0)
- [57 Camera](#page-283-0)
- [64 Gallery](#page-290-0)
- [67 Music](#page-293-0)
- [68 Email](#page-294-0)
- [70 Calendar](#page-296-0)
- [71 QuickMemo+](#page-297-0)
- [73 Calculator](#page-299-0)
- [74 Clock](#page-300-0)
- [75 Downloads](#page-301-0)
- [75 File Manager](#page-301-0)
- [75 FM Radio](#page-301-0)
- [76 Voice Recorder](#page-302-0)
- [76 Contacts](#page-302-0)
- [78 LG SmartWorld](#page-304-0)
- [79 Tasks](#page-305-0)
- [79 LG Backup](#page-305-0)
- [80 RemoteCall Service](#page-306-0)
- [80 Evernote](#page-306-0)
- [80 Facebook](#page-306-0)
- [81 Instagram](#page-307-0)
- [81 Chrome](#page-307-0)
- [81 Google apps](#page-307-0)

# [04](#page-309-0)

#### **[Phone Settings](#page-309-0)**

- [84 Settings](#page-310-0)
- [84 Networks](#page-310-0)
- [94 Sound & notification](#page-320-0)
- [95 Display](#page-321-0)
- [96 General](#page-322-0)

# [05](#page-330-0)

#### **[Appendix](#page-330-0)**

- [105 LG Language Settings](#page-331-0)
- [105 LG Bridge](#page-331-0)
- [106 Phone software update](#page-332-0)
- [108 FAQ](#page-334-0)
- [111 Anti-Theft Guide](#page-337-0)
- [112 More information](#page-338-0)

## <span id="page-231-0"></span> **Guidelines for safe and efficient use**

Please read these simple guidelines. Not following these guidelines may be dangerous or illegal.

Should a fault occur, a software tool is built into your device that will gather a fault log. This tool gathers only data specific to the fault, such as signal strength, cell ID position in sudden call drop and applications loaded. The log is used only to help determine the cause of the fault. These logs are encrypted and can only be accessed by an authorised LG Repair centre should you need to return your device for repair.

#### **Exposure to radio frequency energy**

Radio wave exposure and Specific Absorption Rate (SAR) information.

This device has been designed to comply with applicable safety requirements for exposure to radio waves. These requirements are based on scientific quidelines that include safety margins designed to assure the safety of all persons, regardless of age and health.

- The radio wave exposure guidelines employ a unit of measurement known as the Specific Absorption Rate, or SAR. Tests for SAR are conducted using standardised methods with the device transmitting at its highest certified power level in all used frequency bands.
- While there may be differences between the SAR levels of various LG device models, they are all designed to meet the relevant guidelines for exposure to radio waves.
- The SAR limit recommended by the International Commission on Non-Ionizing Radiation Protection (ICNIRP) is 2 W/kg averaged over 10 g of tissue.
- The highest SAR value for this model tested for use at the ear is 0.477 W/kg (10 g) and when worn on the body is 0.937 W/kg (10 g).

• This device meets RF exposure guidelines when used either in the normal use position against the ear or when positioned at least 5 mm away from the body. When a carry case, belt clip or holder is used for body-worn operation, it should not contain metal and should position the product at least 5 mm away from your body. In order to transmit data files or messages, this device requires a quality connection to the network. In some cases, transmission of data files or messages may be delayed until such a connection is available. Ensure the above separation distance instructions are followed until the transmission is completed.

#### **Product care and maintenance**

- Always use genuine LG batteries, chargers and accessories approved for use with this particular device model. The use of any other types may invalidate any approval or warranty applying to the device and may be dangerous.
- Some contents and illustrations may differ from your device without prior notice.
- Do not disassemble this unit. Take it to a qualified service technician when repair work is required.
- Repairs under warranty, at LG's discretion, may include replacement parts or boards that are either new or reconditioned, provided that they have functionality equal to that of the parts being replaced.
- Keep away from electrical appliances such as TVs, radios and personal computers.
- The unit should be kept away from heat sources such as radiators or cookers.
- Do not drop.
- Do not subject this unit to mechanical vibration or shock.
- Switch off the device in any area where you are required to by special regulations. For example, do not use your device in hospitals as it may affect sensitive medical equipment.
- Do not handle the device with wet hands while it is being charged. It may cause an electric shock and can seriously damage your device.
- Do not charge a handset near flammable material as the handset can become hot and create a fire hazard.
- Use a dry cloth to clean the exterior of the unit (do not use solvents such as benzene, thinner or alcohol).
- Do not charge the device when it is on soft furnishings.
- The device should be charged in a well ventilated area.
- Do not subject this unit to excessive smoke or dust.
- Do not keep the device next to credit cards or transport tickets; it can affect the information on the magnetic strips.
- Do not tap the screen with a sharp object as it may damage the device.
- Do not expose the device to liquid or moisture.
- Use accessories like earphones cautiously. Do not touch the antenna unnecessarily.
- Do not use, touch or attempt to remove or fix broken, chipped or cracked glass. Damage to the glass display due to abuse or misuse is not covered under the warranty.
- Your device is an electronic device that generates heat during normal operation. Extremely prolonged, direct skin contact in the absence of adequate ventilation may result in discomfort or minor burns. Therefore, use care when handling your device during or immediately after operation.
- If your device gets wet, immediately unplug it to dry off completely. Do not attempt to accelerate the drying process with an external heating source, such as an oven, microwave or hair dryer.
- The liquid in your wet device, changes the colour of the product label inside your device. Damage to your device as a result of exposure to liquid is not covered under your warranty.

#### **Efficient device operation**

#### **Electronics devices**

All devices may receive interference, which could affect performance.

- Do not use your mobile phone near medical equipment without requesting permission. Please consult your doctor to determine if operation of your phone may interfere with the operation of your medical device.
- Pacemaker manufacturers recommend that you leave at least 15 cm of space between other devices and a pacemaker to avoid potential interference with the pacemaker.
- This device may produce a bright or flashing light.
- Some hearing aids might be disturbed by devices.
- Minor interference may affect TVs, radios, PCs etc.
- Use your device in temperatures between 0 ºC and 40 ºC, if possible. Exposing your device to extremely low or high temperatures may result in damage, malfunction, or even explosion.

### **Road safety**

Check the laws and regulations on the use of devices in the area when you drive.

- Do not use a hand-held device while driving.
- Give full attention to driving.
- Pull off the road and park before making or answering a call if driving conditions so require.
- RF energy may affect some electronic systems in your vehicle such as car stereos and safety equipment.
- When your vehicle is equipped with an air bag, do not obstruct with installed or portable wireless equipment. It can cause the air bag to fail or cause serious injury due to improper performance.
- If you are listening to music whilst out and about, please ensure that the volume is at a reasonable level so that you are aware of your surroundings. This is of particular importance when near roads.

#### **Avoid damage to your hearing**

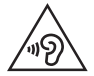

 To prevent possible hearing damage, do not listen at high volume levels for long periods.

Damage to your hearing can occur if you are exposed to loud sound for long periods of time. We therefore recommend that you do not turn on or off the handset close to your ear. We also recommend that music and call volumes are set to a reasonable level.

• When using headphones, turn the volume down if you cannot hear the people speaking near you, or if the person sitting next to you can hear what you are listening to.

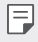

• Excessive sound pressure from earphones and headphones can cause hearing loss.

#### **Glass Parts**

Some parts of your device are made of glass. This glass could break if your device is dropped on a hard surface or receives a substantial impact. If the glass breaks, do not touch or attempt to remove it. Stop using your device until the glass is replaced by an authorised service provider.

#### **Blasting area**

Do not use the device where blasting is in progress. Observe restrictions and follow any regulations or rules.

#### **Potentially explosive atmospheres**

- Do not use your device at a refueling point.
- Do not use near fuel or chemicals.
- Do not transport or store flammable gas, liquid or explosives in the same compartment of your vehicle as your device or accessories.

### **In aircraft**

Wireless devices can cause interference in aircraft.

- Turn your device off before boarding any aircraft.
- Do not use it on the ground without permission from the crew.

### **Children**

Keep the device in a safe place out of the reach of small children. It includes small parts which may cause a choking hazard if detached.

## **Emergency calls**

Emergency calls may not be available on all mobile networks. Therefore you should never depend solely on your device for emergency calls. Check with your local service provider.

## **Battery information and care**

- You do not need to completely discharge the battery before recharging. Unlike other battery systems, there is no memory effect that could compromise the battery's performance.
- Use only LG batteries and chargers. LG chargers are designed to maximise the battery life.
- Do not disassemble or short-circuit the battery.
- Keep the metal contacts of the battery clean.
- Replace the battery when it no longer provides acceptable performance. The battery pack may be recharged hundreds of times before it needs replacing.
- Recharge the battery if it has not been used for a long time to maximise usability.
- Do not expose the battery charger to direct sunlight or use it in high humidity, such as in the bathroom.
- Do not leave the battery in hot or cold places, as this may deteriorate battery performance.
- Risk of explosion if battery is replaced by an incorrect type. Dispose of used batteries according to the instructions.
- If you need to replace the battery, take it to the nearest authorised LG Electronics service point or dealer for assistance.
- Always unplug the charger from the wall socket after the device is fully charged to save unnecessary power consumption of the charger.
- Actual battery life will depend on network configuration, product settings, usage patterns, battery and environmental conditions.
- Make sure that no sharp-edged items such as animal's teeth or nails, come into contact with the battery. This could cause a fire.

#### **Securing personal information**

- Make sure to protect your personal information to prevent data leakage or misuse of sensitive information.
- Always back up important data while using the device. LG is not responsible for any data loss.
- Make sure to back up all data and reset the device when disposing of the device to prevent any misuse of sensitive information.
- Read the permission screen carefully while downloading applications.
- Be cautious using the applications that have access to multiple functions or to your personal information.
- Check your personal accounts regularly. If you find any sign of misuse of your personal information, ask your service provider to delete or change your account information.
- If your device is lost or stolen, change the password of your account to secure your personal information.
- Do not use applications from unknown sources.

<span id="page-238-0"></span>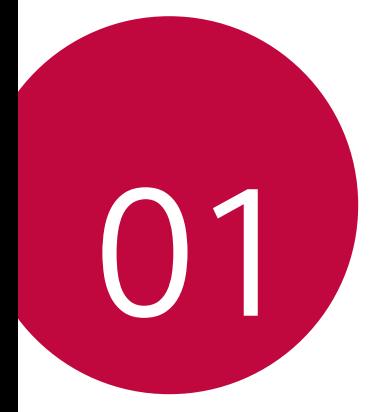

# **Custom-designed Features**

## <span id="page-239-0"></span>**Wide-angle camera**

You can take photos or record videos with a wider range than your actual field of vision by using the wide-angle on the front camera.

Launch the Camera app, then tap  $\boxed{8}$  /  $\boxed{8}$  to switch between the standard and wide-angle.

#### **Front camera**

冃

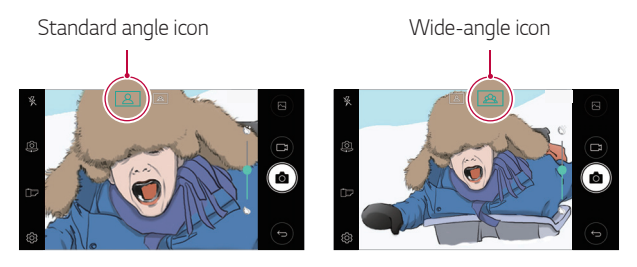

• See [Starting the camera](#page-283-1) for details.

# <span id="page-240-0"></span>**Multi-tasking feature**

### **Multi-Window**

You can use two apps at the same time by separating the screen into the multiple windows.

While using an app, touch and hold  $\Box$  from the Home touch buttons, then select an app from the recently used apps list.

- You can use two apps displayed on the main screen at the same time.
- $\cdot$  To stop the Multi-Window feature, touch and hold  $\boxminus$ .

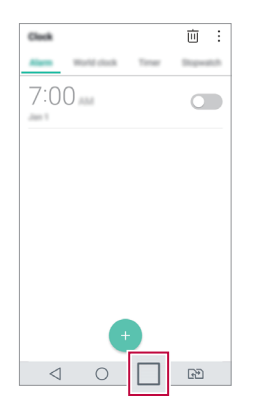

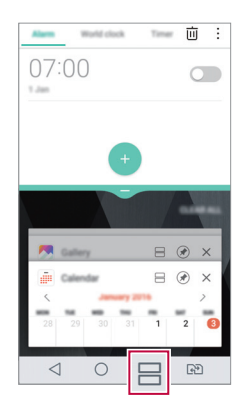

- You can use this feature in an app that supports the Multi-Window 冃 feature.
	- The Multi-Window feature is not supported by some apps, including downloaded apps.

#### **Overview screen**

The Overview screen provides a preview of your recently used apps.

To view the list of recently used apps,  $\tan \Box$  on the Home, then tap the displayed app.

• Touch and hold an app and drag it to the top of the screen to start the app with the Multi-Window. You can also tap  $\bigoplus$  at the top of each app.

## <span id="page-242-0"></span>**quick share**

 You can share a photo or record a video to the app you want immediately after taking it.

- 1 Tap  $\bigcirc$  >  $\bigcirc$ , then take a photo or record a video.
- 2 Tap the app icon that appears on the screen to share it using that app. You can also swipe the icon towards the opposite direction to see what other apps you can use to share your photos and videos.

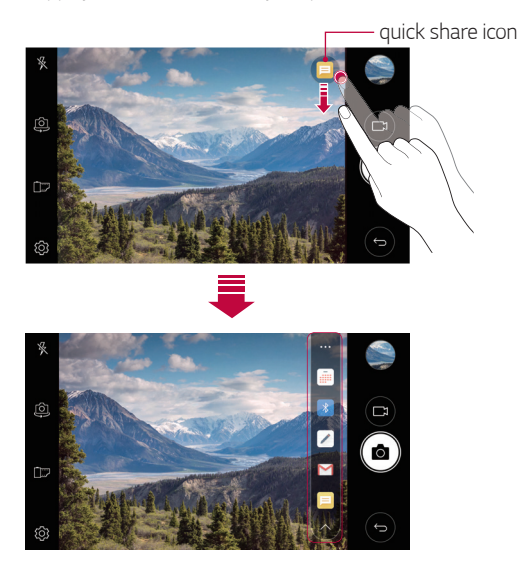

The app displayed by the quick share icon may vary, depending on the 冃 type and frequency of access to the apps installed on the device.

<span id="page-243-0"></span>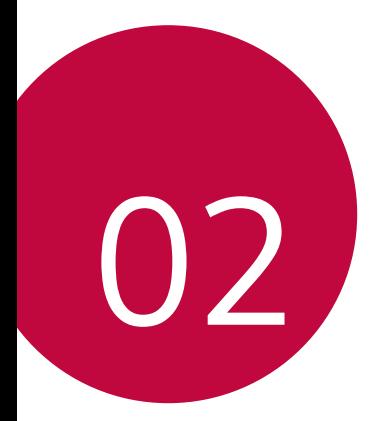

# **Basic Functions**

## <span id="page-244-0"></span> **Product components and accessories**

The following items are included with your device.

- Device
- Battery
- Stereo headset
- USB cable
- Charger
- Quick Start Guide
- The items described above may be optional.
	- The items supplied with the device and any available accessories may vary depending on the area and service provider.
	- Always use genuine LG Electronics accessories. Using accessories made by other manufacturers may affect your device's call performance or cause malfunctions. This may not be covered by LG's repair service.
- If basic items are missing, contact the dealer from which you purchased 冃 your device.
	- To purchase additional basic items, contact an LG Customer Service Centre.
	- To purchase optional items, contact an LG Customer Service Centre for available dealers.
	- Some items in the product box are subject to change without notice.
	- The appearance and specifications of your device are subject to change without notice.
	- Device specifications may vary depending on the area or service provider.
	- Be sure to use authentic accessories provided by LG Electronics. Using third-party accessories may damage the device or cause malfunctions.

## <span id="page-245-0"></span> **Parts overview**

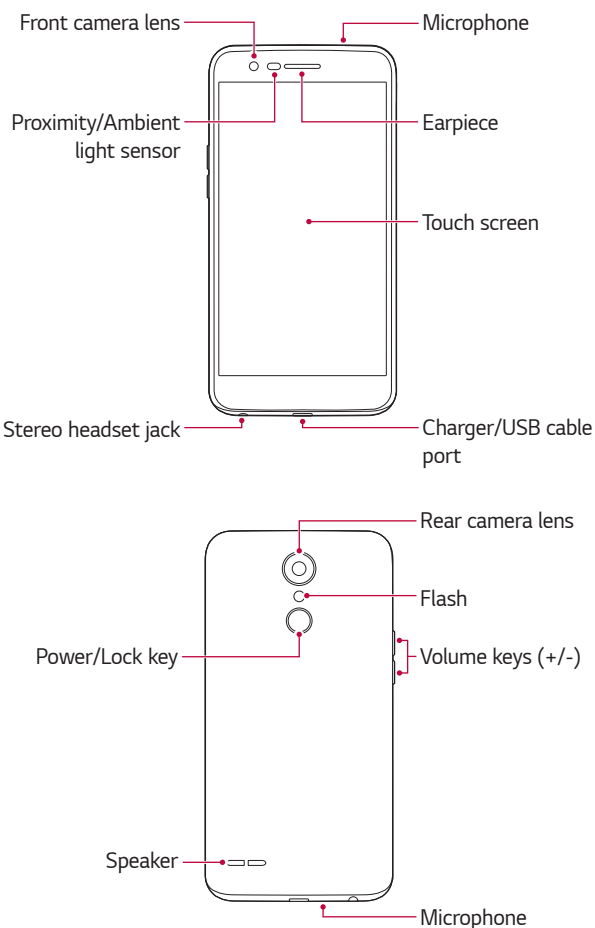

- Proximity/Ambient light sensor
	- Proximity sensor: During a call, the proximity sensor turns off the screen and disables touch functionality when the device is in close proximity to the human body. It turns the screen back on and enables touch functionality when the device is outside a specific range.
	- Ambient light sensor: The ambient light sensor analyses the ambient light intensity when the auto-brightness control mode is turned on.
- Volume keys
	- Adjust the volume for ringtones, calls or notifications.
	- While using the Camera, gently press a Volume key to take a photo. To take continuous shots of photos, press and hold the Volume key.
	- Press the Volume Down (-) key twice to launch the **Camera** app when the screen is locked or turned off. Press the Volume Up (+) key twice to launch **Capture+**.
- Power/Lock key
	- Briefly press the key when you want to turn the screen on or off.
	- Press and hold the key when you want to select a power control option.
- F

• Some functions may be restricted for access, depending on the device specifications.

- <span id="page-247-0"></span>• Do not put heavy objects on the device or sit on it. Failure to do so may 冃 damage the touch screen.
	- Screen-protective film or accessories may interfere with the proximity sensor.
	- If your device is wet or is being used in a humid place, the touch screen or buttons may not function properly.

## **Turning the power on or off**

#### **Turning the power on**

When the power is turned off, press and hold the Power/Lock key.

• When the device is turned on for the first time, initial configuration 冃 takes place. The first booting time for the smart phone may be longer than usual.

### **Turning the power off**

Press and hold the Power/Lock key, then select **Power off**.

#### **Power control options**

Press and hold the Power/Lock key, then select an option.

- **Power off**: Turn off the device.
- **Power off and restart**: Restart the device.
- **Turn on Airplane mode**: Block telecommunication-related functions, including making phone calls, messaging and browsing the Internet. Other functions remain available.

# <span id="page-248-0"></span>**Installing the SIM card and battery**

Insert the SIM card provided by the device service provider, and the included battery.

1 To remove the back cover, hold the device firmly in one hand. With your other hand, lift off the back cover with your thumbnail as shown in the figure.

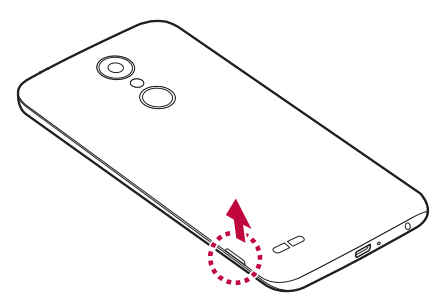

2 Slide the SIM card into the SIM card slot as shown in the figure. Make sure the gold contact area on the card is facing downward.

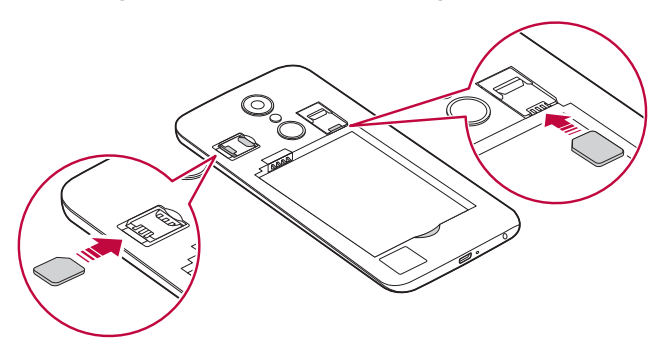

#### 3 Insert the battery.

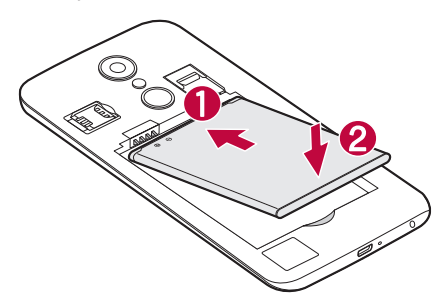

4 To replace the cover onto the device, align the back cover over the battery compartment and press it down until it clicks into place.

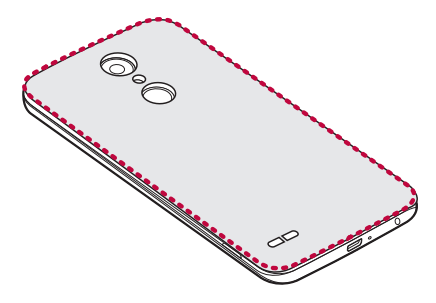

- This device supports only Nano SIM cards.
	- For problem-free performance, it is recommended to use the phone with the correct type of SIM card. Always use a factory-made SIM card supplied by the operator.

#### **Precautions when using the SIM card**

- Do not lose your SIM card. LG is not responsible for damage and other issues caused by loss or transfer of a SIM card.
- Be careful not to damage the SIM card when you insert or remove it.

Basic Functions 23

冃

## <span id="page-250-0"></span>**Inserting the memory card**

Insert the memory card into your device.

The device can support up to a 2 TB microSD card. Depending on the memory card manufacturer and type, some memory card may not be compatible with your device.

- 1 Remove the back cover
- 2 Insert a memory card with the gold-coloured contacts facing downwards.

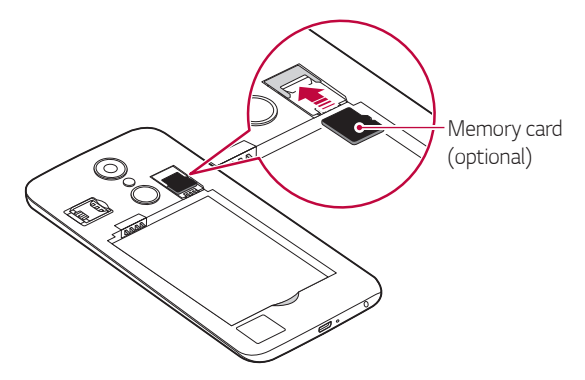

- 3 Replace the back cover.
	-
- Some memory cards may not be fully compatible with the device. If you use an incompatible card, it may damage the device or the memory card, or corrupt the data stored in it.
- Frequent writing and erasing of data may shorten the memory card 冃 lifespan.

## <span id="page-251-0"></span>**Removing the memory card**

Unmount the memory card before removing it for safety.

- 1 Tap  $\bigcap$  > Settings > General > Storage >  $\triangle$ .
- 2 Remove the back cover and pull out the memory card.
	- Do not remove the memory card while the device is transferring or accessing information. This may cause data to be lost or corrupted, or may damage the memory card or the device. LG is not responsible for losses that result from the abuse or improper use of memory cards, including the loss of data.

## **Charging the battery**

Before using the device, fully charge the battery.

Connect one end of the charging cable to the charger, insert the other end of the cable into the cable port, and then plug the charger into a power socket.

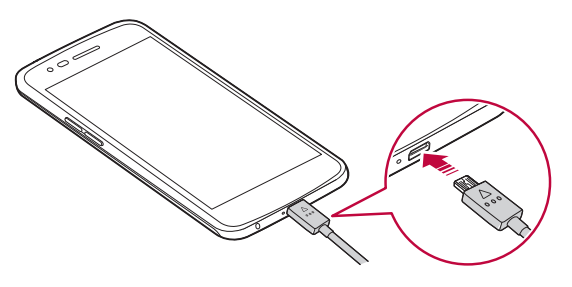
- Make sure to use the USB cable provided with your device.  $\bigwedge$ 
	- Make sure to use an LG-approved charger, battery and charging cable. Charging the battery with a third-party charger may cause the battery to explode or may damage the device.
	- Using the device when it is charging may cause electric shock. To use the device, stop charging it.
	- Remove the charger from the power socket after the device is fully charged. This prevents unnecessary power consumption.
		- Another way to charge the battery is by connecting a USB cable between the device and a desktop or laptop computer. This may take a longer time than charging the battery in the common way.
		- Do not charge the battery by using a USB hub that is unable to maintain the rated voltage. Charging may fail or unintentionally stop.

#### **Precautions when using the device**

- When replacing the battery, take extra care to ensure that no foreign substances or water enter the device.
- Ensure that the inside of the device does not make contact with a metallic object or water.
- Make sure to use the USB cable provided, do not use third party USB cables or chargers with your device. The LG limited warranty does not cover the use of third party accessories.
- Failure to follow the instructions in this guide and improper use may damage the device.

## **Using the battery efficiently**

Battery lifespan may decrease if you keep many apps and functions running simultaneously and continuously.

Cancel background operations to increase battery life.

To minimise battery consumption, follow these tips:

• Turn off the Bluetooth® or Wi-Fi network function when not using them.

冃

- Set the screen timeout to as short a time as possible.
- Minimise the screen brightness.
- Set a screen lock when the device is not used.
- Check the battery usage details and close any downloaded apps that are draining the battery.

# **Touch screen**

You can familiarise yourself with how to control your device by using touch screen gestures.

### **Tapping**

Lightly tap with your fingertip to select or run an app or option.

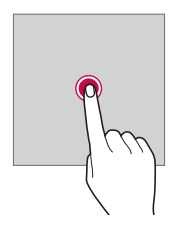

#### **Touching and holding**

Touch and hold for several seconds to display a menu with available options.

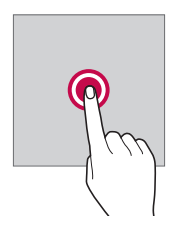

#### **Double-tapping**

Tap twice quickly to zoom in or out on a picture.

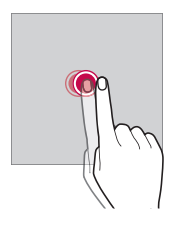

#### **Dragging**

Tap an item, such as an app or widget, then move your finger to another location in a controlled motion. You can use this gesture to move an item.

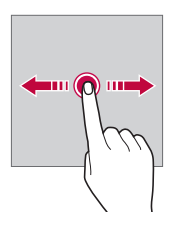

#### **Swiping**

Tap the screen with your finger and move it quickly without pausing. You can use this gesture to scroll through a list, a web page, photos, screens, and more.

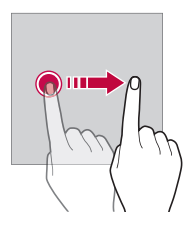

#### **Pinching and spreading**

 Pinch two fingers to zoom out such as on a photo or map. To zoom in, spread your fingers apart.

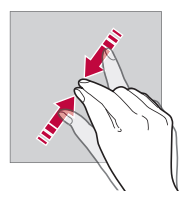

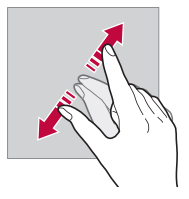

- Do not expose the touch screen to excessive physical shock. You might damage the touch sensor.
- 冃 • A touch screen failure may occur if you use the device near a magnetic, metallic or conductive material.
	- If you use the device under bright lights, such as direct sunlight, the screen may not be visible, depending on your position. Use the device in a shady location or a location with an ambient light that is not too bright and bright enough to read books.
	- Do not press the screen with excessive force.
	- Gently tap with your fingertip on the option you want.
	- Touch control may not work properly if you tap while wearing a glove or by using the tip of your fingernail.
	- Touch control may not work properly if the screen is moist or wet.
	- The touch screen may not function properly if a screen-protective film or accessory purchased from a third party store is attached to the device.

## **Home screen**

#### **Home screen overview**

 The Home screen is the starting point for accessing various functions and apps on your device. Tap  $\bigcirc$  on any screen to directly go to the Home screen.

You can manage all apps and widgets on the Home screen. Swipe the screen left or right to view all installed apps at a glance.

To search for an app, use Google search.

### **Home screen layout**

You can view all apps and organise widgets and folders on the Home screen.

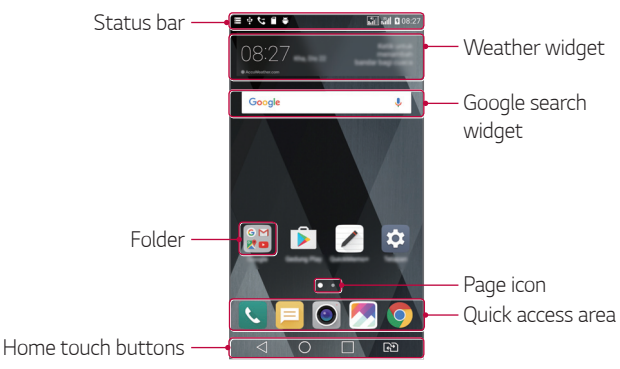

• The Home screen may vary, depending on the service provider or software version.

冃

- **Status bar**: View status icons, the time and the battery level.
- **Weather widget**: View the information of weather and time for a specific area.
- **Google search widget**: Perform a Google search by inputting spoken or written keywords.
- **Folder**: Create folders to group apps by your preferences.
- **Page icon**: Display the total number of Home screen canvases. Tap the desired page icon to go to the page you selected. The icon reflecting the current canvas will be highlighted.
- **Quick access area**: Fix main apps at the bottom of the screen so that they can be accessed from any Home screen canvas.
- **Home touch buttons**
	- $\sim$   $\sim$  : Return to the previous screen. Close the keypad or pop-up windows.
	- $\cdot$   $\bigcap$ : Tap to go to the Home screen. To launch Google search, touch and hold.
	- $\overline{\phantom{a}}$  : Tap to view a list of recently used apps or run an app from the list. To delete all the recently used apps, tap **CLEAR ALL**. To use two apps at the same time with the Multi-Window feature, touch and hold the button while using an app.
	- $\overrightarrow{R}$ : Choose which SIM card you are going to use. Touch and hold to configure the Dual SIM card settings.

## **Editing the Home touch buttons**

You can rearrange the Home touch buttons or add frequently used functions to the Home touch buttons area.

Tap **Settings Display Home touch buttons Button combination** and customise the settings.

• Several functions, including QSlide, Notification and Capture+, are provided. A maximum of five items can be added.

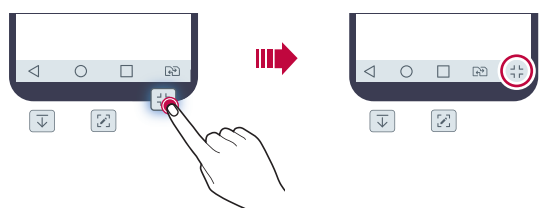

#### **Status icons**

 When there is a notification for an unread message, calendar event or alarm, the status bar displays the corresponding notification icon. Check your device's status by viewing notification icons displayed on the status bar.

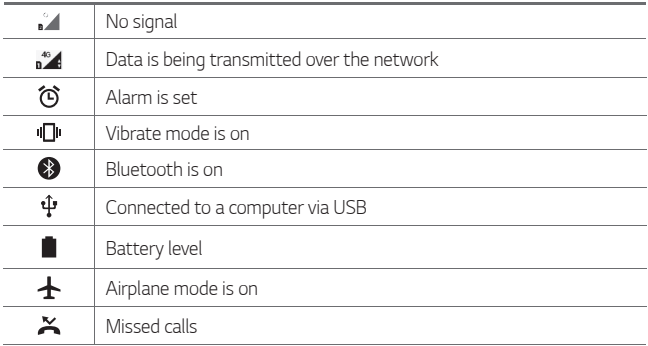

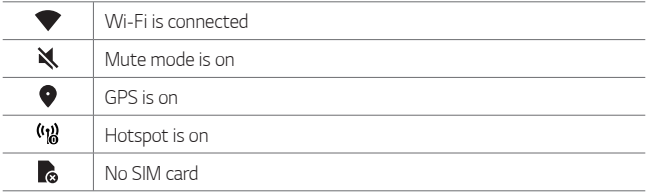

- Some of these icons may appear differently or may not appear at all, 冃 depending on the device's status. Refer to the icons according to the actual environment in which you are using the device.
	- Displayed icons may vary, depending on the area or service provider.

#### **Notifications panel**

You can open the notifications panel by dragging the status bar downward on the main screen.

- To open the quick access icons list, drag the notifications panel downwards or tap  $\vee$ .
- To rearrange, add, or remove icons, tap **EDIT**.
- If you touch and hold the icon, the settings screen for the corresponding function appears.

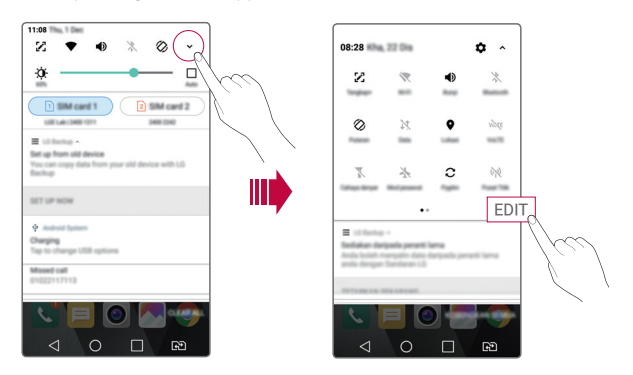

Basic Functions 33

## **Switching the screen orientation**

You can set the screen orientation to automatically switch, according to the device's physical orientation.

On the notification panel, tap **Rotation** from the quick access icon list. You can also tap  $\bigcirc$  > Settings > Display and activate Auto-rotate **screen**.

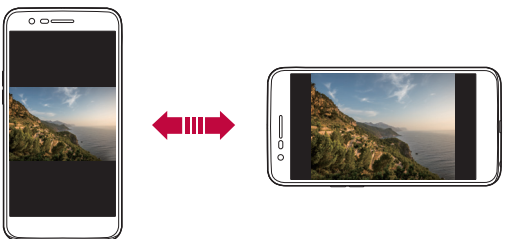

## **Editing the Home screen**

On the Home screen, touch and hold on an empty space, then select the desired action from below.

- To rearrange the Home screen canvases, touch and hold on a canvas, then drag it to another location.
- To add a widget to the Home screen, touch and hold on a blank area of the Home screen, then select **Widgets**.
- To change a theme, touch and hold on a blank area of the Home screen, then select **Theme**.

You can also tap  $\bigcap$  > Settings > Display > Theme, then select a theme to apply to the device.

- To configure the Home screen settings, touch and hold on a blank area of the Home screen, then select **Home screen settings**. See [Home](#page-262-0)  [screen settings](#page-262-0) for details.
- To view or reinstall the uninstalled apps, touch and hold on a blank area of the Home screen, then select **Uninstalled apps**. See [Uninstalled](#page-277-0)  [apps](#page-277-0) for details.

## **Viewing the background theme**

 You can view only the background image by hiding the apps and widgets on the Home screen.

Spread two fingers apart on the Home screen.

• To return to the original screen, which displays apps and widgets, pinch your fingers on the Home screen or  $tan < 1$ .

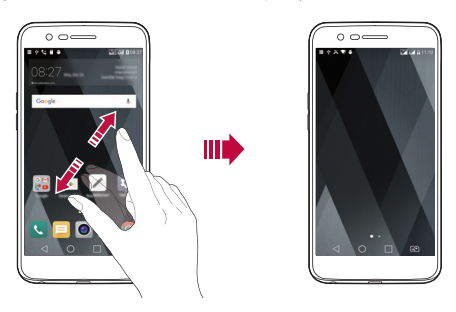

### **Moving apps on the Home screen**

 On the Home screen, touch and hold an app, then drag it to another location.

- To keep frequently used apps at the bottom of the Home screen, touch and hold an app, then drag it to the quick access area at the bottom.
- To remove an icon from the quick access area, drag the icon to the Home screen.

## **Using folders from the Home screen**

#### **Creating folders**

 On the Home screen, touch and hold an app, then drag it over another app.

• A new folder is created and the apps are added to the folder.

#### **Editing folders**

On the Home screen, tap a folder and do one of the following actions.

- To edit the folder name and colour, tap the folder name.
- To add apps, touch and hold an app, then drag it over the folder and release it.
- To remove an app from the folder, touch and hold the app and drag it to outside the folder.
- $\cdot$  You can also add or remove apps after tapping  $+$  in the folder.

### <span id="page-262-0"></span> **Home screen settings**

You can customise Home screen settings.

- 1 Tap **Settings Display Home screen**.
- 2 Customise the following settings:
	- **Select Home**: Select a Home screen mode.
	- **Wallpaper**: Change the Home screen background wallpaper.
	- **Screen swipe effect**: Select an effect to apply when the Home screen canvas switches.
	- **Sort apps by**: Set how apps are sorted on the Home screen.
	- **Grid**: Change the app arrangement mode for the Home screen.
	- **Hide apps**: Select which apps you want to hide from the Home screen.

## **Screen lock**

### **Screen lock overview**

Your device's screen turns off and locks itself if you press the Power/Lock key. This also happens after the device is left idle for a specified period of time.

If you press the Power/Lock key when a screen lock is not set, the Home screen appears immediately.

To ensure security and prevent unwanted access to your device, set a screen lock.

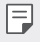

• Screen lock prevents unnecessary touch input on the device screen and reduces battery consumption. We recommend that you activate the screen lock while not using the device.

## **Configuring screen lock settings**

There are several options available for configuring the screen lock settings.

- 1 Tap **Settings Display Lock screen Select screen lock** and then select the method you prefer.
- 2 Customise the following settings:
	- **None**: Deactivate the screen lock function.
	- **Swipe**: Swipe on the screen to unlock the screen.
	- **Knock Code**: Tap the spaces of the screen in accordance with a pattern to unlock the screen.
	- **Pattern**: Draw a pattern to unlock the screen.
	- **PIN**: Enter a numeric password to unlock the screen.
	- **Password**: Enter an alphanumeric password to unlock the screen.

• If you incorrectly attempt to unlock the device 5 times, the screen is 冃 blocked for 30 seconds.

#### **Secure start-up settings**

When you select Knock Code, Pattern, PIN or Password as a screen lock method, you can configure your device to be locked whenever turning on the device in order to secure your data.

- You cannot use all functions, except for emergency calls until you unlock the device.
- If you forget your decryption password, you cannot restore encrypted data and personal information.

## **Lock screen settings**

You can customise the following lock screen settings.

- 1 Tap **Settings Display Lock screen**.
- 2 Customise the following settings:
	- **Select screen lock**: Select a screen lock method.
	- **Smart Lock**: Select trusted items so that if one of them occurs, the device is automatically unlocked.
	- **Wallpaper**: Change the lock screen background wallpaper.
	- **Clock**: Select the display type of the clock to display on the locked screen.
	- **Shortcuts**: Add an app shortcut and directly access the app from the lock screen by dragging the app shortcut on the screen.
	- **Contact info for lost phone**: Display emergency contact information on the lock screen.
	- **Lock timer**: Set the amount of idle time after which the device automatically locks.
	- **Power key instantly locks**: Instantly lock the screen when the Power/Lock key is pressed.
	- 冃
- Available setting items may vary, depending on the selected screen lock method.

## **KnockON**

You can turn the screen on or off by double-tapping the screen.

- 冃
- This option is available only on the Home screen provided by LG. It may not function properly on a custom launcher or on the Home screen installed by the user.
- When tapping the screen, use your fingertip. Do not use a fingernail.
- To use the KnockON feature, make sure that the proximity/ambient light sensor is not blocked by a sticker or any other foreign substance.

#### **Turning on the screen**

Double-tap the middle of the screen.

• Tapping the top or bottom of the screen may decrease the recognition rate.

#### **Turning off the screen**

Double-tap on an empty space on the Home screen.

You can also double-tap an empty space on the status bar.

## **Knock Code**

You can unlock the screen by creating your own Knock Code. When the screen is off, you can directly access the Home screen by tapping the screen in a specified sequence.

- You can use your Knock Code together with the KnockOn feature. 冃
	- Make sure to use your fingertip when tapping the screen.

#### **Creating a Knock Code**

- 1 Tap **Settings Display Lock screen Select screen lock Knock Code**.
- 2 Tap the squares in a pattern of your choice to create a Knock Code and tap **NEXT**.
- 3 Input the created Knock Code again for verification, then tap **CONFIRM**.

#### **Unlocking the screen with a Knock Code**

Unlock the screen by inputting the Knock Code you have created.

Input your Knock Code on the touch screen when the screen is turned off.

• It is also possible to enter a Knock Code when the lock screen is turned on.

## **Memory card encryption**

 You can encrypt and protect data saved on the memory card. The encrypted data in the memory card cannot be accessed from another device.

- 1 Tap **Settings General Security Encrypt SD card**.
- 2 Read the on-screen overview of memory card encryption and then tap **CONTINUE** to continue.
- 3 Select an option and tap **ENCRYPT NOW**.
	- **New data encryption**: Encrypt only data that is saved on the memory card after encryption.
	- **Full encryption**: Encrypt all the data currently saved on the memory card.
	- **Exclude media files**: Encrypt all files, except for media files such as music, photos and videos.
- To encrypt the memory card, make sure that a screen lock is set using a 冃 PIN or password.
	- Once memory card encryption starts, some functions are not available.
	- If the device is turned off while encryption is underway, the encryption process will fail, and some data may be damaged. Therefore, be sure to check if the battery level is sufficient before starting encryption.
	- Encrypted files are accessible only from the device where the files were encrypted.
	- The encrypted memory card cannot be used on another LG device. To use the encrypted memory card on another mobile device, format the card.
	- You can activate memory card encryption even when no memory card is installed into the device. Any memory card that is installed after encryption will automatically be encrypted.

# **Taking screenshots**

You can take screenshots of the current screen you are viewing.

#### **Via a shortcut**

 Press and hold the Power/Lock key and the Volume Down (-) key at the same time for at least two seconds.

• Screenshots can be viewed from the **Gallery** folder in the **Screenshots**.

#### **Via Capture+**

 On the screen where you want to take a screenshot, drag the status bar downwards, then tap  $\mathcal{F}$ .

- 冃
- When the screen is turned off or locked, you can access **Capture+** by pressing the Volume Up (+) key twice. To use this feature, tap  $\bigcirc$ **Settings General** and turn on **Shortcut keys**.
	- See [Writing memos on a screenshot](#page-298-0) for details.

# **Entering text**

## **Using the Smart keyboard**

You can use the Smart keyboard to enter and edit text.

With the Smart keyboard, you can view text as you type without bothering to alternate between the screen and a conventional keyboard. This allows you to easily find and correct errors when typing.

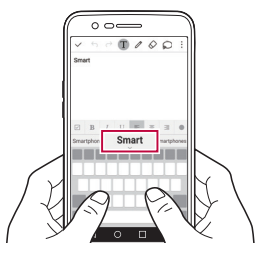

#### **Moving the cursor**

 With the Smart keyboard, you can move the cursor to the exact position you want. When typing text, touch and hold on the space bar and then drag left or right.

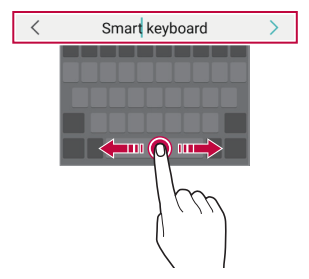

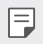

This option is available only on the QWERTY keyboard.

#### **Suggesting words**

Smart keyboard automatically analyses your usage patterns to suggest frequently used words as you type. The longer you use your device, the more precise the suggestions are.

 Enter text, then tap a suggested word or gently drag the left or right side of the space bar upwards.

• The selected word is automatically entered. You do not need to manually type every letter of the word.

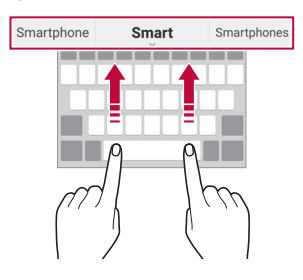

## **Changing the QWERTY keyboard layout**

You can add, delete or rearrange keys on the bottom row of the keyboard.

- 1 Tap **Settings General Language & keyboard LG Keyboard Keyboard height and layout QWERTY keyboard layout**. You can also tap  $x_0$  on the keyboard and tap Keyboard height and **layout QWERTY keyboard layout**.
- 2 Tap a key on the bottom row, then drag it to another position.

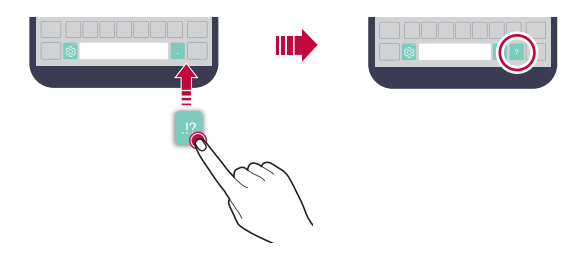

- This option is available on the QWERTY, QWERTZ and AZERTY keyboards.
	- This function may not be supported for some languages.

### **Customising the keyboard height**

 You can customise the keyboard height to maximise hand comfort when typing.

1 Tap **Settings General Language & keyboard LG Keyboard Keyboard height and layout Keyboard height**.

You can also tap  $x_0$  on the keyboard and tap Keyboard height and **layout Keyboard height**.

2 Adjust the keyboard height.

冃

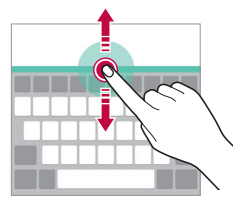

## **Selecting a landscape keyboard mode**

You can select a landscape keyboard mode from several choices.

- 1 Tap **Settings General Language & keyboard LG Keyboard Keyboard height and layout Keyboard type in landscape**. You can also tap  $x_0$  on the keyboard and tap Keyboard height and **layout Keyboard type in landscape**.
- 2 Select a keyboard mode.

## **Splitting the keyboard**

You can split the keyboard in half and place each piece on either side of the screen when the screen is in landscape mode.

#### Tap **Settings General Language & keyboard LG Keyboard Keyboard height and layout Split keyboard**.

You can also tap  $\ddot{\otimes}$  on the keyboard and tap Keyboard height and **layout Split keyboard**.

• Rotate the device to landscape mode to split the keyboard to both sides. To merge or split the keyboard, pinch together or spread apart your fingers on the keyboard.

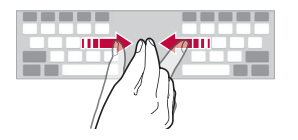

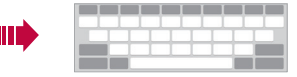

## **One-handed operation mode**

 You can move the keyboard to one side of the screen so that you can use the keyboard with one hand.

1 Tap **Settings General Language & keyboard LG Keyboard Keyboard height and layout One-handed operation**. You can also tap  $x_0$  on the keyboard and tap **Keyboard height and layout One-handed operation**.

2 Press the arrow displayed next to the keyboard to move the keyboard in the direction you want.

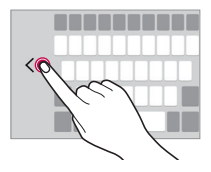

## **Entering text by using voice**

On the keyboard, touch and hold  $\ddot{\text{e}}$  and then select  $\text{I}$ .

- To maximise the voice command recognition, speak clearly.
	- To enter text with your voice, make sure that your device is connected to a network.
	- To select the language for voice recognition, tap **Languages** on the voice recognition screen.
	- This function may be not supported, or the supported languages may differ depending on the service area.

## **Adding languages to the keyboard**

You can make additional languages available for keyboard input.

- 1 Tap **Settings General Language & keyboard LG Keyboard Select languages**.
- 2 Select the languages you want to make available.

冃

## **Copy and Paste**

You can cut or copy text from an app, and then paste the text into the same app. Or, you can run other apps and paste the text into them.

- 1 Touch and hold around the text you want to copy or cut.
- 2 Drag  $\triangleleft$  /  $\triangleright$  to specify the area to copy or cut.
- 3 Select either **CUT** or **COPY**.
	- Cut or copied text is automatically added to the clipboard.
- 4 Touch and hold the text input window, then select **PASTE**.

• If there is no item that has been copied or cut, the **PASTE** option will not appear.

## **Clip Tray**

 If you copy or cut an image or text, it is automatically saved to the clip tray and can be pasted to any space at any time.

- 1 On the keyboard, touch and hold  $\ddot{\mathfrak{B}}$  and select  $\blacksquare$ You can also touch and hold the text input window, then select **CLIP TRAY**.
- 2 Select and paste an item from the clip tray.
	- A maximum of 20 items can be saved to the clip tray.
	- Tap  $\triangle$  to lock saved items in order not to delete them, even when the maximum quantity is exceeded. A maximum of ten items can be locked. To delete locked items, unlock them first.
	- $\cdot$  Tap  $\overline{\mathsf{inj}}$  to delete the items saved to the clip tray.
	- 同。 • The clip tray may not be supported by some downloaded apps.

冃

# **Do not disturb**

You can limit or mute notifications to avoid disturbances for a specific period of time.

- 1 Tap **Settings Sound & notification Do not disturb** and then  $drag \frown$  to activate it.
- 2 Tap **Sounds and vibrations** and select the mode you want:
	- **Priority only**: Receive sound or vibrate notifications for the selected apps. Even when **Priority only** is turned on, alarms still sound.
	- **Total silence**: Disable both the sound and vibration.

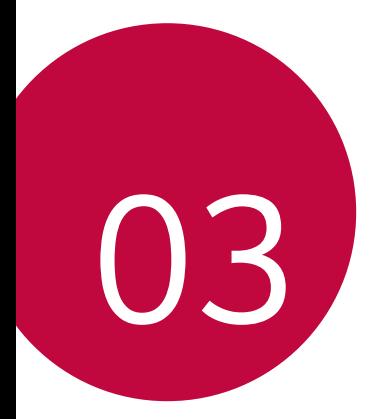

# **Useful Apps**

# **Installing and uninstalling apps**

## **Installing apps**

Access an app store to search and download apps.

- You can use **SmartWorld**, **Play Store** or the app store provided by your service provider.
- Some app stores may require you to create an account and sign in. 冃
	- Some apps may charge fees.
	- If you use mobile data, you may be charged for data usage, depending on your pricing plan.
	- **SmartWorld** may not be supported depending on the area or service provider.

## **Uninstalling apps**

Uninstall apps that you no longer use from your device.

#### **Uninstalling with the touch and hold gesture**

 On the Home screen, touch and hold the app to uninstall, then drag it over **Uninstall** at the top of the screen.

You can also touch and hold the app, then tap an app or widget that  $\otimes$  is attached to uninstall.

• If apps were uninstalled within 24 hours from now, you can reinstall them. See [Uninstalled apps](#page-277-0) for details.

#### **Uninstalling by using the settings menu**

Tap **Settings General Apps**, select an app, then tap **Uninstall**.

#### **Uninstalling apps from the app store**

To uninstall an app, access the app store from which you download the app and uninstall it.

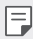

• Some apps cannot be uninstalled by users.

# <span id="page-277-0"></span> **Uninstalled apps**

You can view the uninstalled apps on the Home screen. You can also reinstall apps which were uninstalled within 24 hours from now.

- 1 Tap **Uninstalled apps**.
- 2 Activate the desired function:
	- **Reinstall**: Reinstall the selected app.
	- $\overline{\mathsf{m}}$ : Remove the uninstalled apps permanently from the device.
	- 冃
- Uninstalled apps are automatically removed from the device 24 hours after they were uninstalled. If you want to reinstall the uninstalled apps, you must download them again from the app store.
- This feature is activated on the default Home screen only. If you uninstall apps while using the EasyHome screen or other launcher, they are immediately and permanently removed from the device.

## **Phone**

### **Voice call**

 Make a phone call by using one of the available methods, such as manually entering a phone number and making a call from the contact list or the list of recent calls.

#### **Making a call from the keypad**

- 1 Tap  $\bigcap$  > **Q** > Dial.
- 2 Make a call by using a method of your choice:
	- $\cdot$  Enter a phone number and tap  $\bullet$ .
	- Touch and hold a speed dial number.
	- Search for a contact by tapping the initial letter of a contact name in the contact list, and then tap  $\&$ .
	- 冃
- To enter "+" when making an international call, touch and hold number 0.
	- See [Adding contacts](#page-302-0) for details on how to add phone numbers to the speed dial list.

#### **Making a call from the contact list**

- 1 Tap  **C> Contacts**.
- 2 From the contact list, select a contact and tap  $\&$ .

## **Answering a call**

To answer a call, drag  $\bullet$  to the outside of the circle on the incoming call screen.

- When the stereo headset is connected, you can make calls by using the call/end button on the headset.
- To end a call simply by pressing the Power/Lock key, tap  $\bigcirc$  > Settings **Networks Call Common Answer and end calls**, then turn on **End calls with the Power key**.

## **Rejecting a call**

To reject an incoming call, drag  $\otimes$  across the incoming call screen.

- To send a rejection message, drag the rejection message option  $\textcircled{\tiny{\textsf{F}}}$ across the screen.
- To add or edit a rejection message, tap  $\bigcap$  > Settings > Networks > **Call Common Call blocking & Decline with message Decline with message**.
- When a call is coming in, press the Volume Up (+), Volume Down (-) or Power/Lock key to mute ringtone or vibration, to hold the call.

## **Viewing missed calls**

If there is a missed call, the status bar at the top of the screen displays  $\mathbf{x}$ . To view missed call details, drag the status bar downwards. You can also tap **Call logs**.

## **Functions accessible during a call**

 During a call, you can access a variety of functions by tapping on-screen buttons:

- **Contacts**: View the contact list during a call.
- **End**: End a call.
- **Dialpad**: Display or hide the dial pad.
- **Speaker**: Turn on the speakerphone function.
- **Mute**: Mute your voice so that your voice cannot be heard by the other party.
- **Bluetooth**: Switch the call to a Bluetooth device that is paired and connected.
- : Access additional call options.

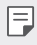

• Available settings items may vary depending on the area or service provider.

#### **Making a three-way calling**

You can make a call to another contact during a call.

- 1 During a call, tap **: > Add call**.
- 2 Enter a phone number and tap  $\bullet$ .
	- The two calls are displayed on the screen at the same time, and the first call is put on hold.
- 3 To start a conference call, tap **Merge calls**.
	- You may be charged a fee for each call. Consult with your service 冃 provider for more information.

## **Viewing call records**

 To view recent call records, tap **Call logs**. Then, you can use the following functions:

- To view detailed call records, select a contact. To make a call to the selected contact, tap  $\mathcal{R}_{\sim}$ .
- To delete call records, tap  $\div$  > All delete.
- 冃 • The displayed call duration may differ from the call charge. Consult with your service provider for more information.

## **Configuring call options**

You can configure various call options.

- 1 Tap **Dial** or **Call logs**.
- 2 Tap  $\frac{1}{2}$  > **Call settings** and then configure the options to suit your preferences.

# **Messaging**

### **Sending a message**

You can create and send messages to your contacts using the Messaging app.

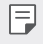

- Sending messages abroad may incur additional charges. Consult with your service provider for more information.
- 1 Tap  $\bigcirc$   $\bigcirc$   $\Box$
- 2 Tap  $\bigoplus$ .
- 3 Specify a recipient and create a message.
	- $\cdot$  To attach files, tap  $\rightleftharpoons$ .
	- $\cdot$  To access optional menu items, tap  $\cdot$ .
- 4 Tap **Send** to send the message.

## **Reading a message**

You can view exchanged messages organised by contact.

- 1 Tap  $\bigcap$   $\sup$
- 2 Select a contact from the message list.

## **Configuring messaging settings**

You can change messaging settings to suit your preferences.

- 1 Tap  $\bigcap$   $\sup$   $\bigcap$
- 2 Tap  $\frac{1}{2}$  > **Settings** from the message list.

## **Camera**

### **Starting the camera**

You can take a photo or record a video to cherish all of your memorable moments.

 $Tap \cap > 0$ .

- Before taking a photo or recording a video, wipe the camera lens with a 冃 soft cloth.
	- Be careful not to stain the camera lens with your fingers or other foreign substance.
	- If the battery level is lower than 5%, charge the battery before using the camera.
	- Images included in this user guide may be different from the actual device.
	- Photos and videos can be viewed or edited from the **Gallery**. See [Gallery overview](#page-290-0) for details.

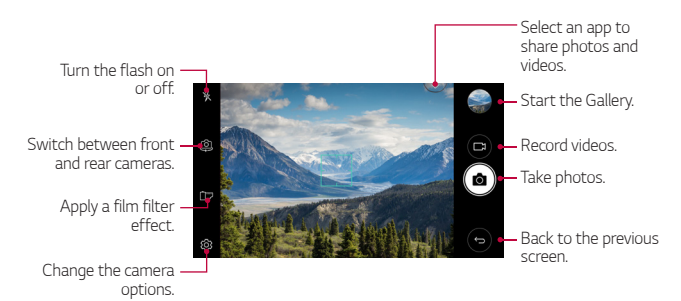

#### **Taking a photo**

- 1 Tap the subject to focus the camera on.
- 2 Tap rot to take a photo.
	- You can also press the Volume Down (-) or Volume Up (+) key to take a photo.
	- When the screen is turned off or locked, start the camera by pressing 冃 the Volume Down (-) key twice. To activate this function, tap  $\bigcap$ **Settings General Shorcut keys.**

#### **Recording a video**

- 1 Tap the subject to focus the camera on.
- $2$  Tap  $\Box$ 
	- To take a photo while recording a video,  $tan 67$ .
	- To pause the video recording, tap | |. To resume the video recording, tap **.**
- $3$  Tap  $\Box$  to end the video recording.

#### **Customising the camera options**

You can customise a variety of camera options to suit your preferences.

Tap @ on the screen.

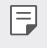

• Available options vary depending on the selected camera (front or rear camera) and the selected camera mode.

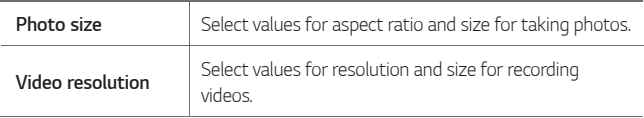

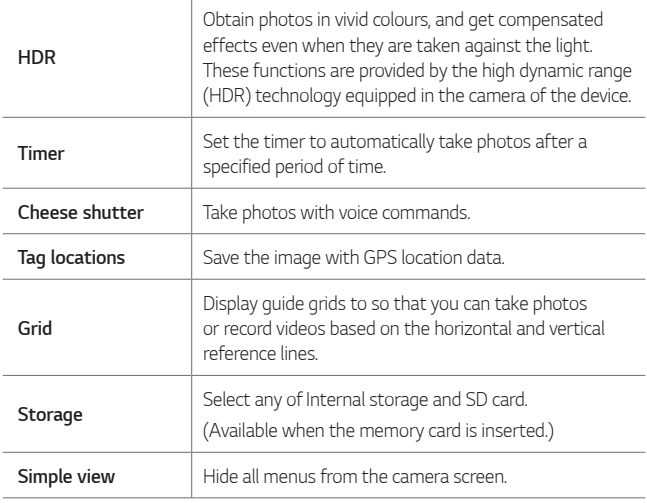

#### **Additional options on the front camera**

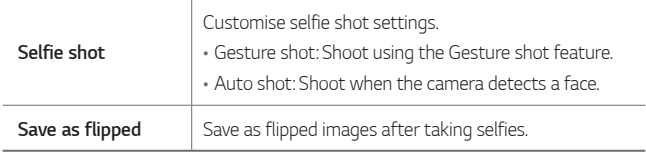

#### **Burst shot**

You can take continuous shots of photos to create moving pictures.

On the camera screen, touch and hold rol

• Continuous shots are taken at a fast speed while [6] is held down.

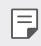

 $\boxed{\equiv}$  • Up to thirty (30) continuous photos can be taken.

#### **Simple view**

Tap  $\langle \hat{c}_3 \rangle$  > Simple view to hide menus on the camera screen. Tap  $\Box$  to display them.

#### **AE/AF lock**

You can fix the current exposure level and focus position by touching and holding the screen on the camera screen. To turn off the feature, tap a blank area on the screen.

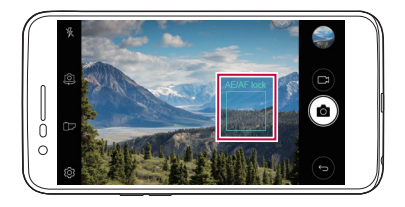

## **Switching between cameras**

You can switch between the front and rear cameras to suit your environment.

On the camera screen, tap  $[0]$  or drag the screen in any direction to switch between the front and rear cameras.

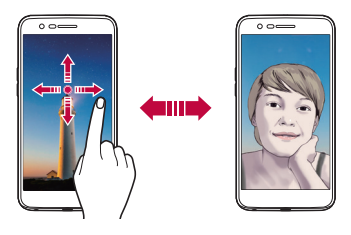

同。 • Use the front camera to take selfies. See [Selfie shot](#page-288-0) for details.

## **Switching between standard and wide-angle cameras**

Switch between standard and wide-angle on the front camera to take photos or record videos to suit your preferences.

• Tap  $\boxed{8}$  /  $\boxed{8}$  to switch between the standard and wide-angle camera.

#### **Zoom in or out**

You can use zoom in or out on the camera screen while taking a photo or recording a video.

• On the camera screen, pinch or spread two fingers to zoom in or out, then use the displayed +/- slide bar.

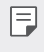

The zoom feature is not available when using the front camera in selfie mode.
## **Selfie shot**

 You can use the front camera to view your face on the screen and take selfies.

#### **Gesture shot**

You can take selfies by using gestures.

Show your palm to the front camera and then clench your fist.

You can also clench your fist and then open it towards the front camera.

• In three seconds, a photo is taken.

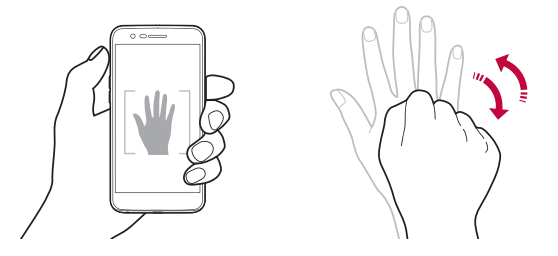

- 冃 • To use this feature, switch to the front camera mode, then tap  $\mathcal{R} \gg$ **Selfie shot Gesture shot**.
	- Make sure that your palm and fist are within the reference line so that the camera can detect them.
	- This feature may not available while using some of the camera features.

### **Auto shot**

You can use the face detection feature to take selfies easily and conveniently. You can set the device so that, when you look at the screen, the front camera detects your face and takes a selfie automatically.

• The white coloured guide frame appears when the front camera detects your face. If the subject within the guide frame stops moving, the guide frame colour turns blue, then the camera takes a photo.

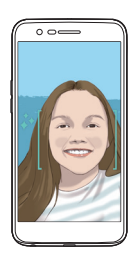

• Tap **Selfie shot Auto shot** to enable the Auto shot feature.

#### **Interval shot**

You can take selfies at an interval.

While using the front camera, touch and hold [6]. You can also show your palm to the camera, then clench your fist twice quickly.

• Four photos are taken at about two seconds interval after a timer delay of three seconds.

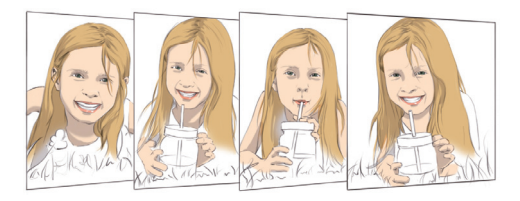

### **Save as flipped**

Before taking a photo with the front camera, tap **Save as flipped**. The image is flipped horizontally.

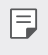

• When using the front camera, you can change how selfies are taken in the camera options. See [Customising the camera options](#page-284-0) for details.

# **Gallery**

## **Gallery overview**

You can view and manage photos and videos saved on your device.

- 1 Tap  $\bigcap$  > $\blacksquare$ 
	- Saved photos and videos are displayed by folder.
- 2 Tap a folder and select a file.
	- View the selected file in full-screen mode.
	- While viewing a photo, swipe left or right to view the previous or next photo.
	- While viewing a video, swipe left or right to rewind or fast-forward the video.
	-
	- Some file formats may not be supported, depending on the installed software.
		- Some files may not be opened due to encoding.
		- Files that exceed the size limit may cause an error.

## **Viewing photos**

Back to the previous screen.

Add to or remove from your favourites.

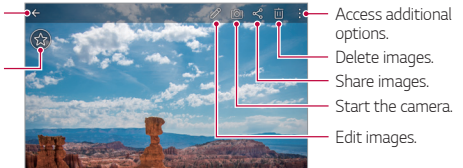

• To display the menu items, gently tap the screen. To hide the menu 冃 items, tap the screen again.

#### **Editing photos**

- 1 While viewing a photo, tap  $\mathscr{P}$ .
- 2 Use a variety of effects and tools to edit the photo.
- $3$  Tap  $\checkmark$  to apply changes.
- 4 Tap **SAVE** to save changes.
	- The changes are overwritten to the original file.
	- To save the edited photo as another file, tap  $\frac{3}{5}$  > Save copy.

## **Playing a video**

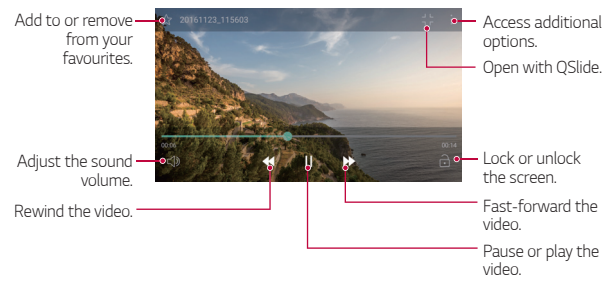

- To adjust the sound volume, drag the right side of the video screen up 冃 or down.
	- To adjust the screen brightness, drag the left side of the video screen up or down.

## **Deleting files**

You can delete files by using the following options:

- Touch and hold a file from the file list, then tap **Delete**.
- Tap  $\overline{\mathsf{in}}$  from the file list and delete the desired files.
- Deleted files are automatically moved to **Trash** and they can be restored to the Gallery within 7 days.
- On the Gallery, tap  $\equiv$ > Trash. Tap  $\bar{x}$  to completely delete the files. In this case, the files cannot be restored.

## **Sharing files**

You can share files by using the following options:

- While viewing a photo or video, tap  $\ll^0_0$  to share the file by using the method you want.
- Tap  $\ll$  from the file list to select files and share them using the method you want.

## **Music**

You can play and manage songs or music albums.

- 1 Tap **∩ > LG > Music**.
- 2 Select a category.
- 3 Select a music file.

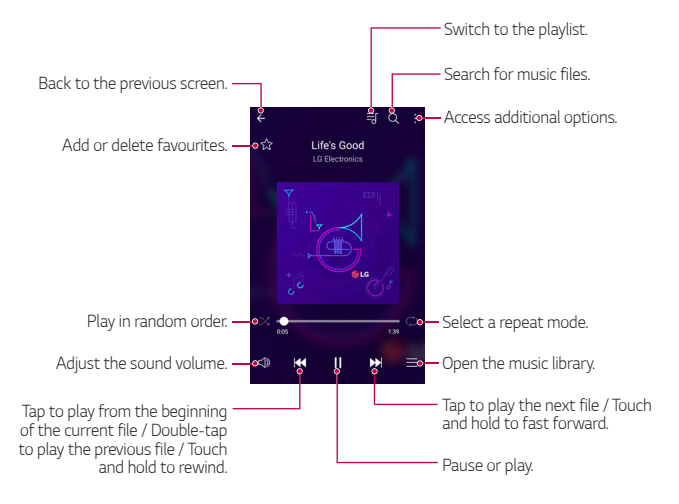

- Some file formats may not be supported, depending on the installed software.
	- Files that exceed the size limit may cause an error.
	- Music files may be protected by international copyright owners or copyright laws. You may have to obtain legal permission before copying a music file. To download or copy a music file, first check the copyright law for the relevant country.

冃

## **Email**

### **Email overview**

You can register an email account to your device and then you can check and send emails from your device.

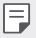

• If you use mobile data, you may be charged for data usage depending on your pricing plan. Consult with your service provider for more information.

## **Registering email accounts**

When you use the email app for the first time, register your email account.

- $1$  Tap  $\bigcirc$  **Email.**
- 2 Select an email service provider.
- 3 Enter your email address and password and then tap **NEXT** to register your account.
	- To manually register an email account or to register email accounts not found in the list, tap **MANUAL SETUP**.

## **Managing email accounts**

To view or edit your email account settings, tap  $\frac{1}{2}$  > Settings.

- To add an account, tap **Add account**.
- To delete an account, tap  $\frac{1}{2}$  > Remove account.

## **Opening another email account**

 If several email accounts are registered and you want to view another account, tap = and select another one from the account list.

## **Checking email**

- 1 Tap $\equiv$  and select a mail box.
- 2 Select an email from the email list.
	- The email message appears.

## **Sending email**

- 1 Tap  $\bigoplus$ .
- 2 Enter the recipient's email address.
- 3 Enter a subject and message.
	- $\cdot$  To attach files, tap  $\implies$
	- To access optional menu items, tap  $\cdot$ .
- $4$  Tap  $\triangleright$  to send the email.

## **Calendar**

### **Calendar overview**

You can use the calendar to manage events and tasks.

## **Adding events**

- 1 Tap **C> Calendar**.
- 2 Select a date and then tap  $\bigoplus$ .
- 3 Enter event details and tap **Save**.
	- If you tap a date from the calendar and the date contains events, a pop-up window appears showing a list of the events. Tap an event from the pop-up window to view the event details.

## **Syncing events**

Tap  $\frac{1}{2}$  > Calendars to sync, and select a calendar to sync.

冃 • When your events are saved from the device to your Google account, they are automatically synced with the Google calendar, too. Then, you can sync other devices with the Google calendar in order to make those devices have the same events that your device has and to manage your events on those devices.

## **Event pocket**

You can use the event pocket to create events.

Tap  $\boxdot$  to open the event pocket and then drag content to a date in the calendar.

 $\cdot$   $\odot$  : Manage images, text, memos and temporarily saved events. You can also share text, images and memos from another app and save them to the pocket. If you tap **Pocket** when creating an event, the event is temporarily saved to the pocket.

 $\cdot$   $\circled{S}$  : Manage tasks that have no deadline, such as events.

## **QuickMemo+**

## **QuickMemo+ overview**

You can make creative memos by using a variety of options on this advanced notepad feature, such as image management and screenshots, which are not supported by the conventional notepad.

### **Creating a memo**

- 1 Tap **QuickMemo+**.
- 2 Tap  $\leftrightarrow$  to create a memo.
	- $\checkmark$ : Save a memo.
	- $\cdot$   $\leftrightarrow$ : Undo the last action.
	- $\rightarrow$  : Redo the last action you undid.
	- $\cdot$  T: Enter a memo by using the keypad.
	- $\cdot$   $\mathscr{D}$  : Write memos by hand.
	- $\cdot \oslash$ : Erase handwritten memos.
	- $\cdot$   $\odot$  : Zoom in or out, rotate or erase the parts of a handwritten memo.
	- : Access additional options, including Delete, Insert, Share, Change category, Lock, Paper style, Stop all auto-links, QSlide.
- $3$  Tap  $\checkmark$  to save the memo.

## **Writing memos on a photo**

- 1 Tap **QuickMemo+**.
- 2 Tap to take a photo, then tap **OK**.
	- The photo is automatically attached into the notepad.
- 3 Tap  $\top$  or  $\nearrow$  to write memos on the photo.
	- Write memos by hand on the photo.
	- Enter text below the photo.
- 4 Tap  $\checkmark$  to save the memo.

### **Writing memos on a screenshot**

- 1 While viewing the screen you want to edit, drag the status bar downwards and then tap  $\sum$ 
	- The screenshot appears as the notepad background theme. Memo tools appear at the top of the screen.
- 2 Take memos as desired.
	- Write memos by hand on the photo.
- $3$  Tap  $\swarrow$  and save the memos to the location you want.
	- Saved memos can be viewed in either **QuickMemo+** or **Gallery**.
	- To save memos in the same location all the time, select the **Use as default app** checkbox and select an app.

## **Managing folders**

You can view memos grouped by the type of the memos.

- 1 Tap **QuickMemo+**.
- $2$  At the top of the screen, tap  $=$  and select a menu item:
	- **All memos**: View all memos saved in **QuickMemo+**.
	- **My memos**: View memos created by **QuickMemo+**.
	- **Photo memos**: View memos created by rot
	- **Capture+**: View memos created by  $\mathcal{F}$ .
	- **Trash**: View deleted memos.
	- **New category**: Add categories.
	- : Rearrange, add or delete categories. To change the name of a category, tap the category.
	- Some folders do not appear when launching QuickMemo+ for the first time. Disabled folders are enabled and appear when they contain at least one related memo.

# **Calculator**

You can use two types of calculators: the simple calculator and the scientific calculator.

- 1 Tap **Tools Calculator**.
- 2 Use the keypad to make a calculation.
	- To use scientific calculator, drag the green coloured slide bar located in the right side of the screen to the left.
	- To restart a calculation, touch and hold the **DEL** button.

# **Clock**

## **Alarm**

You can set an alarm to trigger it at a specified time.

- 1 Tap **Clock Alarm**.
- 2 Tap  $\bigoplus$  to add a new alarm.
- 3 Configure the alarm settings and tap **SAVE**.
	- If you select a previously set alarm, you can edit the alarm. 冃
		- $\cdot$  To delete an alarm, tap  $\overline{||u|}$  at the top of the screen. You can also touch and hold the alarm.

## **World clock**

You can view the current time in cities around the world.

- 1 Tap **Clock World clock**.
- $2$  Tap  $+$  and add a city.

## **Timer**

You can set the timer to trigger an alarm after a specified period of time.

- 1 Tap **Clock Timer**.
- 2 Set the time and tap **Start**.
	- To suspend the timer, tap **Pause**. To resume the timer, tap **Resume**.
	- To reset the timer settings, tap **Reset**.
- 3 Tap **Stop** to stop the timer alarm.

## **Stopwatch**

You can use the stopwatch to record a lap time.

- 1 Tap **Clock Stopwatch**.
- 2 Tap **Start** to initiate the stopwatch.
	- To record a lap time, tap **Lap**.
- 3 Tap **Pause** to suspend the stopwatch.
	- To resume the stopwatch, tap **Resume**.
	- To clear all the records and newly start the stopwatch, tap **Reset**.

## **Downloads**

You can view, delete or share files downloaded via the Internet or apps. Tap **Tools Downloads**.

# **File Manager**

You can view and manage files saved on your device.

- 1 Tap **Tools File Manager**.
- $2$  Tap  $=$  and select the desired storage location.

# **FM Radio**

You can listen to FM radio.

Tap **Tools FM Radio**.

- 冃
	- To use this app, first connect earphones to the device. The earphones function as the radio antenna.
		- This function may not be supported depending on the area.

## **Voice Recorder**

 You can record and save your voice or others' voices from important events. Recorded voice files can be played back or shared.

- 1 Tap **Tools Voice Recorder**.
- $2$  Tap  $\odot$ 
	- To pause recording,  $tan (n)$ .
- 3 Tap  $\circ$  to end recordina.
	- The file is saved automatically and the pre-listen screen appears.
- 4 Tap  $\circ$  to play the recorded voice.
	- To save the location details of recording, tap **Location**. 冃
		- To tag a current event information on the recording, tap **Event**. Then select the event you want.
		- If you tap  $\equiv$ ), recorded voice files appear. You can play a recorded voice file from the list.

## **Contacts**

### **Contacts overview**

You can save and manage contacts.

Tap **LG Contacts**.

## **Adding contacts**

#### **Adding new contacts**

- 1 On the contact list screen,  $\tan \frac{1}{2}$ .
- 2 Enter contact details and tap **SAVE**.

#### **Importing contacts**

You can import contacts from another storage device.

- 1 On the contact list screen, tap  $\frac{1}{2}$  > Manage contacts > Import.
- 2 Select the source and target locations of the contact you want to import, and then tap **OK**.
- 3 Select the contacts and tap **IMPORT**.

#### **Adding contacts to the speed dial list**

- 1 On the contact list screen, tap  $\div$  > Speed dial.
- 2 Tap **Add contact** from a speed dial number.
- 3 Select a contact.

## **Searching for contacts**

You can search for contacts by using one of the following options:

- On the contact list screen, enter a contact name in the search box.
- Scroll the contact list up or down.
- From the index of the contact list screen, tap the initial letter of a contact.

## **Contacts list**

### **Editing contacts**

- 1 On the contact list screen, select a contact.
- 2 On the contact detail screen, tap  $\mathscr P$  and edit details.
- 3 Tap **SAVE** to save changes.

### **Deleting contacts**

You can delete contacts by using one of the following options:

• On the contact list screen, touch and hold a contact you want to delete, then tap **Delete contact**.

• Tap  $\div$  > Delete on the contact list screen.

### **Adding favourites**

You can register frequently used contacts as favourites.

- 1 On the contact list screen, select a contact.
- 2 On the contact detail screen, tap  $\frac{1}{2}$ .

### **Creating groups**

- 1 On the contact list screen, tap **Groups > : > New group**.
- 2 Enter a new group name.
- 3 Tap **Add members**, select contacts, then tap **ADD**.
- 4 Tap **SAVE** to save the new group.

# **LG SmartWorld**

 You can download a variety of games, audio content, apps and fonts provided by LG Electronics. Customise your device to suit your preferences by using Home themes and fonts.

- 冃
- If you use mobile data, you may be charged for data usage depending on your pricing plan.
	- This feature may not be supported depending on the area or service provider.
- 1 Tap **LG SmartWorld**.
- 2 Tap **LG Account**, then sign in.
- 3 Select and download content items.

### **Downloading SmartWorld app**

If **SmartWorld** app is not installed, follow these steps to download it.

1 Tap **Settings General About phone Common Update Center App Updates**.

Useful Apps 78

2 From the list, select **SmartWorld** and tap **Download**.

## **Tasks**

You can register tasks to your device to easily manage schedules.

- 1 Tap  $\bigcap$  > LG > Tasks.
- 2 Tap  $\bigoplus$  to add a task.
- 3 Enter task details and then tap **SAVE**.

# **LG Backup**

You can back up, restore and move the data saved on your device.

- 1 Tap **Management LG Backup**. You can also tap () > Settings > General > Backup & reset > LG **Backup**.
- 2 Follow the on-screen instructions to select whether to back up data in the preset backup folder on the device or to copy data to other devices.
	- $\bigwedge$
- Resetting your device may delete backup files saved in internal storage. To minimise data loss, copy important backup files from the LG Backup folder in the internal storage to a computer or external storage.
- 冃 • Data in a Google account will not be backed up. When you synchronise your Google account, Google apps, Google contacts, Google calendar, Google memo app data and apps downloaded from Play store are stored on the Drive app automatically.
	- Backup files are saved with the file extension \*.lbf under the LG Backup folder on the memory card or internal storage.
	- Fully charge the battery before backing up or restoring data to avoid unintentional powering off during the process.

## **RemoteCall Service**

 Your device can be remotely diagnosed for resolving issues. First, make a phone call to an LG Customer Service Centre as follows:

- To use this function, first you must agree to usage of the function. 冃
	- If you use mobile data, you may be charged for data usage depending on your pricing plan.
- 1 Tap **Management RemoteCall Service**.
- 2 Connect a call to an LG Customer Service Centre.
- 3 After the call connects, follow the service associate's instructions to enter a six-digit access number.
	- Your device is remotely connected and the remote support service starts.

## **Evernote**

 You can write and collect important information and then share them with other devices that support **Evernote**.

Tap **○ > Recommended** > Evernote.

# **Facebook**

You can use a social networking service to update, view and share posts, photos and videos with your online contacts.

Tap **Recommended Facebook**.

## **Instagram**

Use a social networking service to capture and share your photos and videos. You can also apply filter effects to make your photos and videos more creative and interesting.

Tap **Recommended Instagram**.

# **Chrome**

 Sign in to Chrome and import opened tabs, bookmarks and address bar data from a computer to your device.

# **Google apps**

You can use Google apps by setting a Google account. The Google account registration window appears automatically when you use a Google app for the first time. If you do not have a Google account, create one from your device. For details on how to use an app, see the Help in the app.

 $\left| \begin{matrix} 1 \end{matrix} \right|$  • Some apps may not work depending on the area or service provider.

### **Docs**

 Create documents or edit documents created online or from another device. Share and edit documents together with others.

### **Drive**

 Upload, save, open, share and organise files from your device. Files accessible from apps can be accessed from anywhere, including online and offline environments.

### **Gmail**

Register your Google email account to your device to check or send email.

### **Google**

Use the Google to search for web pages, images, news and more by entering or speaking keywords.

### **Duo**

Make a video call with your family, friends and anyone else who uses the app.

### **Maps**

 Find your location or the location of a place on the map. View geographical information.

### **Photos**

View or share photos or albums saved on your device.

### **Play Movies & TV**

 Use your Google account to rent or purchase movies. Purchase content and play it anywhere.

### **Play Music**

 Purchase music files from the **Play Store**. Play music files saved on your device.

### **Sheets**

 Create spreadsheets or edit spreadsheets created online or from another device. Share and edit spreadsheets together with others.

### **Slides**

 Create presentation material or edit presentation material created online or from another device. Share and edit presentation material together with others.

## **YouTube**

 Search and play videos. Upload videos on YouTube to share them with people around the world.

Useful Apps 82

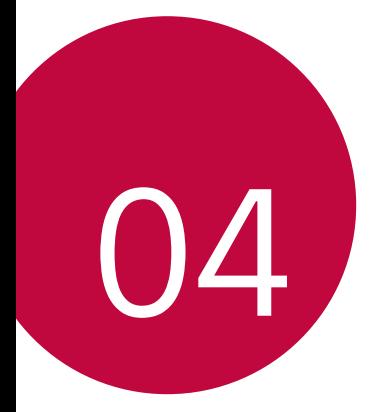

# **Phone Settings**

## **Settings**

 You can customise the device settings in accordance with your preferences.

#### Tap **○> Settings**.

- $\boxed{=}$  Tap  $\alpha$  and enter a keyword in the search box to access a setting item.
	- Tap to change the view mode. This user guide assumes that you are using the **Tab view**.

## **Networks**

## **Dual SIM card**

You can configure Dual SIM card settings.

- 1 On the settings screen, tap **Networks Dual SIM card**.
- 2 Customise the following functions:
	- **SIM card 1**: Change the name and icon of the SIM card 1.
	- **SIM card 2**: Change the name and icon of the SIM card 2.
	- **SIM card color theme**: Change the colour themes for the SIM cards.
	- **Cost save mode**: Activate or deactivate the cost save mode. In the cost save mode, if you make a call to a contact to which a specific SIM card is assigned, this SIM card is used for the call even if the other SIM is active, for example, it is using mobile data.
	- **Mobile data**: Select a SIM card you want to use for mobile data service. You can also turn off this function.
	- **Data roaming**: Select this option to enable the device to use mobile data when you are roaming outside your local network area.

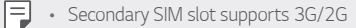

## **Wi-Fi**

You can connect to nearby devices over a Wi-Fi network.

### **Connecting to a Wi-Fi network**

- 1 On the settings screen, tap **Networks Wi-Fi**.
- 2 Drag  $\bigcirc$  to activate it.
	- Available Wi-Fi networks appear automatically.
- 3 Select a network.
	- You may need to enter the network's Wi-Fi password.
	- The device skips this process for previously accessed Wi-Fi networks. If you do not want to automatically connect to a certain Wi-Fi network, touch and hold the network and then tap **Forget network**.

### **Wi-Fi network settings**

On the settings screen, tap **Networks Wi-Fi**.

- **Switch to mobile data**: If the mobile data connection function is activated but the device cannot connect to the Internet via Wi-Fi connection, the device automatically connects to the Internet via the mobile data connection.
- : Customise Wi-Fi network settings.

### **Wi-Fi Direct**

 You can connect your device to other devices that support Wi-Fi Direct to share data directly with them. You do not need an access point. You can connect with more than two devices by using Wi-Fi Direct.

- 1 On the settings screen, tap Networks > Wi-Fi >  $\frac{1}{2}$  > Advanced Wi-Fi **Wi-Fi Direct**.
	- Nearby devices that support Wi-Fi Direct automatically appear.
- 2 Select a device.
	- Connection occurs when the device accepts the connection request.
	- F • The battery may drain faster when using Wi-Fi Direct.

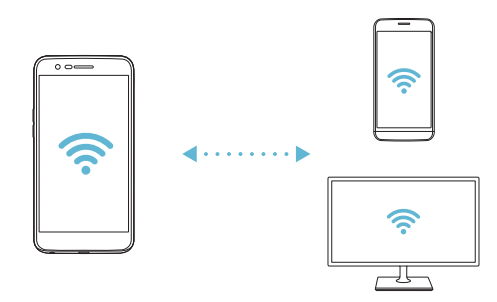

## **Bluetooth**

 You can connect your device to nearby devices that support Bluetooth to exchange data with them. Connect your device to a Bluetooth headset and a keyboard. This makes it easier to control the device.

#### **Pairing with another device**

- 1 On the settings screen, tap **Networks Bluetooth**.
- 2 Drag  $\bigcirc$  to activate it.
	- Available devices appear automatically.
	- To refresh the device list, tap **SEARCH**.

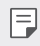

- $\left| \equiv \right|$  Only devices set as visible are displayed on the list.
- 3 Select a device from the list.
- 4 Follow the on-screen instructions to perform authentication.
	- $\boxed{\equiv}$  This step is skipped for previously accessed devices.

#### **Sending data via Bluetooth**

- 1 Select a file.
	- You can send multimedia files or contacts.
- 2 Tap < > Bluetooth.
- 3 Select a target device for the file.
	- The file is sent as soon as the target device accepts it.

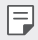

 $\Box \cdot$  File sharing processes may differ, depending on the file.

## **Mobile data**

You can turn on or off mobile data. You can also manage mobile data usage.

#### **Turning on mobile data**

- 1 On the settings screen, tap **Networks Mobile data**.
- 2 Drag  $\bigcap$  to activate it.

### **Customising mobile data settings**

- 1 On the settings screen, tap **Networks Mobile data**.
- 2 Customise the following settings:
	- **Mobile data**: Set to use data connections on mobile networks.
	- **Limit mobile data usage**: Set a limit for mobile data usage to block mobile data if the limit is reached.
	- : Customise mobile data settings.

## **Call**

You can customise call settings, such as voice call and international call options.

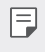

- Some features may not be supported depending on the area or service provider.
- 1 On the settings screen, tap **Networks Call**.
- 2 Customise the settings.

## **Tethering**

### **USB tethering**

You can connect the device to another device via USB and share mobile data.

- 1 Connect your device and other devices via USB cable.
- 2 On the settings screen, tap **Networks Tethering USB tethering** and then drag  $\bigcirc$  to activate it.
- $\boxminus$

• This option uses mobile data and may incur data usage fees, depending on your pricing plan. Consult with your service provider for more information.

- When connecting to a computer, download the USB driver from www.lg.com and install it on the computer.
- You cannot send or receive files between your device and a computer while USB tethering is turned on. Turn off USB tethering to send or receive files.
- Operating systems that support tethering are Window XP or higher, or Linux.

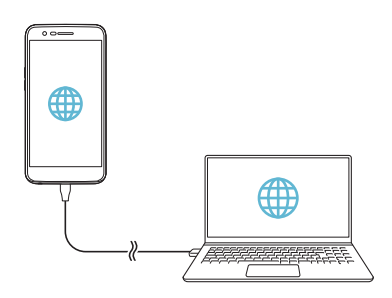

### **Wi-Fi hotspot**

You can set the device as a wireless router so that other devices can connect to the Internet by using your device's mobile data.

- 1 On the settings screen, tap **Networks Tethering Wi-Fi hotspot** and then drag  $\bigcirc$  to activate it.
- 2 Tap **Set up Wi-Fi hotspot**, and enter the Wi-Fi name (SSID) and password.
- 3 Turn on Wi-Fi on the other device, and select the name of the device network on the Wi-Fi list.
- 4 Enter the network password.
	- This option uses mobile data and may incur data usage fees, depending 冃 on your pricing plan. Consult with your service provider for more information.
		- More information is available at this web site: http://www.android.com/tether#wifi

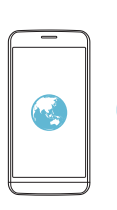

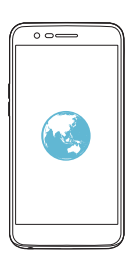

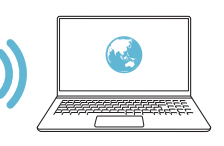

### **Bluetooth tethering**

A Bluetooth-connected device can connect to the Internet by using your device's mobile data.

- 1 On the settings screen, tap **Networks Tethering Bluetooth tethering** and then drag to activate it.
- 2 Turn on Bluetooth on both devices, and pair them.
	- This option uses mobile data and may incur data usage fees, depending 冃 on your pricing plan. Consult with your service provider for more information.
		- More information is available at this web site: http://www.android.com/tether#Bluetooth\_tethering

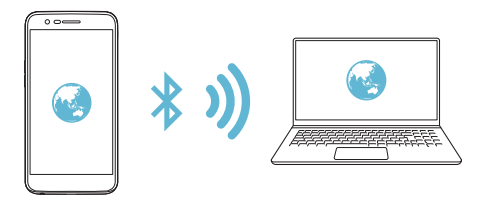

### **Help**

You can view help on using tethering and hotspots.

On the settings screen, tap **Networks Tethering Help**.

## **More**

### **Airplane mode**

 You can turn off the call and mobile data functions. When this mode is on, functions that do not involve data, such as games and music playback, remain available.

- 1 On the settings screen, tap **Networks More Airplane mode**.
- 2 Tap **TURN ON** in the confirmation screen.

Phone Settings 91

### **Mobile networks**

You can customise mobile data settings.

- 1 On the settings screen, tap **Networks More Mobile networks**.
- 2 Customise the following settings:
	- **Network mode**: Select a network type.
	- **Access Point Names**: View or change the access point for using mobile data services. To change the access point, select a choice from the access point list.
	- **Network operators**: Search for network operators and connect automatically to a network.

### **VPN**

You can connect to a safe virtual network, such as an intranet. You can also manage connected virtual private networks.

#### **Adding VPN**

1 On the settings screen, tap **Networks More VPN**.

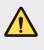

• Be cautious that if the screen lock is unlocked, all VPN information saved on the device are erased.

#### 2 Tap **Add VPN**.

- This feature is available only when the screen lock is activated. If the 冃 screen lock is deactivated, a notification screen appears. Tap **SETTINGS** from the notification screen to activate the screen lock. See Configuring [screen lock settings](#page-263-0) for details.
- 3 Enter VPN details and tap **SAVE**.

#### **Configuring VPN settings**

- 1 Tap a VPN from the **VPNS** list.
- 2 Enter the VPN user account details and tap **CONNECT**.
	- To save the account details, select the **Save account information** checkbox.

### **Printing**

 You can connect your device to a printer and print photos or documents saved on the device.

1 On the settings screen, tap **Networks More Printing**.

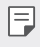

• If the desired printer is not in the list, install the printer driver from the app store.

- 2 Drag  $\bigcirc$  to activate it.
- 3 Select a printer from the printer list screen.
	- To add a printer, tap **: > Add printer**.
	- To search for a printer name, tap  $\frac{1}{2}$  > **Search**.
	- Tap  $\cdot$  > Settings from the printer list screen.
- 4 Select a file and  $\tan$   $\cdot$  > Print.
	- The document prints.

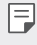

• If you do not have a Google account, tap **ADD ACCOUNT** to create an account.

## **Sound & notification**

You can customise sound, vibrate and notification settings.

 On the settings screen, tap **Sound & notification** and customise the following settings:

- **Sound profile**: Change the sound mode to **Sound**, **Vibrate only**, or **Silent**.
- **Volume**: Adjust the sound volume for various items.
- **SIM1 ringtone**/**SIM2 ringtone**: Select a ringtone for incoming calls. Add or delete ringtones.
- **Ringtone ID**: Create a ringtone for an incoming call from a particular contact.
- **Sound with vibration**: Set the device to vibrate and play a ringtone simultaneously.
- **SIM1 vibration type**/**SIM2 vibration type**: You can select a vibration type.
- **Do not disturb**: Set the time, range and app type to receive notification messages. Receive notification messages only on particular days of the week.
- **Lock screen**: Display or hide a notification message on the lock screen.
- **Apps**: Select the apps that can show their notification messages on the screen, and set the priorities of those apps in regard to notification messages.
- **More SIM1 notification sound**/**SIM2 notification sound**: Select a notification ringtone. Set music saved on the device as a notification ringtone.
- **More Sound effects**: Select a sound effect to play when you tap the dialpad or keyboard, select an option, or lock or unlock the screen.
- **More Message/call voice notifications**: Set the device to read the caller information or message content via voice.

# **Display**

You can customise detailed settings for each screen type.

On the settings screen, tap **Display** and customise the following settings:

- **Home screen**: Customise settings for the Home screen. See [Home](#page-262-0)  [screen settings](#page-262-0) for details.
- **Lock screen**: Customise lock screen settings. See [Lock screen settings](#page-264-0) for details.
- **Theme**: Select a screen theme for your device.
- **Home touch buttons**: Rearrange Home touch buttons or change their background colours.
- **Font type**: Change the font type.
- **Font size**: Change the font size.
- **Bold text**: Bold the text on the screen.
- **Brightness**: Use the slide bar to change the device's screen brightness. To automatically adjust screen brightness according to ambient light intensity, tap the **Auto** switch.
- **Auto**: Set the device so that the screen brightness is automatically adjusted in accordance with the ambient light intensity.
- **Comfort view**: Set the device to reduce amount of blue light on screen to reduce eye strain.
- **Auto-rotate screen**: Automatically rotate the screen according to the device's orientation.
- **Screen timeout**: Automatically turn off the screen when the device is left idle for a specified period of time.
- **More Display size**: Set items on the screen to a size easy for you to see.
- **More KnockON**: Turn on or off the screen by tapping the screen twice.
- **More Screen saver**: Display a screen saver when the device is connected to the holder or charger. Select a screen saver type to display.
- **More Motion sensor calibration**: Correct the angle and speed of the motion sensor to improve the tilt accuracy and speed of the sensor.
- 冃
- When correcting the motion sensor, make sure to place the device on a flat surface. Failure to do so may cause an error with the motion sensor functions, such as automatic screen rotation.

## **General**

## **Language & keyboard**

You can customise language and keyboard settings for your device.

- 1 On the settings screen, tap **General Language & keyboard**.
- 2 Customise the following settings:
	- **Language**: Select a language to apply for the device.
	- **Current keyboard**: View the keyboard currently in use. Select a keyboard to use when entering text.
	- **LG Keyboard**: Customise the LG keyboard settings.
	- **Google voice typing**: Configure the options for text dictation by Google.
	- **Text-to-speech output**: Configure the settings for text-to-speech output.
	- **Pointer speed**: Adjust the pointer speed of a mouse or trackpad.
	- **Reverse buttons**: Reverse the mouse buttons to use primary button on right.

## **Location**

 You can customise how your location information is used by particular apps.

- 1 On the settings screen, tap **General Location**.
- 2 Customise the following settings:
	- **Mode**: Select a method to provide your location information.
	- **RECENT LOCATION REQUEST**: View apps that recently requested location information.
	- **Google Location History**: Configure the Google location history settings.

## **Accounts & sync**

You can add or manage accounts, including a Google account. You can also sync particular apps or user information automatically.

- 1 On the settings screen, tap **General Accounts & sync**.
- 2 Customise the following settings:
	- **Auto-sync data**: Sync all the registered accounts automatically.
	- **ACCOUNTS**: View a list of registered accounts. To view or change details of an account, tap the account.
	- **ADD ACCOUNT**: Add accounts.
#### **Accessibility**

You can manage accessibility plug-ins installed on your device.

- 1 On the settings screen, tap **General Accessibility**.
- 2 Customise the following settings:
	- **Vision TalkBack**: Set the device to notify screen status or actions via voice.
	- **Vision Message/call voice notifications**: Set the device to read the caller information or message content via voice.
	- **Vision Font size**: Change the font size.
	- **Vision Bold text**: Bold the text on the screen.
	- **Vision Display size**: Set items on the screen to a size easy for you to see.
	- **Vision Touch zoom**: Zoom in or out by tapping the screen three times.
	- **Vision Window zoom**: Zoom in or out within a window and invert the color.
	- **Vision Large mouse pointer**: Magnify the mouse pointer.
	- **Vision High contrast screen**: Turn the background colour into black for a high contrast screen.
	- **Vision Screen color inversion**: Increase the display colour contrast for people with low vision.
	- **Vision Screen color adjustment**: Adjust the display colour.
	- **Vision Grayscale**: Switch the screen to grayscale mode.
	- **Vision End calls with the Power key**: End a call by pressing the Power/Lock key.
	- **Hearing Captions**: Turn on the subtitle service when playing videos for the hearing impaired.
	- **Hearing Flash alerts**: Set the device to notify you with a blinking light for incoming calls and alarms.
- **Hearing Turn off all sounds**: Mute all sounds and lower volume on the receiver.
- **Hearing Audio type**: Select the audio type.
- **Hearing Sound balance**: Adjust the audio output balance. Use the slide bar to change the balance.
- **Motor & cognition Touch assistant**: Turn on the touch board to make buttons and gestures easier to use.
- **Motor & cognition Touch input**: Enter text by touching and holding the screen or modify it by simply touching the screen.
- **Motor & cognition Physical keyboard**: Customise the keyboard settings.
- **Motor & cognition Auto mouse click**: Automatically click the mouse pointer in case of no movement.
- **Motor & cognition Touch and hold for calls**: Answer or decline calls by touching and holding the call button instead of dragging it.
- **Motor & cognition Screen timeout**: Turn off the screen automatically when the device is left idle for a specified period of time.
- **Motor & cognition Touch control areas**: Limit the touch area so that only a particular portion of the screen can be controlled by touch input.
- **Accessibility features shortcut**: Quickly access a frequently used function by tapping  $\bigcirc$  three times.
- **Auto-rotate screen**: Automatically change the screen orientation according to the physical position of the device.
- **Switch Access**: Create key combinations to control your device.

#### **Shortcut keys**

You can use the volume keys to directly launch apps when the screen is turned off or locked.

- 1 On the settings screen, tap **General Shortcut keys**.
- 2 Drag  $\bigcirc$  to activate it.
	- Press the Volume Down (-) key twice to launch the **Camera** app when the screen is locked or turned off. Press the Volume Up (+) key twice to launch **Capture+**.

#### **Google services**

You can use Google settings to manage your Google apps and account settings.

On the settings screen, tap **General Google services**.

#### **Security**

- 1 On the settings screen, tap **General Security**.
- 2 Customise the following settings:
	- **Content lock**: Set the method to lock files in **QuickMemo+**.
	- **Encrypt SD card**: Encrypt the memory card to prevent use on another device. See [Memory card encryption](#page-266-0) for details.
	- **Secure start-up**: Protect your device with a lock when it powers on. See [Secure start-up settings](#page-264-0) for details.
	- **Set up SIM card lock**: Lock or unlock the SIM card, or change the password (PIN).
	- **Password typing visible**: Display a last character of the hidden password as you enter it.
	- **Phone administrators**: Allow privileges to restrict the control or use of the device to particular apps.
	- **Unknown sources**: Allow the installation of apps from non-Play Store apps.
- **Credential protection**: View the type of the storage where the security certificate will be saved.
- **Certificate management**: Manage the security certificate saved on the device.
- **Trust agents**: View and use trust agents installed on the device.
- **Screen pin**: Fix the app screen so that only the currently active app can be used.
- **Usage access**: View details on usage of apps on the device.

#### **Date & time**

You can customise date and time settings for your device.

- 1 On the settings screen, tap **General Date & time**.
- 2 Customise the settings.

#### **Storage**

 You can view and manage internal storage on the device or storage space of the memory card.

- 1 On the settings screen, tap **General Storage**.
- 2 Customise the following settings:
	- **DEVICE STORAGE**: View the total storage space and free space in the device's internal storage. View a list of apps in use and the storage capacity for each app.
	- **PORTABLE STORAGE**: View the total storage space and free space in the memory card. This option appears only when a memory card is inserted. To unmount the memory card, tap  $\triangle$ .

#### **Battery & power saving**

 You can view the current battery information or turn on power-saving mode.

- 1 On the settings screen, tap **General Battery & power saving**.
- 2 Customise the following settings:
	- **Battery usage**: View the battery usage details. To view more details, select a specific item.
	- **Battery percentage on status bar**: Display the remaining battery level as a percentage on the status bar.
	- **Battery saver**: Reduce battery consumption by cutting down some device settings, such as the display brightness, speed and vibration intensity. The status bar displays  $\blacktriangleright$  when power-saving mode is on.

#### **Memory**

 You can view the average amount of memory usage over a certain period of time and the memory occupied by an app.

- 1 On the settings screen, tap **General Memory**.
- 2 Tap  $\blacktriangleright$  to set a time slot to retrieve data.

#### **Apps**

 You can view a list of installed apps. Stop apps from running or delete apps, if necessary.

- 1 On the settings screen, tap **General Apps**.
- 2 Select an app and perform actions.

#### **Backup & reset**

 You can back up data saved on your device to another device or account. Reset the device, if necessary.

- 1 On the settings screen, tap **General Backup & reset**.
- 2 Customise the following settings:
- **LG Backup**: Back up or restore the blocked sender list, messages, images, home screens and other data saved on the device. See [LG Backup](#page-305-0) for details.
- **Back up my data**: Back up your app data, Wi-Fi password and other settings to the Google server.
- **Backup account**: View the current backup account in use.
- **Automatic restore**: Automatically restore backup settings and data when reinstalling an app.
- **Network settings reset**: Reset Wi-Fi, Bluetooth and other network settings.
- **Factory data reset**: Reset all settings for the device and delete data.
- Resetting your device deletes all data on it. Enter your device name, 冃 Google account and other initial information again.

#### **About phone**

 You can view information about your device, such as the name, status, software details and legal information.

On the settings screen, tap **General About phone** and view information.

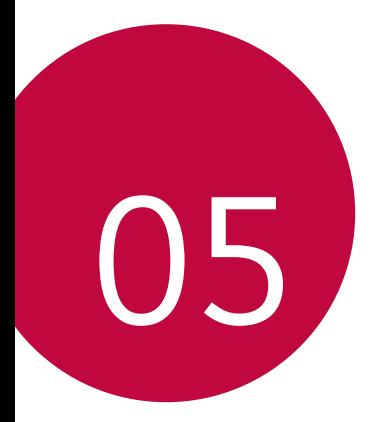

# **Appendix**

### **LG Language Settings**

Select a language to use on your device.

- Tap **Settings General Language & keyboard Language ADD LANGUAGE**, and select a language.
	- Touch and hold  $\equiv$  and drag it to the top of the language list to set it as a default language.

## **LG Bridge**

#### **LG Bridge overview**

LG Bridge is an app that helps you manage the photos, music, videos and documents saved on your LG smartphone from your computer conveniently. You can back up contacts, photos and more to the computer or update the device software.

- See LG Bridge help for details.
	- The supported features may vary depending on the device.
	- LG USB driver is a necessary program to connect your LG smartphone with the computer and is installed when you install LG Bridge.

### **LG Bridge functions**

- Manage the files on the device from a computer via Wi-Fi connection or mobile data connection.
- Back up data from the device to a computer or restore data from a computer to the device via USB cable connection.
- Update the device software from a computer via USB cable connection.

#### **Installing LG Bridge on a computer**

- 1 Go to www.lg.com from your computer.
- 2 SUPPORT > Software&Firmware.
- 3 In the search bar, enter the name of your device.
- 4 Select the PC SYNC tab > Windows or Mac OS> click Windows or Mac to download LG Bridge.

### **Phone software update**

#### **LG Mobile phone software update from the Internet**

 For more information about using this function, please visit http://www.lg.com/common/index.jsp, select your country and language.

 This feature allows you to conveniently update the firmware on your phone to a newer version from the Internet without needing to visit a service centre. This feature will only be available if and when LG makes a newer firmware version available for your device.

 Because the mobile phone firmware update requires the user's full attention for the duration of the update process, please make sure you check all instructions and notes that appear at each step before proceeding. Please note that removing the USB cable during the upgrade may seriously damage your mobile phone.

• LG reserves the right to make firmware updates available only for selected models at its own discretion and does not guarantee the availability of the newer version of the firmware for all handset models.

#### **LG Mobile Phone software update via Overthe-Air (OTA)**

 This feature allows you to conveniently update your phone's software to a newer version via OTA, without connecting a USB cable. This feature will only be available if and when LG makes a newer firmware version available for your device.

First check the software version on your mobile phone:

#### Tap **Settings General About phone Common Update Center Software Update Check now for update**.

- Your personal data from internal phone storage—including information 冃 about your Google account and any other accounts, your system/ application data and settings, any downloaded applications and your DRM licence—might be lost in the process of updating your phone's software. Therefore, LG recommends that you backup your personal data before updating your phone's software. LG does not take responsibility for any loss of personal data.
	- This feature depends on the area or service provider.

## **FAQ**

 This chapter lists some problems you might encounter when using your phone. Some problems require you to call your service provider, but most are easy to fix yourself.

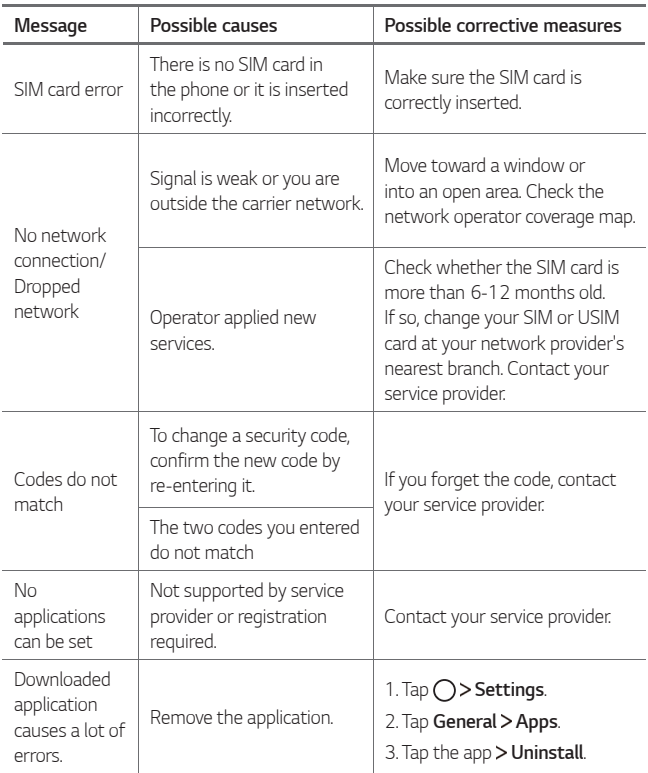

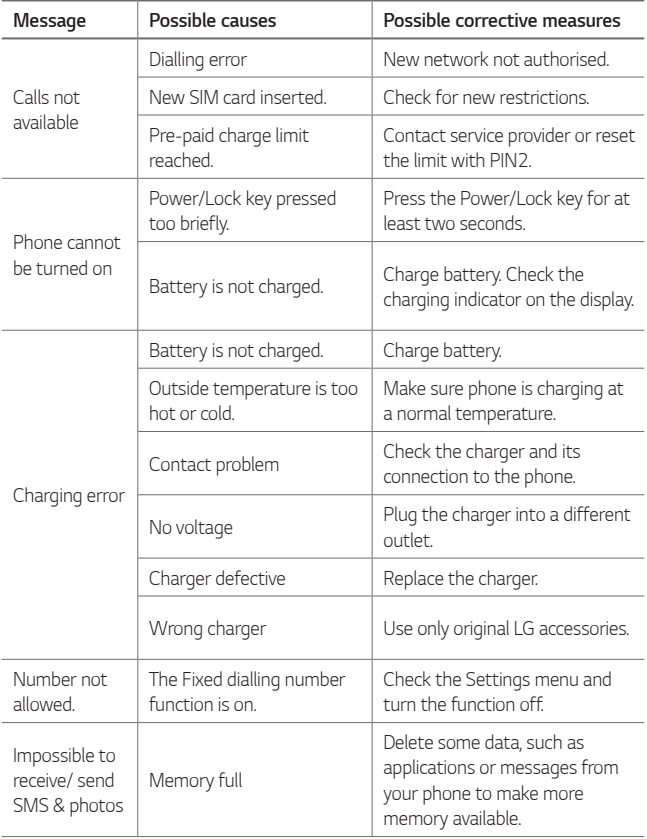

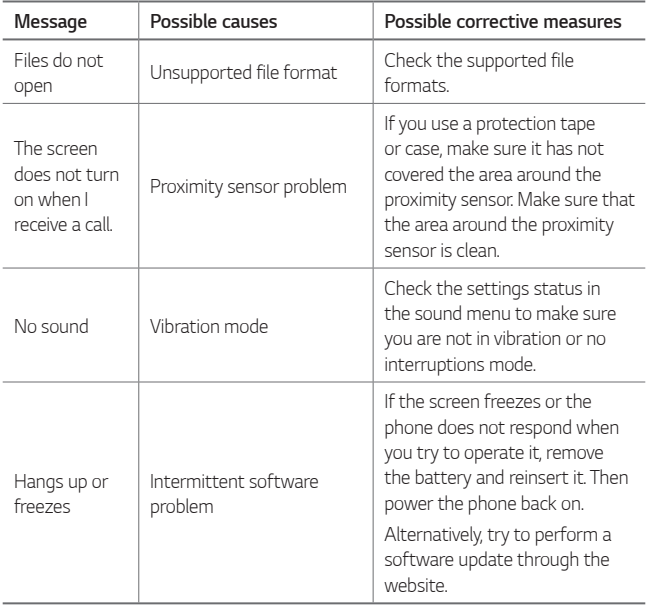

### **Anti-Theft Guide**

Set up your device to prevent other people from using it if it's been reset to factory settings without your permission. For example, if your device is lost, stolen, or wiped, only someone with your Google account or screen lock information can use the device.

All you need to make sure your device is protected is:

- Set a screen lock: If your device is lost or stolen but you have a screen lock set, the device can't be erased using the Settings menu unless your screen is unlocked.
- Add your Google account on your device: If your device is wiped but you have your Google account on it, the device can't finish the setup process until your Google account information is entered again.

 After your device is protected, you'll need to either unlock your screen or enter your Google account password if you need to do a factory reset. This ensures that you or someone you trust is doing the reset.

• Do not forget your Google account and password you had added to 冃 your device prior to performing a factory reset. If you can't provide the account information during the setup process, you won't be able to use the device at all after performing the factory reset.

### **More information**

#### **Open Source Software Notice Information**

To obtain the source code under GPL, LGPL, MPL, and other open source licenses, that is contained in this product, please visit http://opensource.lge.com.

 In addition to the source code, all referred license terms, warranty disclaimers and copyright notices are available for download.

 LG Electronics will also provide open source code to you on CD-ROM for a charge covering the cost of performing such distribution (such as the cost of media, shipping, and handling) upon email request to opensource@lqe.com. This offer is valid for three (3) years from the date on which you purchased the product.

#### **Trademarks**

- Copyright ©2017 LG Electronics, Inc. All rights reserved. LG and the LG logo are registered trademarks of LG Group and its related entities.
- Google™, Google Maps™, Gmail™, YouTube™, Duo™ and Play Store™ are trademarks of Google, Inc.
- Bluetooth® is a registered trademark of Bluetooth SIG, Inc. worldwide.
- Wi-Fi® and the Wi-Fi logo are registered trademarks of the Wi-Fi Alliance.
- All other trademarks and copyrights are the property of their respective owners.

#### **DECLARATION OF CONFORMITY**

 Hereby, **LG Electronics** declares that this **LG-M250K** product is in compliance with the essential requirements and other relevant provisions of Directive **2014/53/EU**.

 A copy of the Declaration of Conformity can be found at http://www.lg.com/global/declaration

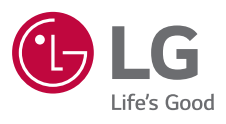

# $C \in$